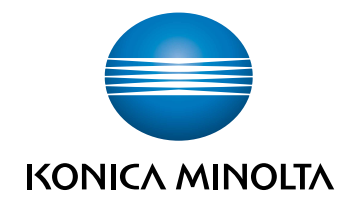

# **bizhub** C3851FS/C3851/C3351 POMOC SKRÓCONA

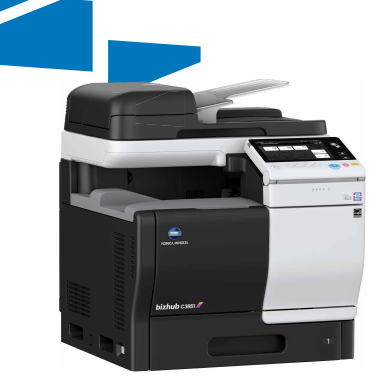

## Spis treści

#### $\uparrow$ Wprowadzenie

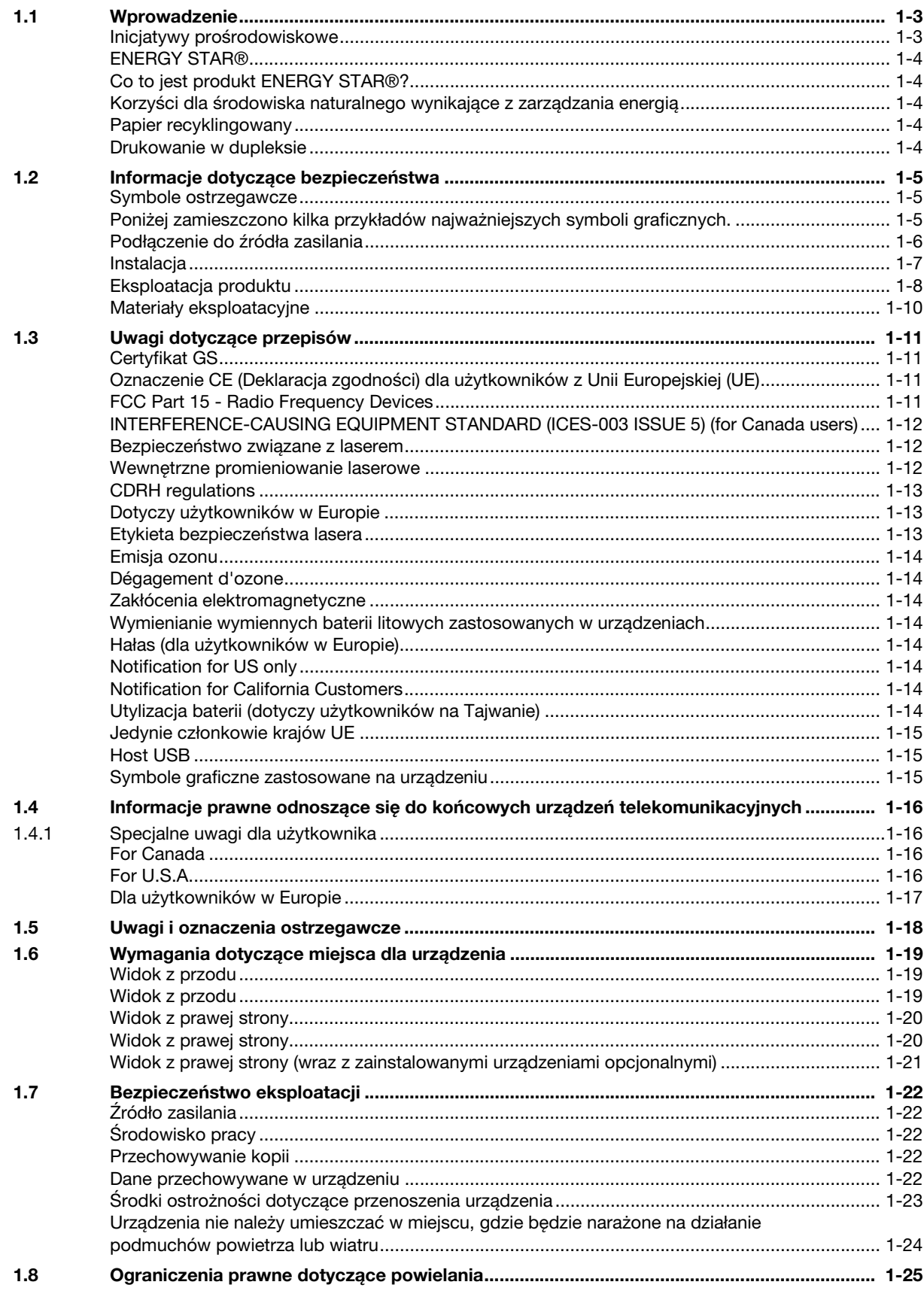

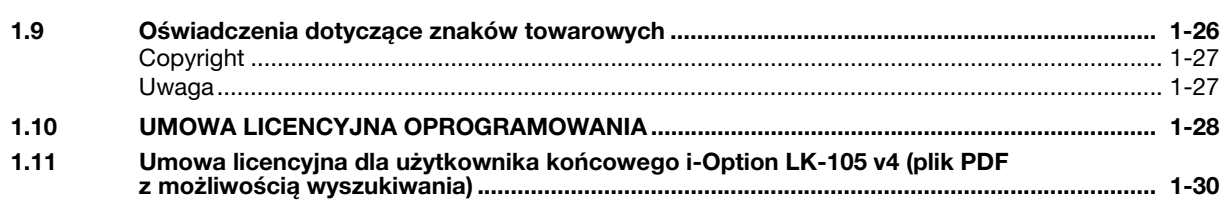

#### Instrukcje obsługi  $\overline{2}$

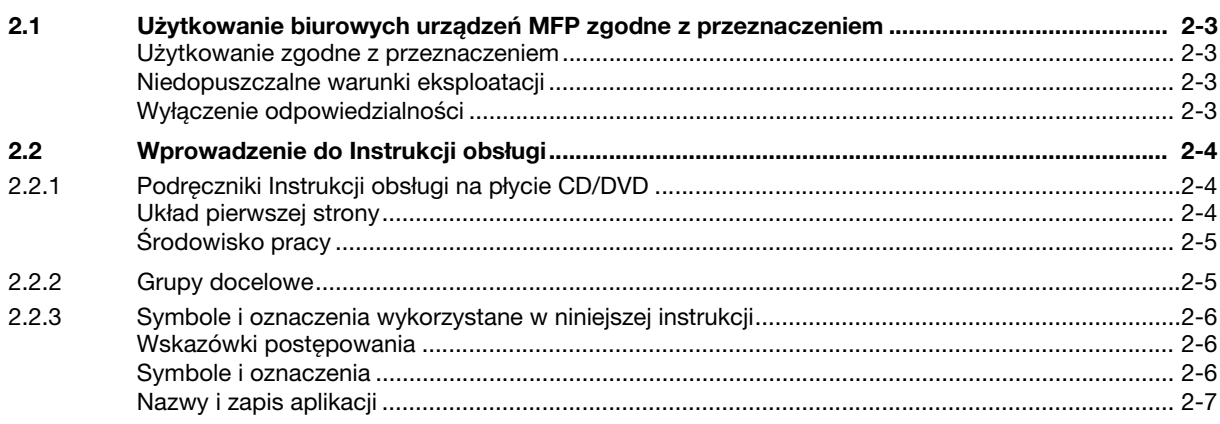

#### Omówienie urządzenia  $\overline{3}$

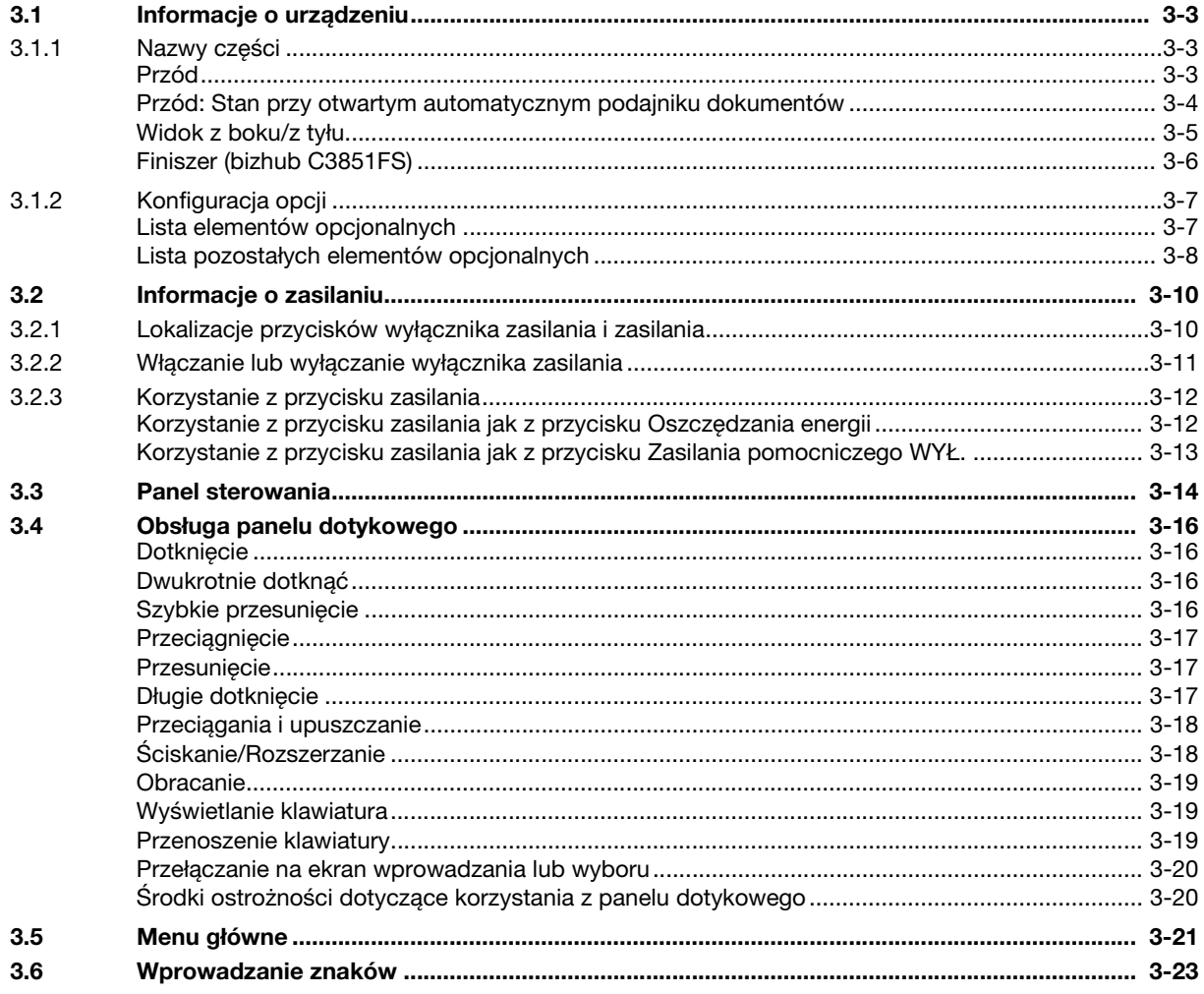

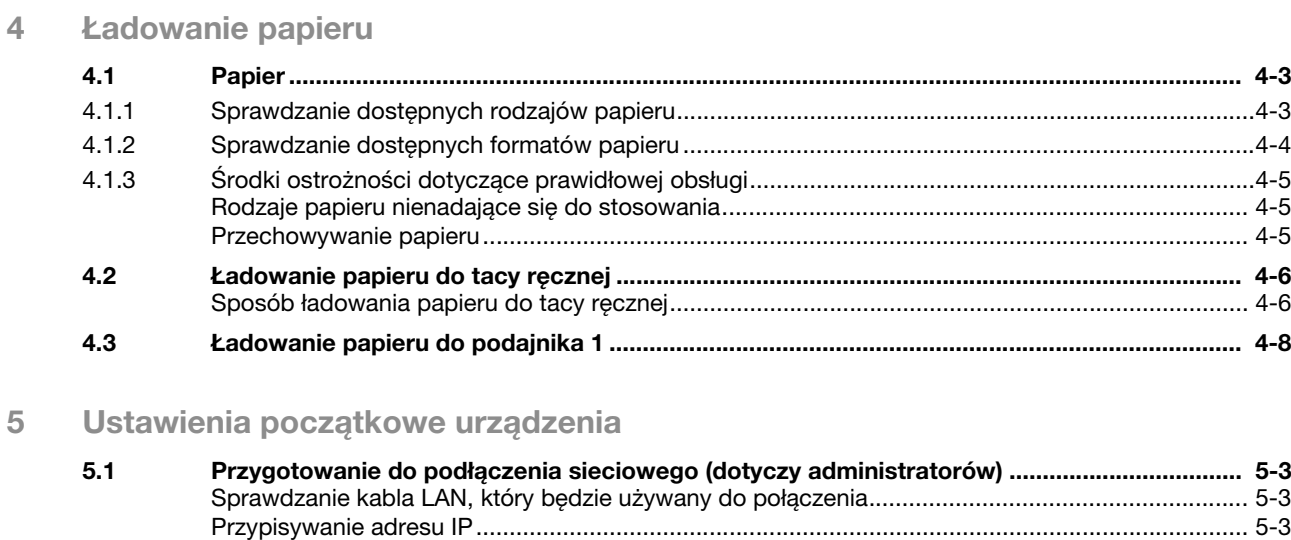

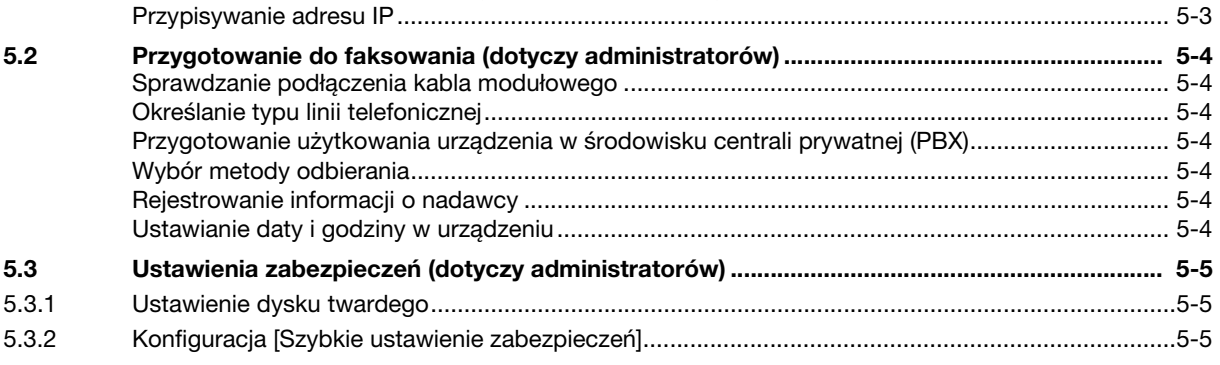

### 6 Podstawowe procedury eksploatacji

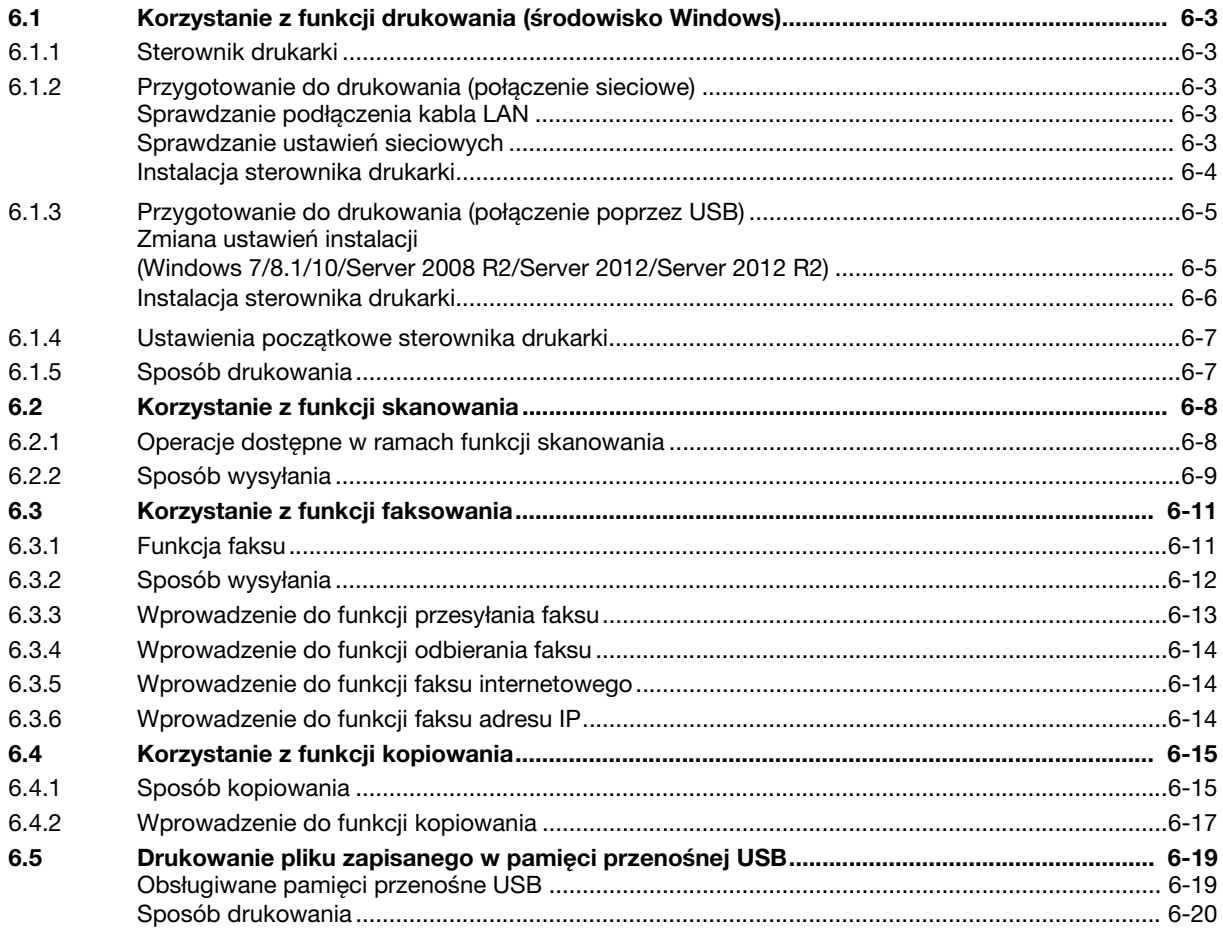

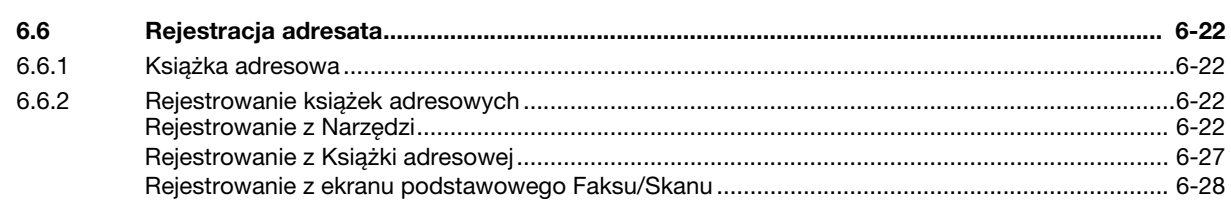

 $\overline{7}$ Indeks

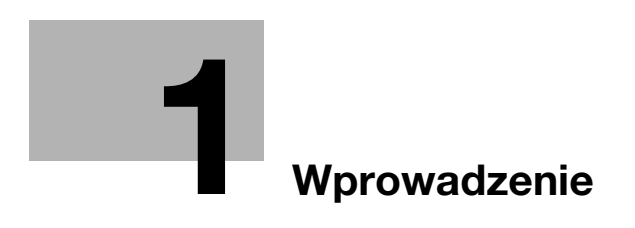

## <span id="page-8-3"></span><span id="page-8-0"></span>1 Wprowadzenie

#### 1.1 Wprowadzenie

<span id="page-8-1"></span>Niniejsza [Pomoc skrócona] wykorzystuje ilustracje, aby opisać procedury obsługi najczęściej używanych funkcji w sposób przejrzysty i przystępny.

Należy rozpocząć od zapoznania się z niniejszym podręcznikiem, aby sprawnie posługiwać się przydatnymi funkcjami urządzenia.

Aby poznać szczegółowe informacje na temat poszczególnych funkcji, należy przeczytać instrukcje obsługi znajdujące się na płycie CD/DVD dołączonej do urządzenia.

Aby zapewnić bezpieczną i właściwą obsługę urządzenia, przed rozpoczęciem pracy należy przeczytać informacje na temat bezpieczeństwa na [str. 1-5](#page-10-3) niniejszego podręcznika.

Dodatkowo, podręcznik zawiera niżej wymienione informacje. Należy koniecznie zapoznać się z powyższym podręcznikiem przed rozpoczęciem użytkowania urządzenia.

- Na co należy zwrócić uwagę, aby zapewnić bezpieczną obsługę urządzenia
- Informacje na temat bezpieczeństwa produktu
- Środki ostrożności podczas obsługi urządzenia
- Opisy znaków handlowych i praw autorskich

Ilustracje i zrzuty ekranów zastosowane w niniejszym podręczniku mogą wyglądać nieznacznie inaczej, niż posiadany sprzęt lub wyświetlane przez niego ekrany.

#### <span id="page-8-2"></span>Inicjatywy prośrodowiskowe

Firma nieustannie stara się redukować negatywny wpływ swojej działalności na środowisko naturalne na każdym etapie produkcji.

W ramach oszczędzania zasobów naturalnych firma zdecydowała się na zmniejszenie liczby stron zawartych w Instrukcji obsługi.

Aby poznać informacje niezbędne do obsługi urządzenia, należy zapoznać się z dołączoną do niego płytą CD/DVD zawierającą Instrukcję obsługi (w formacie HTML). Instrukcja ta oferuje doskonałą funkcję wyszukiwania.

Funkcje, takie jak wyszukiwanie słów kluczowych i filtrowanie według celu, w znaczący sposób ułatwiają użytkownikom odnalezienie interesujących ich informacji.

## <span id="page-9-0"></span>ENERGY STAR®

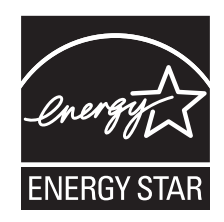

Jako partner ENERGY STAR®, producent zadbał o to, by urządzenie spełniało wymagania ENERGY STAR® dotyczące zużycia energii.

#### <span id="page-9-1"></span>Co to jest produkt ENERGY STAR<sup>®</sup>?

Produkt ENERGY STAR<sup>®</sup> posiada specjalną cechę, która umożliwia automatyczne przełączanie urządzenia w "tryb oszczędzania energii" po określonym czasie od momentu wykonania ostatniego zadania. Produkt ENERGY STAR® używa mniej energii, oszczędzając Twoje pieniądze i przyczyniając się w ten sposób do ochrony środowiska naturalnego.

#### <span id="page-9-2"></span>Korzyści dla środowiska naturalnego wynikające z zarządzania energią

Zużycie energii przez urządzenie zależy od jego właściwości oraz sposobu, w jaki jest eksploatowane.

Odpowiednie ustawienia zarządzania energią zapewniają jej oszczędzanie. Ustawienie krótszego (lub optymalnego) czasu, po jakim urządzenie przechodzi w jeden z trybów oszczędzania energii (np. tryb czuwania), pozwala zmniejszyć zużycie energii.

#### <span id="page-9-3"></span>Papier recyklingowany

Niniejszy produkt można drukować na papierze pochodzącym z odzysku oraz na papierze posiadającym certyfikat inicjatyw odpowiedzialnego gospodarowania środowiskiem naturalnym, zgodnym z europejską normą EN 12281, a także na papierze pierwotnym. Ponadto, możliwe jest drukowanie na lżejszym papierze, np. 64 g/m<sup>2</sup>. Używanie podobnego lekkiego papieru przyczynia się do oszczędzania zasobów naturalnych.

#### <span id="page-9-4"></span>Drukowanie w dupleksie

W przypadku produktu wyposażonego w zespół dupleksu, możliwe jest automatyczne drukowanie na obu stronach arkusza papieru.

Korzystanie z tej funkcji przyczynia się do oszczędzania zasobów naturalnych oraz do obniżenia kosztów drukowania.

Załączony sterownik drukarki oferuje w komputerze funkcję drukowania dwustronnego jako ustawienie początkowe (po zainstalowaniu, ustawienie to można zmienić ręcznie).

## <span id="page-10-3"></span>1.2 Informacje dotyczące bezpieczeństwa

<span id="page-10-0"></span>W tej sekcji znajdują się szczegółowe informacje na temat obsługi i konserwacji kopiarki. Aby uzyskać optymalną jakość eksploatacji urządzenia, wszyscy operatorzy powinni dokładnie zapoznać się i zastosować do zawartych tu wskazówek.

Przed podłączeniem urządzenia do zasilania należy przeczytać poniższy tekst. Zawiera on ważne informacje odnoszące się do bezpiecznego korzystania z urządzenia i zapobiega problemom związanym z eksploatacją urządzenia.

Należy upewnić się, że przestrzegane są wszystkie środki bezpieczeństwa zawarte w poszczególnych częściach niniejszej instrukcji.

KMI\_Ver.02\_E

Odniesienie

- Niektóre fragmenty niniejszego rozdziału mogą nie dotyczyć zakupionego przez Państwa produktu.

#### <span id="page-10-1"></span>Symbole ostrzegawcze

Należy pamiętać o tym, by przestrzegać środków bezpieczeństwa.

Niniejszy podręcznik zawiera instrukcje, których należy zawsze bezwzględnie przestrzegać, by zapobiec obrażeniom ciała użytkownika i innych osób, a także uszkodzeniom sprzętu.

Obrażenia ciała i szkody, jakie mogą powstać w wyniku korzystania z urządzenia w nieodpowiedni sposób zostały sklasyfikowane zgodnie z poniższymi symbolami.

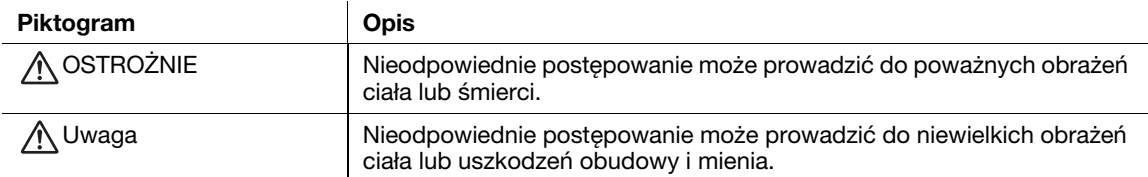

#### <span id="page-10-2"></span>Poniżej zamieszczono kilka przykładów najważniejszych symboli graficznych.

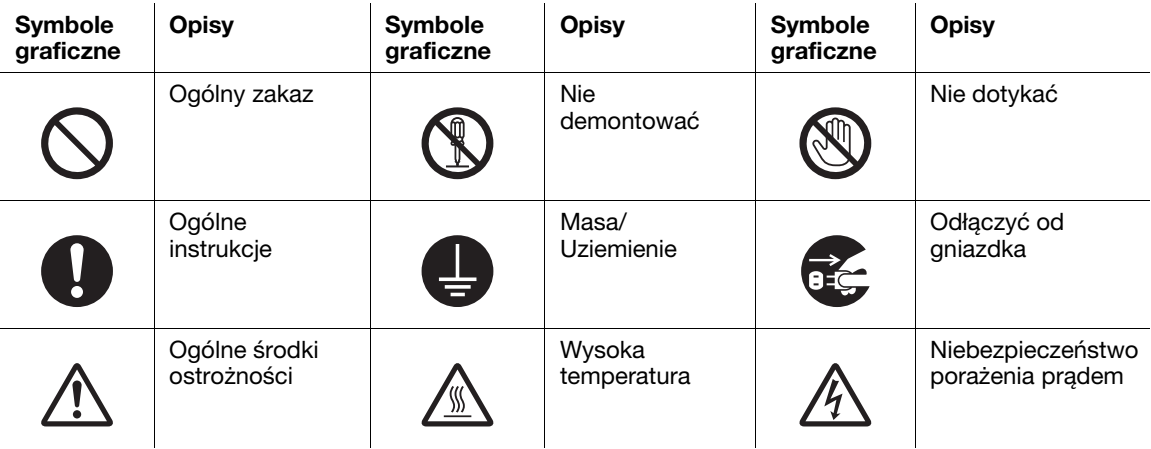

## <span id="page-11-0"></span>Podłączenie do źródła zasilania

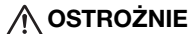

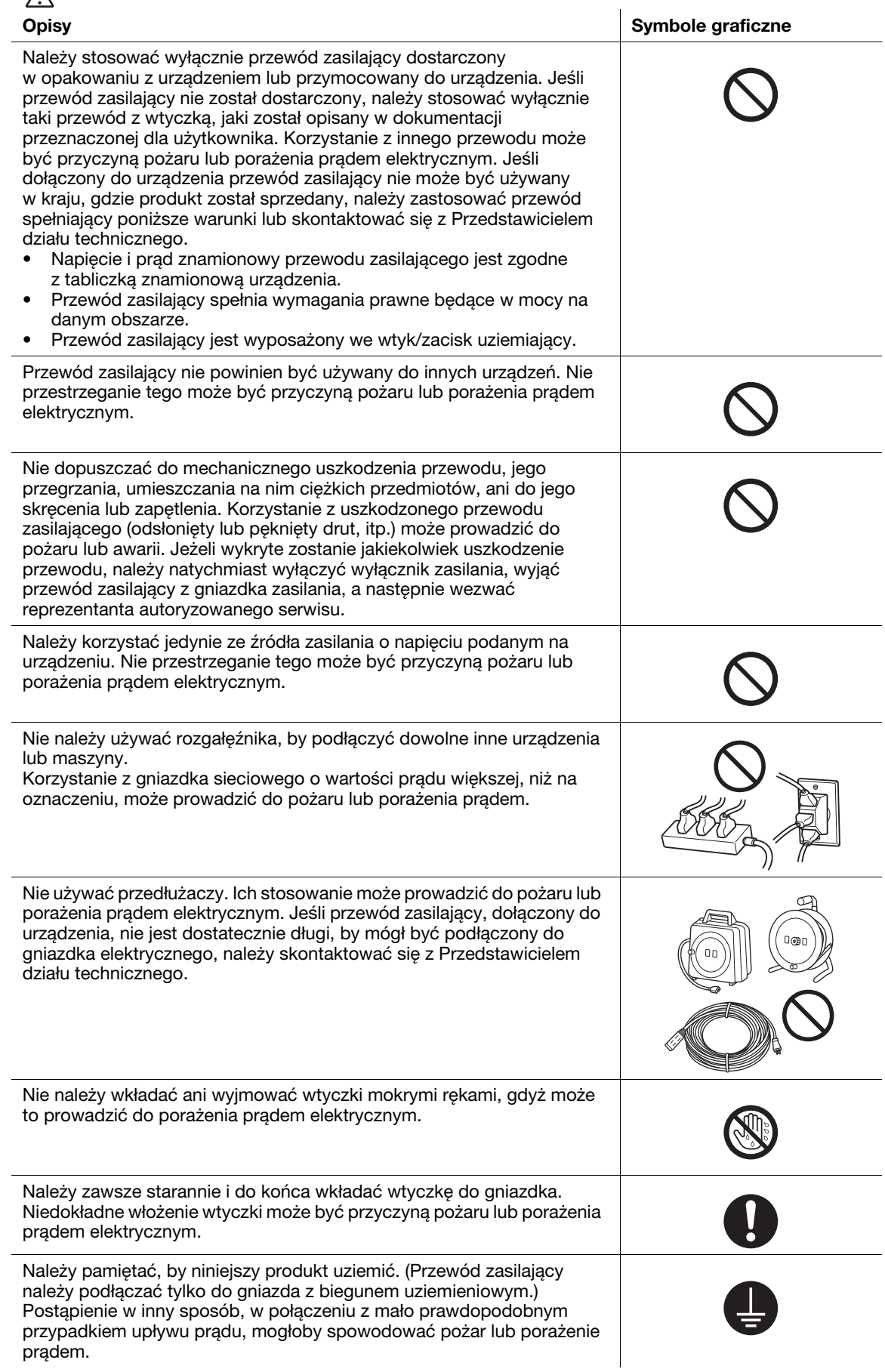

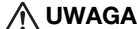

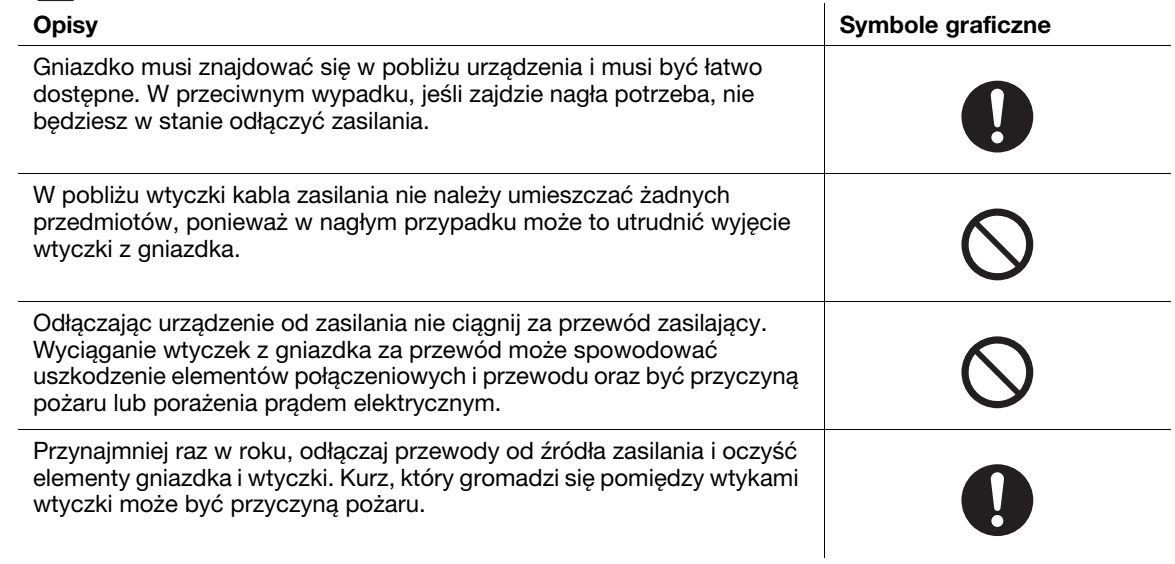

## <span id="page-12-0"></span>Instalacja

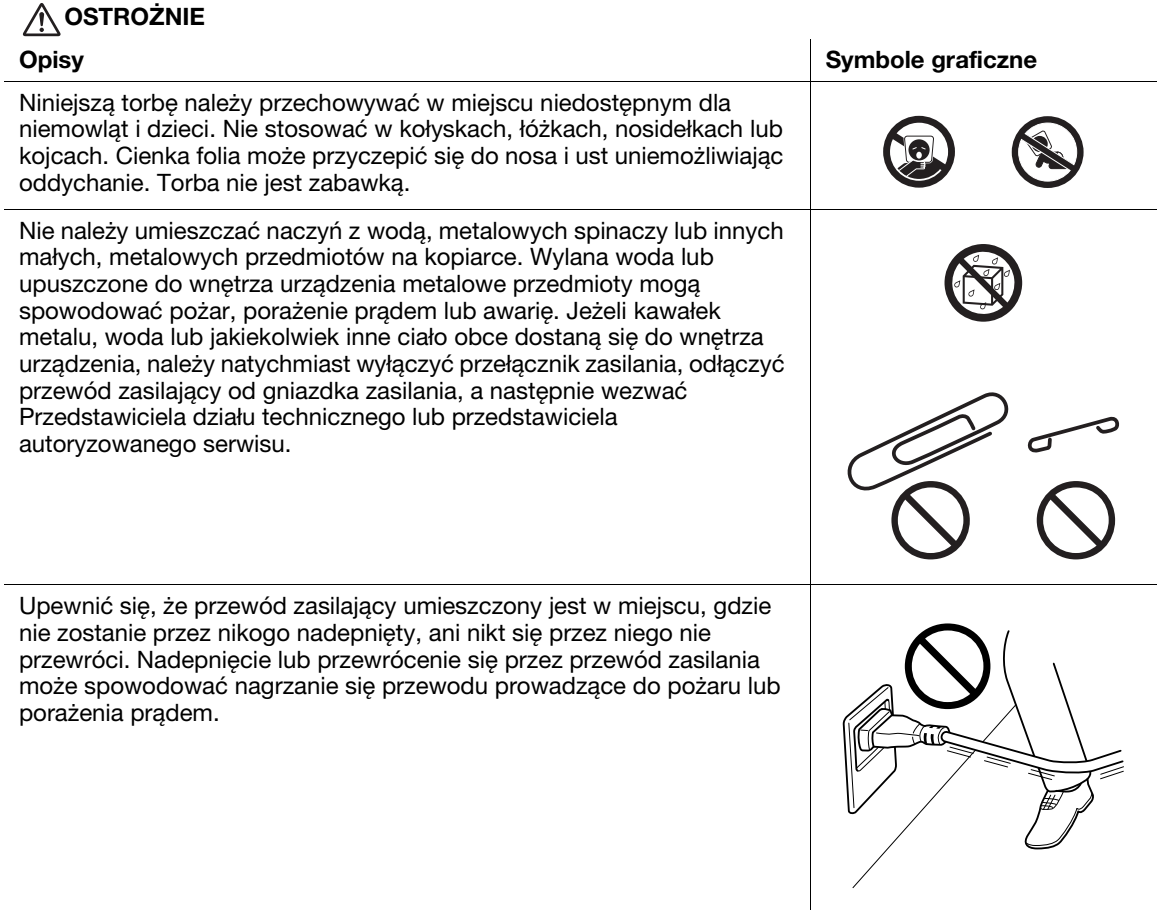

## A UWAGA

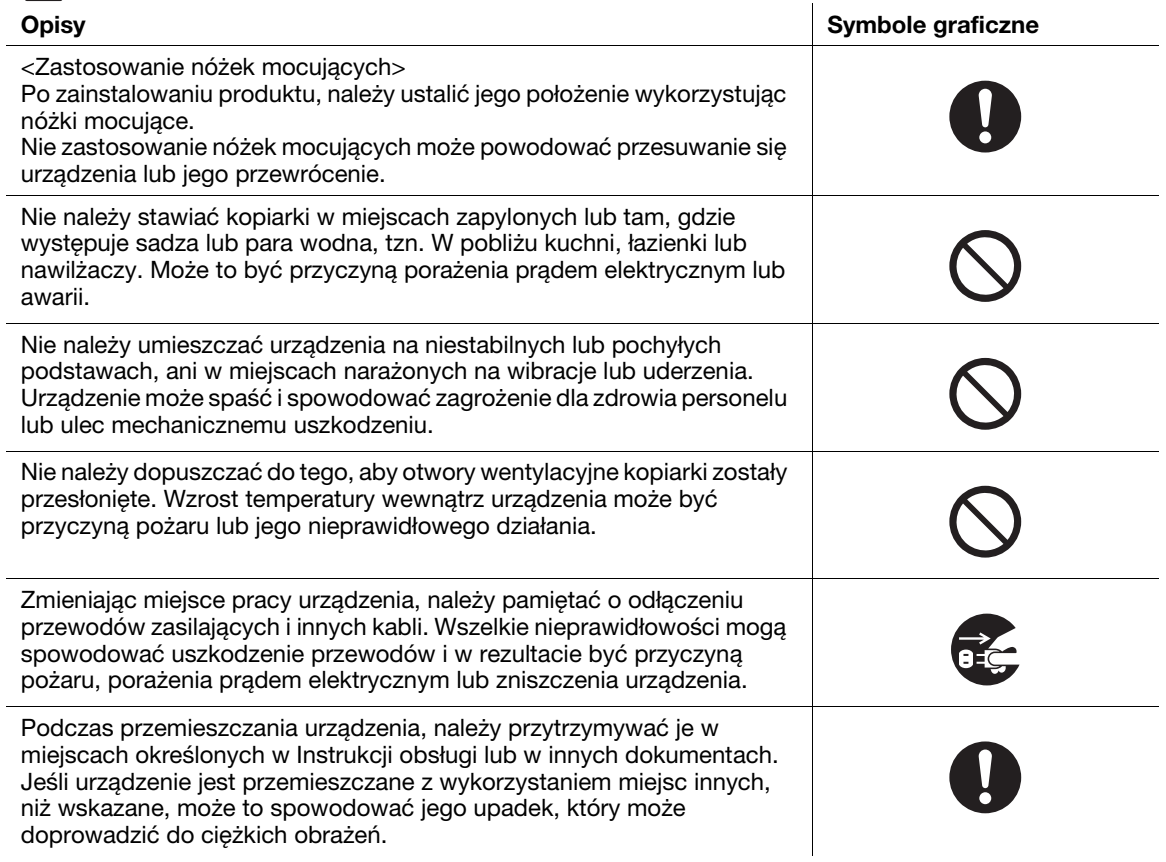

## <span id="page-13-0"></span>Eksploatacja produktu

## A OSTROŻNIE

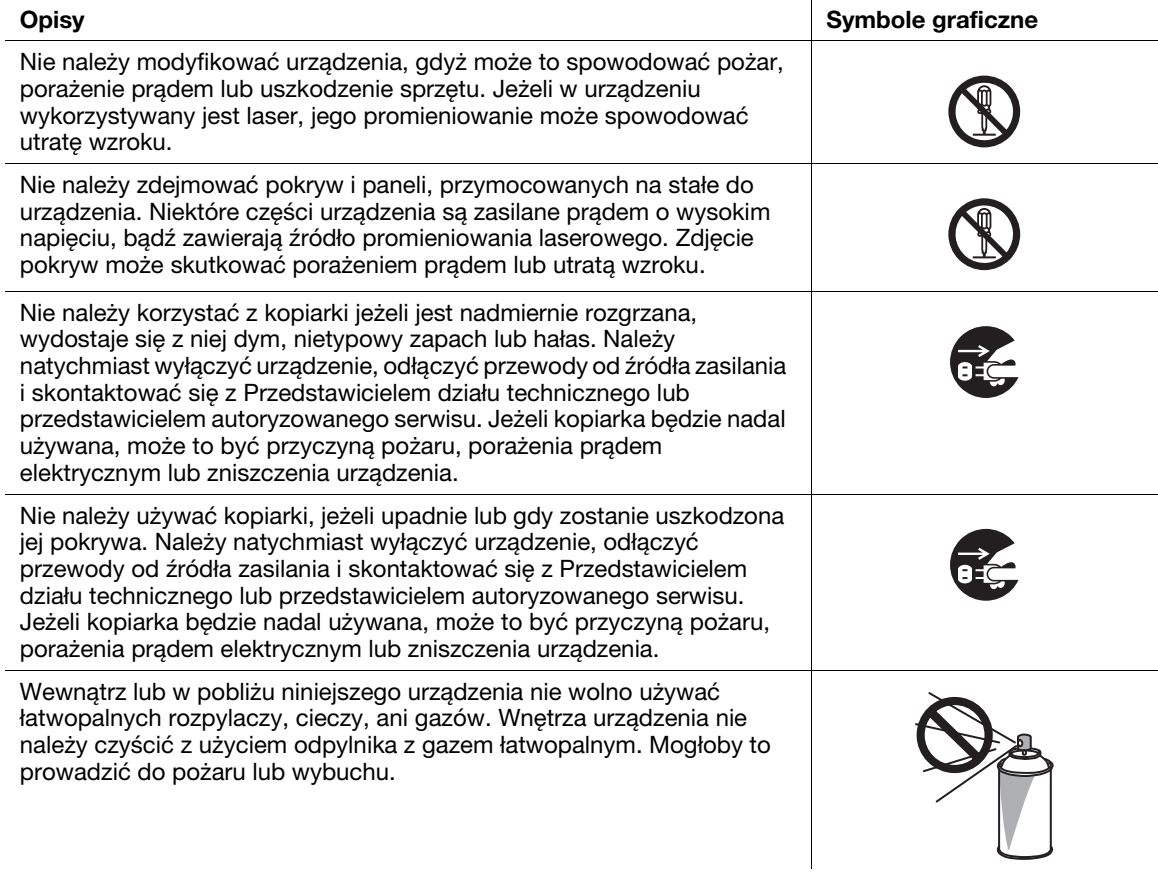

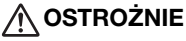

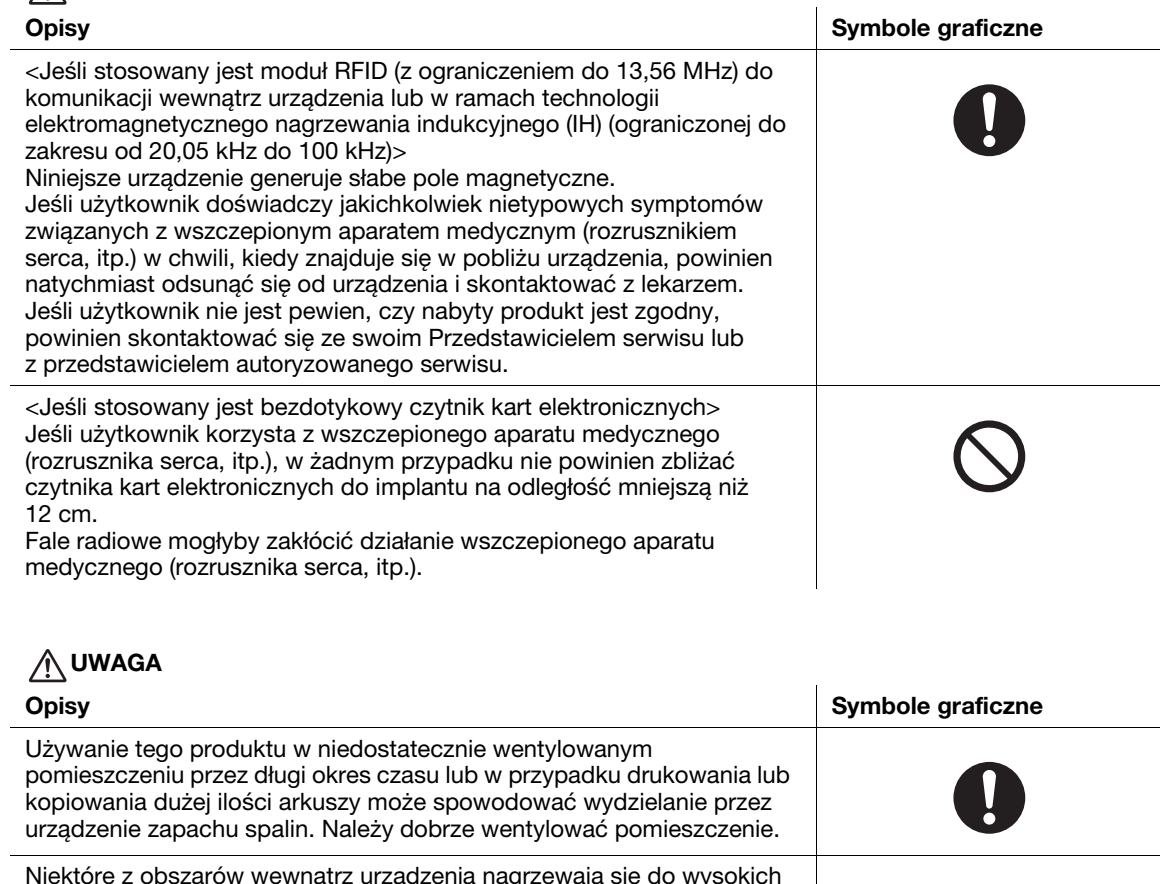

Niektóre z obszarów wewnątrz urządzenia nagrzewają się do wysokich temperatur. Może to być powodem poparzeń. Sprawdzając wnętrze urządzenia w razie wystąpienia awarii, np. zacięcia papieru, nie dotykaj miejsc (wokół zespołu utrwalającego, itp.), które są oznaczone etykietą "Caution HOT" ("Uwaga GORĄCE"). Mogłoby to spowodować poparzenie.

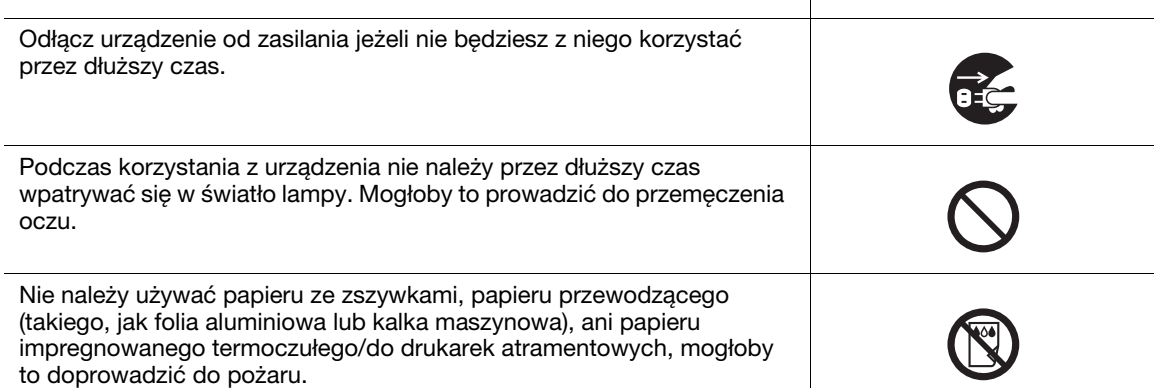

## <span id="page-15-0"></span>Materiały eksploatacyjne

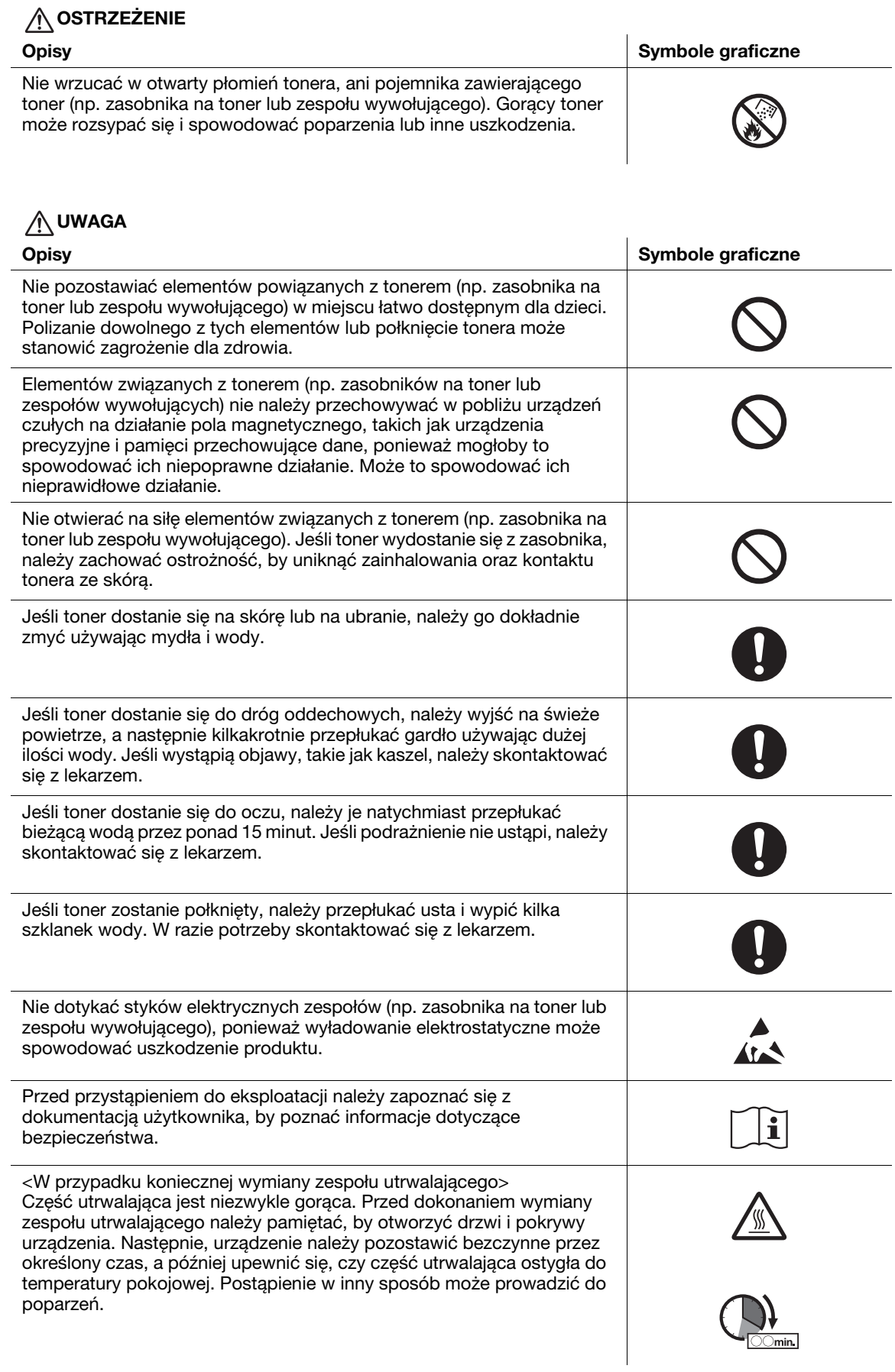

## 1.3 Uwagi dotyczące przepisów

#### <span id="page-16-1"></span><span id="page-16-0"></span>Certyfikat GS

Niniejsze urządzenie nie jest przeznaczone do eksploatacji w bezpośrednim polu widzenia miejsc pracy wizualnej. Aby uniknąć przeszkadzających odbić w miejscach pracy wizualnej, tego urządzenia nie należy umieszczać w bezpośrednim polu widzenia.

Das Gerät ist nicht für die Benutzung im unmittelbaren Gesichtsfeld am Bildschirmarbeitsplatz vorgesehen. Um störende Reflexionen am Bildschirmarbeitsplatz zu vermeiden, darf dieses Produkt nicht im unmittelbaren Gesichtsfeld platziert werden.

#### <span id="page-16-2"></span>Oznaczenie CE (Deklaracja zgodności) dla użytkowników z Unii Europejskiej (UE)

Firma Konica Minolta niniejszym deklaruje, że ten produkt jest zgodny z podstawowymi wymogami i innymi odpowiednimi przepisami Dyrektywy 1999/5/EC.

W 2017 roku Dyrektywa 1999/5/EC zostanie zastąpiona Dyrektywą 2014/53/EU.

Najnowsza wersja Deklaracji zgodności dostępna jest na stronie "http://www.konicaminolta.eu/".

#### <span id="page-16-3"></span>FCC Part 15 - Radio Frequency Devices

For United States Users

#### FCC: Declaration of Conformity

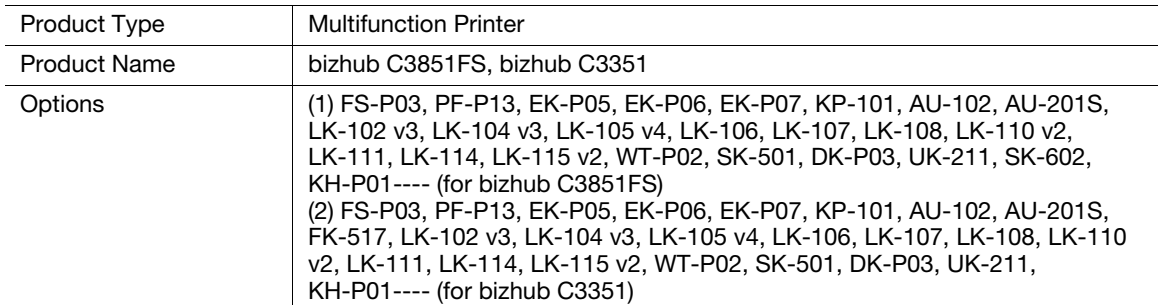

This device complies with Part 15 of the FCC Rules

Operation is subject to the following two conditions:

(1) This device may not cause harmful interference, and

(2) this device must accept any interference received, including interference that may cause undesired operation.

NOTE:

This equipment has been tested and found to comply with the limits for a Class B digital device, pursuant to Part 15 of the FCC Rules. These limits are designed to provide reasonable protection against harmful interference in a residential installation. This equipment generates, uses and can radiate radio frequency energy and, if not installed and used in accordance with the instructions, may cause harmful interference to radio communications. However, there is no guarantee that interference will not occur in a particular installation. If this equipment does cause harmful interference to radio or television reception, which can be determined by turning the equipment off and on, the user is encouraged to try to correct the interference by one or more of the following measures:

- Reorient or relocate the receiving antenna.
- Increase the separation between the equipment and receiver.
- Connect the equipment into an outlet on a circuit different from that to which the receiver is connected.
- Consult the dealer or an experienced radio/TV technician for help.

#### **AWARNING**

- The design and production of this unit conform to FCC regulations, and any changes or modifications must be registered with the FCC and are subject to FCC control. Any changes made by the purchaser or user without first contacting the manufacturer will be subject to penalty under FCC regulations.
- This device must be used with a shielded interface cable. The use of non-shielded cables is likely to result in interference with radio communications and is prohibited under FCC rules.

#### <span id="page-17-0"></span>INTERFERENCE-CAUSING EQUIPMENT STANDARD (ICES-003 ISSUE 5) (for Canada users)

This Class B digital apparatus complies with Canadian ICES-003.

Cet appareil numérique de la classe B est conforme à la norme NMB-003 du Canada.

This device must be used with a shielded interface cable.

The use of non-shielded cables is likely to result in interference with radio communications and is prohibited under ICES-003.

#### <span id="page-17-1"></span>Bezpieczeństwo związane z laserem

Niniejsze urządzenie wykorzystuje diodę lasera Klasy 3B o maksymalnej mocy 22 mW i długości fali 770-800 nm.

Zgodnie z normą IEC 60825-1: 2014, niniejszy produkt otrzymał certyfikat przyznawany produktom Klasy 1, wykorzystującym laser. Ponieważ promień lasera jest ukryty pod obudową zabezpieczającą, dopóki produkt obsługiwany jest zgodnie z instrukcjami zwartymi w niniejszym podręczniku, nie emituje on niebezpiecznego promieniowania laserowego.

#### <span id="page-17-2"></span>Wewnętrzne promieniowanie laserowe

Maksymalna średnia moc promieniowania: 11,2 μW przy otwarciu lasera zespołu głowicy drukującej.

Długość fali: 770-800 nm

Ten produkt wykorzystuje diodę laserową klasy 3B, emitującą niewidzialny promień laserowy.

Dioda laserowa oraz skanujące lusterko wielokątne są zintegrowane z zespołem głowicy drukującej.

Głowica drukująca NIE JEST CZĘŚCIĄ PODLEGAJĄCĄ SERWISOWANIU NA MIEJSCU:

Zatem nie należy w żadnym przypadku otwierać głowicy drukującej.

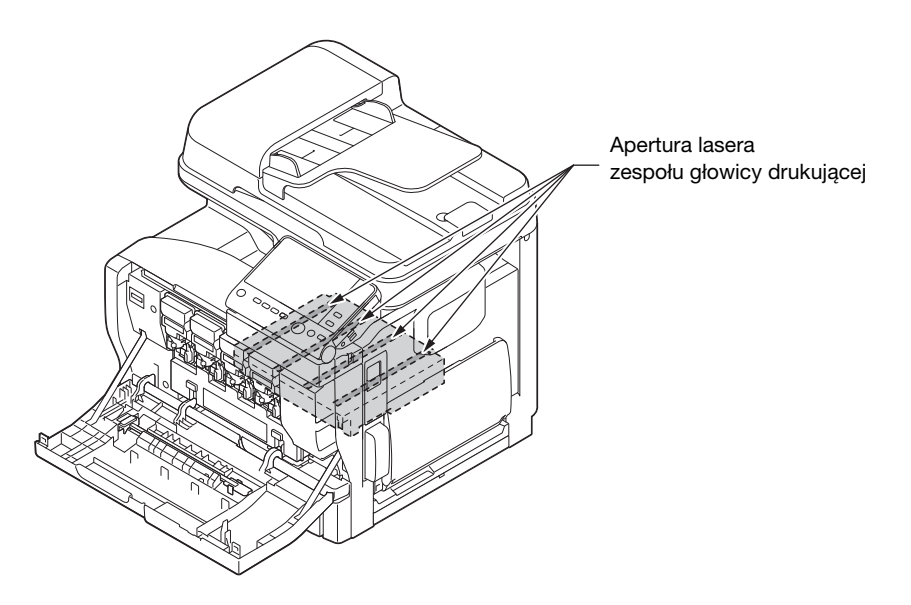

#### <span id="page-18-0"></span>CDRH regulations

This machine is certified as a Class 1 Laser product under Radiation Performance Standard according to the Food, Drug and Cosmetic Act of 1990. Compliance is mandatory for Laser products marketed in the United States and is reported to the Center for Devices and Radiological Health (CDRH) of the U.S. Food and Drug Administration of the U.S. Department of Health and Human Services (DHHS). This means that the device does not produce hazardous laser radiation.

The label shown on page 1-13 indicates compliance with the CDRH regulations and must be attached to laser products marketed in the United States.

#### **AWARNING**

Use of controls, adjustments or performance of procedures other than those specified in this manual may result in hazardous radiation exposure.

This is a semiconductor laser. The maximum power of the laser diode is 22 mW and the wavelength is 770-800 nm.

#### <span id="page-18-1"></span>Dotyczy użytkowników w Europie

#### **AOSTROŻNIE**

Użycie elementów sterowania, ustawień lub wykonywanie procedur innych, niż określone w niniejszych podręczniku, może spowodować wystawienie na niebezpieczne promieniowanie.

- W urządzeniu został zastosowany laser półprzewodnikowy. Maksymalna moc diody lasera wynosi 22 mW, a długość fali 770 - 800 nm.

#### <span id="page-18-2"></span>Etykieta bezpieczeństwa lasera

Etykieta bezpieczeństwa lasera jest umieszczona na zewnętrznej stronie urządzenia, jak pokazano poniżej.

Urządzenie jest zgodne z 21CFR 1040.10 oraz 1040.11 poza odchyleniami zgodnymi z ostrzeżeniem dot. lasera nr 50 z dnia 24 czerwca 2007 r. i/lub

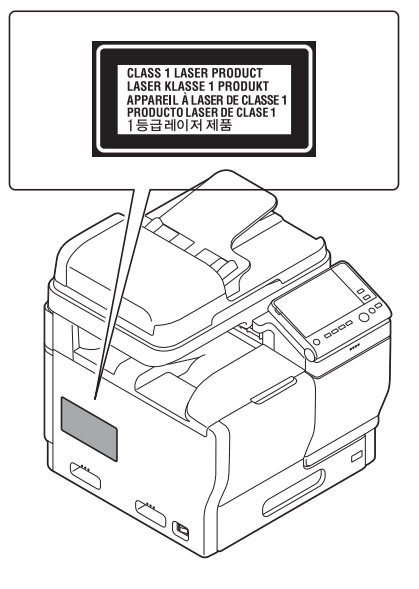

#### <span id="page-19-0"></span>Emisja ozonu

Podczas operacji drukowania, uwalniane są niewielkie ilości ozonu. Ilości te są na tyle małe, że nie występuje zagrożenie ich szkodliwego oddziaływania na kogokolwiek. Należy jednak upewnić się, że pomieszczenie, w którym używa się urządzenia, ma zapewnioną właściwą wentylację, szczególnie jeżeli drukowana jest duża ilość materiałów lub urządzenie wykorzystywane jest w sposób ciągły przez dłuższy czas.

#### <span id="page-19-1"></span>Dégagement d'ozone

En cours de fonctionnement, l'imprimante ne dégage qu'une faible quantité d'ozone, insuffisante pour provoquer un quelconque malaise personnel. Veillez cependant à ce que la pièce dans laquelle la machine est installée soit aérée de manière adéquate, notamment si vous imprimez de gros volumes ou si l'imprimante est longtemps utilisée en continu.

#### <span id="page-19-2"></span>Zakłócenia elektromagnetyczne

Niniejsze urządzenie musi być używane w połączeniu z ekranowanym kablem interfejsowym.

Użycie nieekranowanych kabli może doprowadzić do zakłóceń łączności radiowej i zgodnie z przepisami CISPR 22 oraz przepisami krajowymi jest zabronione.

#### <span id="page-19-3"></span>Wymienianie wymiennych baterii litowych zastosowanych w urządzeniach

#### **AUWAGA**

- JEŚLI BATERIE ZOSTANĄ WYMIENIONE NA BATERIE NIEWŁAŚCIWEGO TYPU, MOŻE TO STWORZYĆ ZAGROŻENIE WYBUCHEM. ZUŻYTE BATERIE NALEŻY UTYLIZOWAĆ TAK, JAK ZOSTAŁO TO PODANE W INSTRUKCJI OBSŁUGI.

#### <span id="page-19-4"></span>Hałas (dla użytkowników w Europie)

Der höchste Schalldruckpegel beträgt 70 dB(A) oder weniger gemäß EN ISO 7779.

#### <span id="page-19-5"></span>Notification for US only

Contains Mercury in the LCD control panel backlighting lamp, and/or in the scanning unit lamp. Dispose According to Local, State or Federal Laws.

#### <span id="page-19-6"></span>Notification for California Customers

This product uses a CR Lithium Battery which contains perchlorate material.

This perchlorate warning applies to perchlorate-containing lithium batteries sold or distributed in California, USA.

"Perchlorate Material - Special handling may apply, See www.dtsc.ca.gov/hazardouswaste/perchlorate."

#### <span id="page-19-7"></span>Utylizacja baterii (dotyczy użytkowników na Tajwanie)

根據地方規定處理使用的電池。

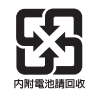

#### <span id="page-20-0"></span>Jedynie członkowie krajów UE

Symbol ten oznacza: Produktu nie wolno pozbywać się razem z innymi odpadami pochodzącymi z gospodarstwa domowego!

Należy zapoznać się z lokalnymi przepisami lub skontaktować się z dealerem urządzenia by dowiedzieć się jak właściwie postępować ze zużytymi sprzętami elektrycznymi i elektronicznymi. Utylizacja niniejszego produktu pomoże zachować naturalne zasoby surowców oraz zapobiegnie potencjalnemu szkodliwemu wpływowi niewłaściwego pozbycia się urządzenia na środowisko naturalne i zdrowie człowieka.

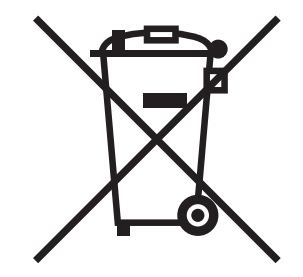

Niniejszy produkt jest zgodny z Dyrektywą RoHS (2011/65/EU) (Ograniczenie Użycia Niebezpiecznych Substancji).

#### <span id="page-20-1"></span>Host USB

Urządzenia USB (pamięci przenośne, urządzenia autoryzujące, koncentratory, itp.) należy podłączać bezpośrednio do hosta USB. Jeśli użyty zostanie przedłużacz, mogą pojawić się zakłócenia elektromagnetyczne.

#### <span id="page-20-2"></span>Symbole graficzne zastosowane na urządzeniu

Poniżej zamieszczono kilka przykładów najważniejszych symboli graficznych.

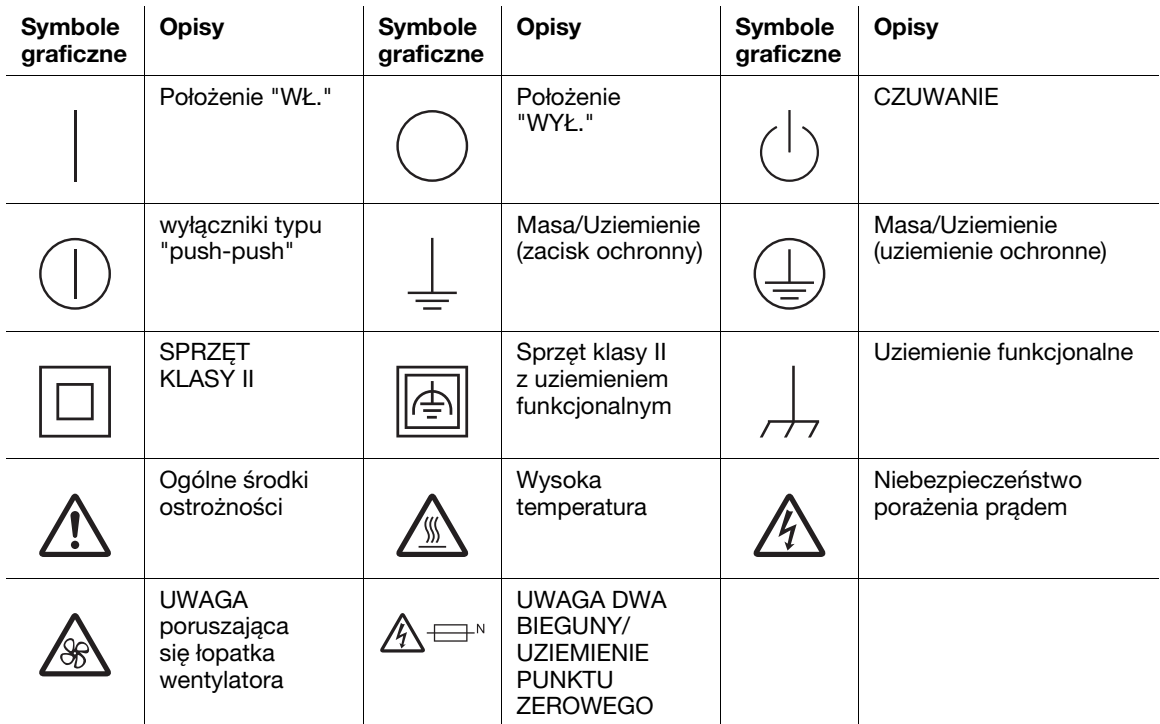

## 1.4 Informacje prawne odnoszące się do końcowych urządzeń telekomunikacyjnych

<span id="page-21-1"></span><span id="page-21-0"></span>Niniejsza część zawiera informacje prawne odnoszące się do produktów uwzględniających końcowe urządzenia telekomunikacyjne, takie jak faksy.

#### 1.4.1 Specjalne uwagi dla użytkownika

#### <span id="page-21-2"></span>For Canada

#### NOTICE:

This product meets the applicable Industry Canada technical specifications. The Ringer Equivalence Number is an indication of the maximum number of devices allowed to be connected to a telephone interface. The termination on an interface may consist of any combination of devices subject only to the requirement that the sum of the RENs of all the devices does not exceed five.

AVIS:

Le present materiel est conforme aux specifications techniques applicables d'Industrie Canada. L'indice d'equivalence de la sonnerie (IES) sert a indiquer le nombre maximal de terminaux qui peuvent etre raccordes a une interface telephonique. La terminaison d'une interface peut consister en une combinaison quelconque de dispositifs, a la seule condition que la somme d'indices d'equivalence de la sonnerie de tous les dispositifs n'excede pas 5.

#### <span id="page-21-3"></span>For U.S.A.

FCC PART 68 REQUIREMENTS:

This equipment complies with Part 68 of the FCC rules and the requirements adopted by the ACTA. On the cover of this equipment is a label that contains, among other information, a product identifier in the format US:AAAEQ##TXXXX. If required, this information must be provided to the telephone company.

This equipment uses certification jack USOC RJ11C.

A plug and jack used to connect this equipment to the premises wiring and telephone network must comply with the applicable FCC Part 68 rules and requirements adopted by the ACTA.

A compliant telephone cord and modular plug is provided with this product. It is designed to be connected to a compatible modular jack that is also compliant. See installation guide for details.

The REN is used to determine the number of devices that may be connected to a telephone line. Excessive RENs on a telephone line may result in the devices not ringing in response to an incoming call. In most but not all areas, the sum of RENs should not exceed five (5.0).

To be certain of the number of devices that may be connected to a line, as determined by the total RENs, contact the local telephone company. For products approved after July 23, 2001, the REN for this product is part of the product identifier that has the format US: US:AAAEQ##TXXXX. The digits represented by ## are the REN without a decimal point (e.g., 03 is a REN of 0.3). For earlier products, the REN is separately shown on the label.

If this equipment causes harm to the telephone network, the telephone company will notify you in advance that temporary discontinuance of service may be required. But if advance notice isn't practical, the telephone company will notify the customer as soon as possible. Also, you will be advised of your right to file a complaint with the FCC if you believe it is necessary.

The telephone company may make changes in its facilities, equipment, operations or procedures that could affect the operation of the equipment. If this happens the telephone company will provide advance notice in order for you to make necessary modifications to maintain uninterrupted service.

If trouble is experienced with this equipment, for repair or warranty information, please contact the Konica Minolta dealer location where you purchased this equipment. If the equipment is causing harm to the telephone network, the telephone company may request that you disconnect the equipment until the problem is resolved.

Connection to party line service is subject to state tariffs. Contact the state public utility commission, public service commission or corporation commission for information. If your home has specially wired alarm equipment connected to the telephone line, ensure the installation of this equipment does not disable you alarm equipment. If you have questions about what will disable alarm equipment, consult your telephone company or a qualified installer.

The Telephone Consumer Protection Act of 1991 makes it unlawful for any person to use a computer or other electronic device, including FAX machines, to send any message unless such message clearly contains in a margin at the top or bottom of each transmitted page or on the first page of the transmission, the date and time it is sent and an identification of the business or other entity, or other individual sending the message and the telephone number of the sending machine or such business, other entity, or individual.

(The telephone number provided may not be a 900 number or any other number for which charges exceed local or longdistance transmission charges.)

WARNING/CAUTION Explained

#### **AWARNING**

The exclamation point within an equilateral triangle followed by the word "Warning" is intended to alert the user to the possibility that a disregard for the warning may result in fatal hazards or critical injuries. Be sure to focus your attention on the Warning headings when reading the User's Guide.

#### **ACAUTION**

The exclamation point within an equilateral triangle followed by the word "Caution" is intended to alert the user to the possibility that a disregard for the caution may result in minor injuries or in physical damage. Be sure to focus your attention on the Caution headings when reading the User's Guide.

#### <span id="page-22-0"></span>Dla użytkowników w Europie

Faks został zatwierdzony zgodnie z Decyzją Komisji 1999/5/EC dotyczącą pan-europejskich połączeń pojedynczych terminali z publiczną komutowaną siecią telefoniczną (PSTN). Jednak ze względu na różnice pomiędzy indywidualnymi sieciami PSTN udostępnianymi w różnych krajach, zatwierdzenie samo w sobie nie daje bezwarunkowego zapewnienia niezakłóconego działania każdego terminala w sieci PSTN.

Jeśli wystąpią problemy, w pierwszym rzędzie należy skontaktować się z dostawcą sprzętu.

 $\epsilon$ 

## 1.5 Uwagi i oznaczenia ostrzegawcze

<span id="page-23-0"></span>Oznaczenia i etykiety ostrzegawcze znajdują się na urządzeniu w następujących miejscach. Zachować ostrożność, aby nie wydarzył się żaden wypadek podczas wykonywania takich czynności jak usuwanie zablokowanego papieru i zablokowanych zszywek.

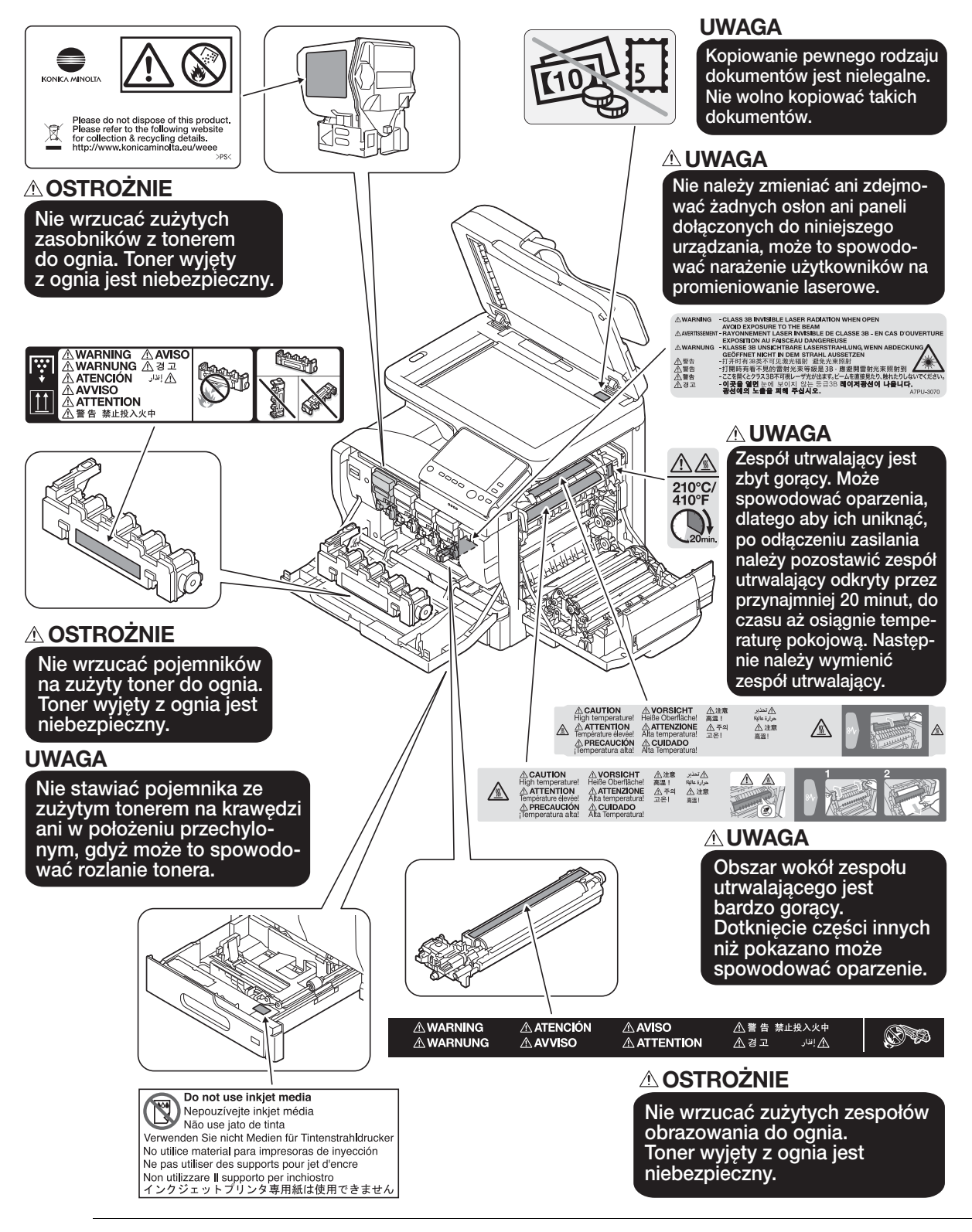

#### **AUWAGA**

- Nie usuwać uwag i oznaczeń ostrzegawczych. Jeśli dowolne z oznaczeń lub uwag ostrzegawczych zostanie zabrudzone, należy je oczyścić, aby było czytelne. Jeśli nie można przywrócić ich czytelności lub jeśli uwaga lub oznaczenie ostrzegawcze są uszkodzone, należy skontaktować się z przedstawicielem serwisu.

## 1.6 Wymagania dotyczące miejsca dla urządzenia

<span id="page-24-0"></span>Należy spełnić opisane poniżej wymagania dotyczące miejsca dla urządzenia, by takie operacje jak działanie urządzenia, uzupełnienie materiałów eksploatacyjnych, wymiana części i konserwacja urządzenia mogły być łatwo wykonywane.

Jednostka: cal (mm)

#### <span id="page-24-1"></span>Widok z przodu

bizhub C3851FS

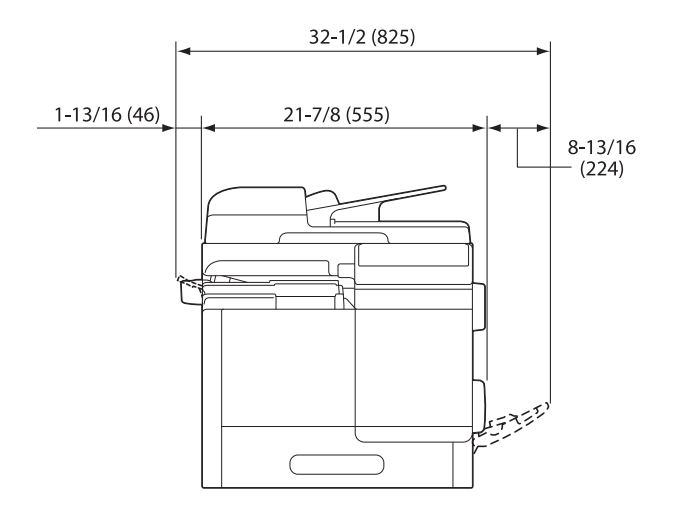

#### <span id="page-24-2"></span>Widok z przodu

bizhub C3851/bizhub C3351

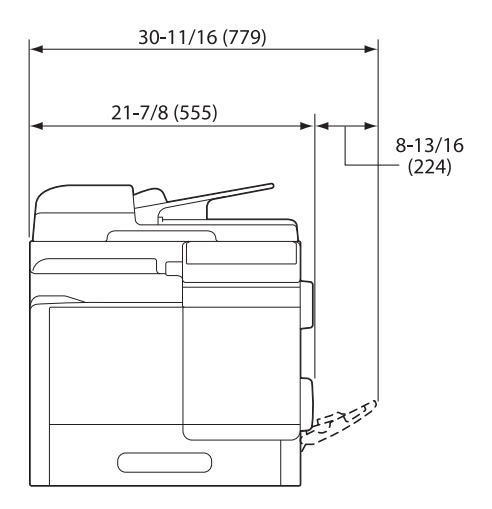

#### <span id="page-25-0"></span>Widok z prawej strony

bizhub C3851FS

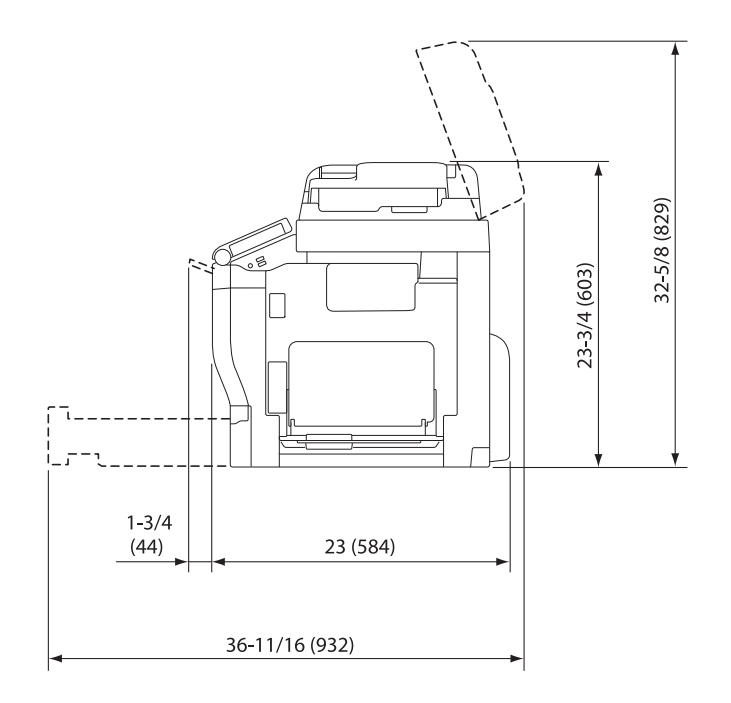

#### <span id="page-25-1"></span>Widok z prawej strony

bizhub C3851/bizhub C3351

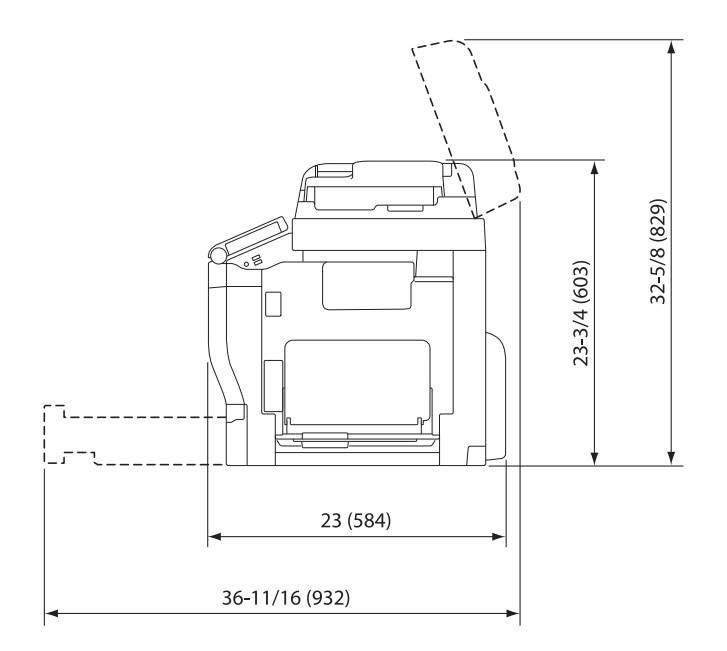

#### <span id="page-26-0"></span>Widok z prawej strony (wraz z zainstalowanymi urządzeniami opcjonalnymi)

Części zakreskowane na rysunku oznaczają urządzenia opcjonalne.

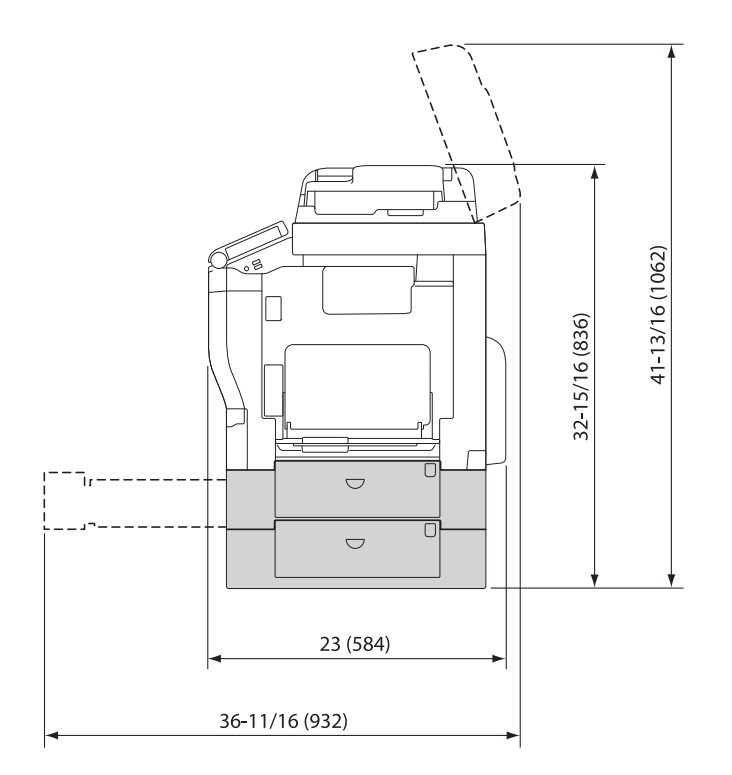

## 1.7 Bezpieczeństwo eksploatacji

<span id="page-27-0"></span>Aby zapewnić optymalne działanie urządzenia, należy przestrzegać następujących zaleceń.

#### <span id="page-27-1"></span>Źródło zasilania

Wymagania dotyczące źródła zasilania są następujące.

- Należy używać źródła zasilania o jak najmniejszych wahaniach wartości napięcia i częstotliwości.
- Wahania napięcia: maksymalnie + 6%/-10% (przy od 110 do 127 V prądu zmiennego), ±10% (przy od 220 do 240 V prądu zmiennego)
- Wahania częstotliwości: maksymalnie ± 3 Hz (przy 50 Hz/60 Hz)

### <span id="page-27-2"></span>Środowisko pracy

Wymagania w odniesieniu do środowiska pracy zapewniające właściwe działanie maszyny są następujące.

- Temperatura: od 50°F (10°C) do 86°F (30°C) przy wahaniach wynoszących nie więcej, niż 18°F (10°C) na godzinę
- Wilgotność: 15% do 85%, wahania nie większe niż 10% na godzinę

#### <span id="page-27-3"></span>Przechowywanie kopii

Aby przechowywać kopie, postępuj zgodnie z zaleceniami wymienionymi poniżej.

- Kopie, które mają być przechowywane przez dłuższy czas, należy przechowywać w miejscu zacienionym, aby nie wyblakły.
- W przypadku papieru, na którym znajduje się substancja klejąca na bazie rozpuszczalnika (np., klej w sprayu), toner może ulec rozpuszczeniu.
- Kopie kolorowe mają grubszą warstwę tonera niż kopie czarno-białe. Dlatego gdy kolorowa kopia zostanie zagięta, toner na zgięciu może ulec odklejeniu.

#### <span id="page-27-4"></span>Dane przechowywane w urządzeniu

W przypadku urządzeń wyposażonych w dysk twardy, przed przekazaniem lub pozbyciem się urządzenia, albo zwrotem wypożyczonego urządzenia, zaleca się usunięcie wszystkich zapisanych w nim danych, z wszystkich obszarów dysku twardego, korzystając z funkcji nadpisywania wszystkich danych, by zapobiec wyciekowi danych.

Aby poznać szczegółowe informacje na temat funkcji nadpisywania wszystkich danych, patrz Instrukcja obsługi. Przed usunięciem danych należy skontaktować się z przedstawicielem serwisu.

Zaleca się okresowe wykonywanie kopii zapasowej dysku twardego, by w razie jego uszkodzenia nie utracić danych. W sprawie szczegółowych informacji odnośnie tworzenia kopii zapasowej dysku twardego należy skontaktować się z przedstawicielem serwisu.

#### <span id="page-28-0"></span>Środki ostrożności dotyczące przenoszenia urządzenia

Urządzenie wraz z materiałami eksploatacyjnymi waży ok. 117 funtów (53,1 kg) (bizhub C3851FS)/ 108 funtów (49,2 kg) (bizhub C3851/C3351). Do przenoszenia urządzenia konieczne są zawsze dwie osoby.

#### bizhub C3851FS

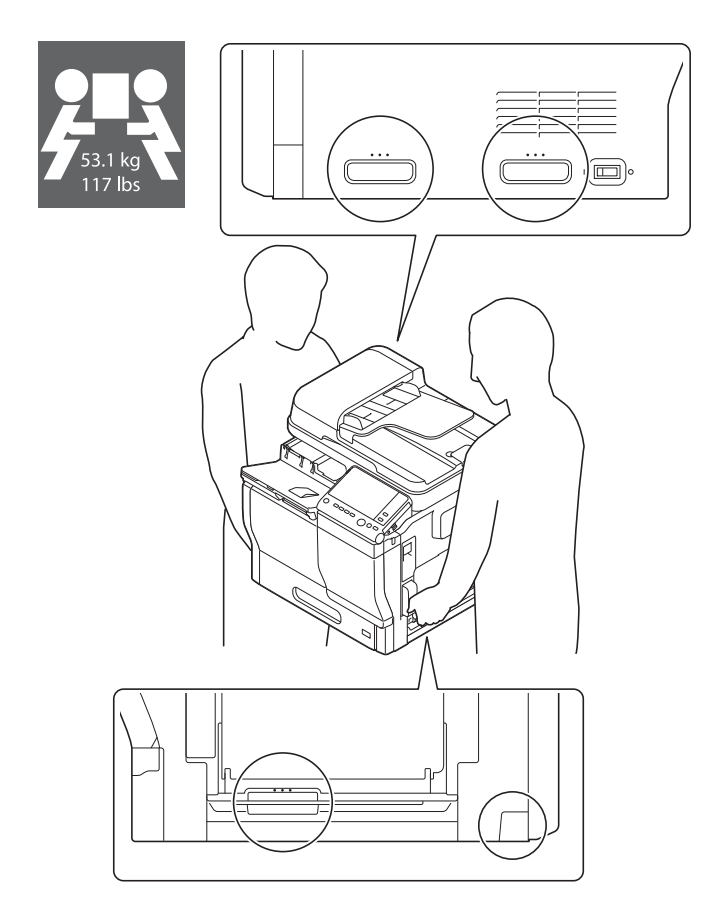

#### bizhub C3851/bizhub C3351

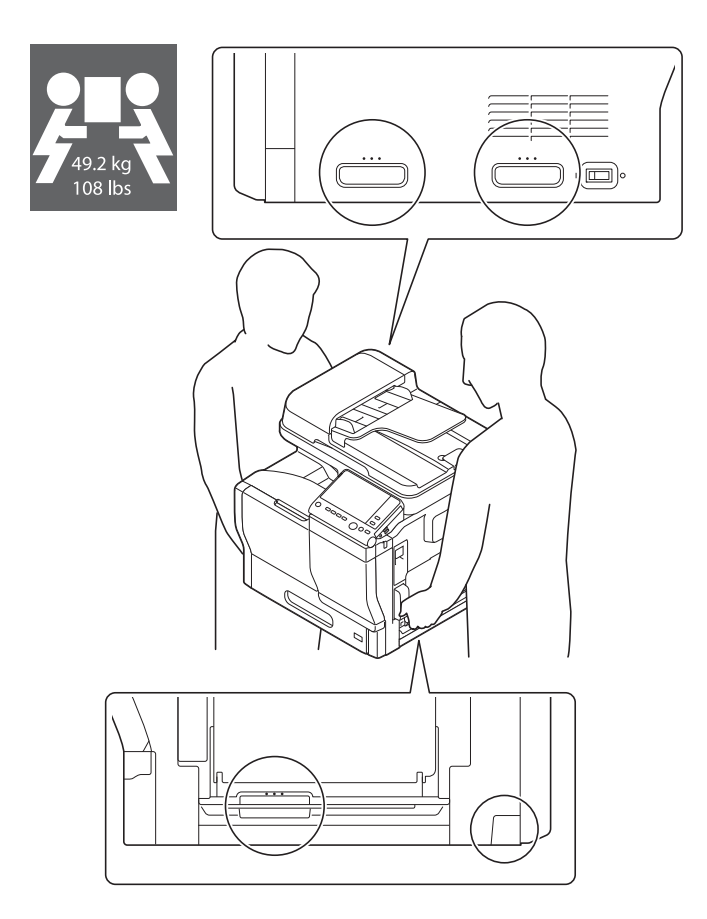

#### <span id="page-29-0"></span>Urządzenia nie należy umieszczać w miejscu, gdzie będzie narażone na działanie podmuchów powietrza lub wiatru

Urządzenie może nie działać prawidłowo.

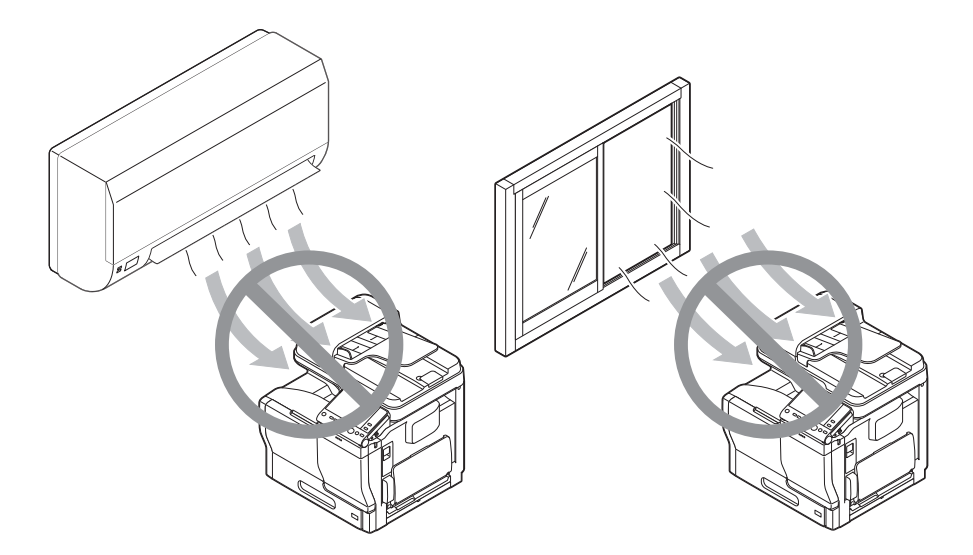

### 1.8 Ograniczenia prawne dotyczące powielania

<span id="page-30-0"></span>Niektórych rodzajów oryginałów nigdy nie wolno powielać w celu lub z zamierzeniem użycia ich jako oryginałów.

Poniższa, niekompletna lista prezentuje jedynie przykłady pomocne w odpowiedzialnej pracy.

<Instrumenty finansowe>

- Czeki osobiste
- Czeki podróżne
- Przekazy pieniężne
- Zaświadczenia depozytowe
- Papiery wartościowe lub inne świadectwa dłużne
- Świadectwa maklerskie

<Oryginalne dokumenty prawne>

- Bony żywnościowe
- Znaczki pocztowe (ostemplowane lub nie)
- Czeki lub weksle wystawione przez agencje rządowe
- Krajowe znaczki skarbowe (stemplowane lub nie)
- Paszporty
- Dokumenty imigracyjne
- Dokumenty rejestracyjne pojazdów i prawa jazdy
- Dokumenty prawne, stanowiące o tytule własności nieruchomości lub innych dóbr

<Ogólne>

- Karty identyfikacyjne, plakietki i inne insygnia
- Materiały chronione prawem autorskim, bez zezwolenia właściciela tych praw

Ponadto, pod żadnym pozorem niedopuszczalne jest powielanie krajowych i zagranicznych środków płatniczych lub dzieł sztuki bez zezwolenia właściciela.

W razie wątpliwości, odnośnie charakteru oryginału, należy zasięgnąć opinii prawnej.

#### **PAMIETAJ**

Niniejsze urządzenie oferuje funkcję zapobiegającą fałszowaniu, która uniemożliwia nielegalne powielanie instrumentów finansowych.

Ze względu na działanie funkcji zapobiegającej fałszerstwom, na obrazach wydruków sporadycznie pojawiać się mogą zniekształcenia, a w określonych warunkach zapisanie danych może nie być możliwe. Producent będzie wdzięczny za wyrozumiałość użytkowników.

### 1.9 Oświadczenia dotyczące znaków towarowych

<span id="page-31-0"></span>KONICA MINOLTA, logo KONICA MINOLTA, Giving Shape to Ideas, PageScope oraz bizhub są zastrzeżonymi znakami towarowymi lub znakami towarowymi KONICA MINOLTA, INC.

Mozilla i Firefox stanowią znaki towarowe Mozilla Foundation.

Microsoft, Windows, Windows Vista, Windows 7, Windows 8.1 i Windows 10 to zastrzeżone znaki handlowe lub znaki handlowe firmy Microsoft Corporation w Stanach Zjednoczonych i/lub innych krajach.

PowerPC stanowi znak towarowy firmy IBM Corporation w Stanach Zjednoczonych lub w innych krajach albo w obu tych przypadkach.

Citrix, XenAppTM, XenDesktopTM i Citrix XenServerTM są zastrzeżonymi znakami towarowymi lub znakami towarowymi firmy Citrix Systems, Inc. w Stanach Zjednoczonych i/lub innych krajach.

Apple, Safari, iPad, iPhone, iPod touch, Macintosh, Mac OS, OS X oraz Bonjour stanowią znaki handlowe firmy Apple Inc., zarejestrowanej w U.S.A. i innych krajach. AirPrint oraz logo AirPrint stanowią znaki handlowe firmy Apple Inc.

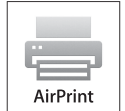

CUPS i logo CUPS stanowią znaki towarowe firmy Apple Inc.

Google, Google Chrome, Android oraz Google Cloud Print stanowią zastrzeżone znaki handlowe lub znaki handlowe firmy Google Inc.

Mopria®, logo Mopria® i logo Mopria® Alliance są zastrzeżonymi znakami towarowymi oraz znakami usługowymi firmy Mopria Alliance, Inc. w Stanach Zjednoczonych i innych krajach. Nieuprawnione użycie jest surowo zakazane.

Adobe, logo Adobe, Acrobat i PostScript to zastrzeżone znaki towarowe lub znaki towarowe firmy Adobe Systems Incorporated w Stanach Zjednoczonych oraz/lub innych krajach.

Niniejszy [Produkt podlicencjobiorcy] zawiera oprogramowanie Adobe® Reader® LE uwzględnione w licencji Adobe Systems Incorporated, Copyright © 1995-2009 Adobe Systems Incorporated. Wszelkie prawa zastrzeżone. Adobe i Reader są znakami handlowymi Adobe Systems Incorporated.

Ethernet jest zastrzeżonym znakiem firmowym Xerox Corporation.

PCL jest zastrzeżonym znakiem firmowym firmy Hewlett-Packard Company Limited.

Niniejsze urządzenie oraz PageScope Box Operator zostały w części oparte na produkcie firmy Independent JPEG Group.

Compact-VJE

Copyright 1986-2009 Yahoo Japan Corp.

RC4<sup>®</sup> jest zastrzeżonym znakiem towarowym lub znakiem towarowym EMC Corporation w Stanach Zjednoczonych i/lub w innych krajach.

RSA i BSAFE są zastrzeżonymi znakami firmowymi lub znakami firmowymi firmy EMC Corporation w Stanach Zjednoczonych Ameryki i/lub innych krajach.

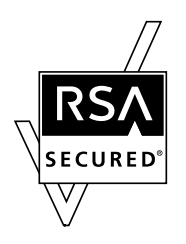

Informacje licencyjne

[Ten produkt/nazwa produktu] zawiera oprogramowanie kryptograficzne RSA BSAFE® Cryptographic firmy EMC Corporation.

Advanced Wnn "Advanced Wnn" © OMRON SOFTWARE CO., Ltd. 2006 Wszelkie prawa zastrzeżone.

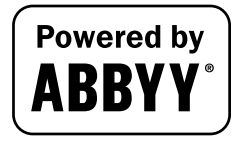

ABBYY i FineReader stanowią zastrzeżone znaki handlowe firmy ABBYY Software House.

ThinPrint jest zastrzeżonym znakiem firmowym lub znakiem firmowym Cortado AG w Niemczech i innych krajach.

QR Code stanowi zarejestrowany znak handlowy firmy DENSO WAVE INCORPORATED.

Wi-Fi, logo Wi-Fi CERTIFIED, Wi-Fi Alliance, Wi-Fi Direct, Wi-Fi Protected Setup, logo Wi-Fi Protected Setup, WPA i WPA2 są znakami towarowymi lub zastrzeżonymi znakami towarowymi Wi-Fi Alliance.

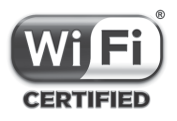

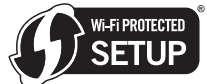

FeliCa jest zastrzeżonym znakiem towarowym Sony Corporation.

MIFARE jest zastrzeżonym znakiem towarowym NXP Semiconductors.

Bluetooth stanowi zastrzeżony znak towarowy firmy Bluetooth SIG, Inc.

Wszelkie inne nazwy produktów i marek są znakami firmowymi lub zastrzeżonymi znakami firmowymi ich odpowiednich firm lub organizacji.

#### <span id="page-32-0"></span>Copyright

KONICA MINOLTA, INC. zachowuje prawo autorskie do sterowników drukarki.

© 2016 KONICA MINOLTA, INC. Wszelkie prawa zastrzeżone.

#### <span id="page-32-1"></span>Uwaga

Instrukcja obsługi nie może być powielana w części lub w całości bez zezwolenia.

KONICA MINOLTA, INC. nie będzie odpowiadać za wszelkie wypadki powstałe na skutek korzystania z niniejszego systemu drukującego lub Instrukcji obsługi.

Informacje zawarte w Instrukcji obsługi mogą zostać zmienione bez uprzedniego powiadomienia.

## 1.10 UMOWA LICENCYJNA OPROGRAMOWANIA

<span id="page-33-0"></span>PRZED POBRANIEM, INSTALACJĄ LUB ROZPOCZĘCIEM KORZYSTANIA Z OPROGRAMOWANIA, NALEŻY UWAŻNIE PRZECZYTAĆ PONIŻSZĄ UMOWĘ LICENCYJNĄ. POBRANIE, ZAINSTALOWANIE LUB KORZYSTANIE Z OPROGRAMOWANIA BĘDZIE POSTRZEGANE JAKO ZGODNE Z PRAWEM PRZYJĘCIE ZASAD I WARUNKÓW WYSZCZEGÓLNIONYCH PONIŻEJ. JEŚLI UŻYTKOWNIK NIE CHCE NA NIE PRZYSTAĆ, NIE POWINIEN POBIERAĆ, INSTALOWAĆ, ANI KORZYSTAĆ Z OPROGRAMOWANIA.

#### 1. OPROGRAMOWANIE

"Oprogramowanie" oznacza niniejszy program komputerowy (oprogramowanie), niezależnie od kanału jego dystrybucji, tzn. tego, czy został pobrany za darmo (co może oznaczać, że zawiera zakodowane cyfrowo, odczytywalne komputerowo, skalowalne dane czcionki konturowej zakodowane w specjalnym formacie), czy uzyskany został na płycie DVD lub dowolnym innym fizycznym nośniku danych, wraz ze wszystkimi kodami, technikami, narzędziami oprogramowania, formatami, projektami graficznymi, koncepcjami, metodami i ideami powiązanymi z programem komputerowym oraz z całą związaną z nim dokumentacją.

#### 2. PRAWO AUTORSKIE I PRAWA WŁASNOŚCI INTELEKTUALNEJ

Niniejszy dokument stanowi umowę licencyjną, która nie jest tożsama z umową sprzedaży. Konica Minolta Business Solutions Europe GmbH ("Konica Minolta") jest właścicielem, lub posiada licencję innych właścicieli ("Licencjodawca firmy Konica Minolta"), praw autorskich i innych praw własności intelektualnej odnoszących się do Oprogramowania, a ponadto wszelkie prawa i tytuły do Oprogramowania i dowolnych jego kopii są zachowywane przez firmę Konica Minolta lub jej Licencjodawcę. W żadnym przypadku niniejsza Umowa nie będzie oznaczała przydzielenia użytkownikowi praw autorskich i/lub dowolnych praw własności intelektualnej odnośnie Oprogramowania firmy Konica Minolta lub Licencjodawcy firmy Konica Minolta. Poza przypadkami wymienionymi w niniejszej Umowie, użytkownik nie otrzymuje żadnych praw do patentów, praw autorskich, nazw handlowych, znaków handlowych (zastrzeżonych lub niezastrzeżonych), ani jakichkolwiek innych praw, koncesji lub licencji odnoszących się do Oprogramowania. Oprogramowanie jest chronione prawem autorskim i przepisami umów międzynarodowych.

#### 3. LICENCJA

Niniejszym firma Konica Minolta przyznaje użytkownikowi, a użytkownik akceptuje niewyłączną, niezbywalną i ograniczoną licencję, zgodnie z którą może:

(i) instalować i korzystać z Oprogramowania wyłącznie na własnym komputerze(-ach) podłączonym poprzez sieć wewnętrzną do produktu, dla którego niniejsze Oprogramowanie zostało opracowane; (ii) pozwalać użytkownikom komputerów opisanych powyżej korzystać z Oprogramowania, pod warunkiem, że upewni się, iż użytkownicy tacy nie łamią zasad niniejszej Umowy; (iii) korzystać z Oprogramowania wyłącznie w ramach zwykłej działalności swojej firmy lub do celów

prywatnych;

(iv) wykonać pojedynczą kopię Oprogramowania wyłącznie w ramach kopii zapasowej lub w celu zainstalowania, by z Oprogramowania korzystać w zgodny z przeznaczeniem, normalny sposób; (v) przekazać Oprogramowanie innej osobie poprzez przekazanie jej wraz z Oprogramowaniem kopii niniejszej Umowy i całej dokumentacji pod warunkiem, że (a) jednocześnie przekaże takiej osobie lub zniszczy wszelkie pozostałe posiadane przez siebie kopie Oprogramowania, (b) wraz z przekazaniem Oprogramowania oraz dokumentacji rozwiąże swoją umowę licencyjną z firmą Konica Minolta oraz (c) upewni się, że osoba przejmująca Oprogramowanie oraz dokumentację zaakceptuje warunki i postanowienia Umowy i będzie zgodnie z nimi postępować. Jeśli osoba przejmująca Oprogramowanie oraz dokumentację nie zaakceptuje warunków i postanowień Umowy, użytkownik nie przekaże jej żadnej kopii Oprogramowania.

4. OGRANICZENIA

(1) Bez uzyskania wcześniejszej pisemnej zgody firmy Konica Minolta użytkownikowi nie wolno: (i) korzystać, kopiować, modyfikować, łączyć, ani przekazywać kopii Oprogramowania, poza przypadkami tu wspomnianymi;

(ii) odtwarzać kodu źródłowego, deasemblizować, dekompilować, ani w żaden inny sposób analizować Oprogramowania chyba, że jest to prawnie dozwolone;

(iii) udzielać sublicencji, wypożyczać, dzierżawić, ani dystrybuować Oprogramowania lub jego kopii; a także

(iv) usuwać, używać lub zmieniać jakichkolwiek znaków handlowych, logo, praw autorskich lub innych informacji o prawach własności intelektualnej, legend, symboli lub etykiet Oprogramowania. (2) Użytkownik zgadza się, że nie będzie eksportował Oprogramowania w żadnej formie, jeśli miałoby to być sprzeczne z obowiązującymi przepisami i postanowieniami prawnymi odnoszącymi się do reglamentacji eksportu jakiegokolwiek kraju.

#### 5. GWARANCJE OGRANICZONE

Oprogramowanie jest dostarczane użytkownikowi "w stanie takim, w jakim jest", bez jakichkolwiek gwarancji. Wyraźne warunki zdefiniowane w niniejszej Umowie zastępują wszelkie inne gwarancje, jawne lub domniemane, a Konica Minolta, spółki zależne oraz Nadawca nie udzielają gwarancji dotyczącej oprogramowania, jawnej lub domniemanej, w tym, bez ograniczeń, domniemanych gwarancji pokupności, przydatności do użytku, prawa, tytułu i nienaruszalności praw osób trzecich. Wyłączeniem odpowiedzialności z tytułu gwarancji nie są objęte prawa ustawowe. Jeśli zapisy wyłączenia odpowiedzialności z tytułu gwarancji stoją w sprzeczności z przepisami obowiązującego prawa, będą one obowiązywać w zakresie dopuszczalnym w świetle obowiązujących praw.

#### 6. OGRANICZENIE ROSZCZEŃ

W żadnym wypadku Konica Minolta, spółki zależne, ani nadawca licencji dla Konica Minolta nie ponoszą odpowiedzialności z tytułu utraconych zysków lub danych, ani jakichkolwiek innych szkód pośrednich, nieprzypadkowych, domniemanych, ubocznych lub wtórnych wynikających z użytkowania bądź niemożności użytkowania Oprogramowania, nawet jeśli Konica Minolta, spółki zależne lub nadawca licencji dla Konica Minolta byli ostrzegani o możliwości podobnych szkód, jak również z tytułu jakichkolwiek roszczeń podnoszonych przez Użytkownika w oparciu o roszczenia stron trzecich.

#### 7. ROZWIĄZANIE UMOWY

Użytkownik może rozwiązać niniejszą Umowę w każdej chwili, niszcząc Oprogramowanie i wszystkie jego kopie. Rozwiązanie niniejszej Umowy ma miejsce również w sytuacji, gdy Użytkownik złamie jej warunki. Jeśli rozwiązanie takie nastąpi, Użytkownik jest obowiązany natychmiast zniszczyć wszystkie posiadane przez siebie kopie Oprogramowania.

8. PRAWO WŁAŚCIWE

Niniejsza Umowa podlega przepisom prawnym kraju, w którym urządzenie zostało dostarczone oryginalnemu odbiorcy.

#### 9. ROZDZIELNOŚĆ PRAW

Jeśli część lub części niniejszej Umowy zostaną uznane za niezgodne z obowiązującymi przepisami prawa lub unieważnione i uchylone przez sąd lub uprawniony organ, pozostałe części Umowy pozostaną w mocy, jak gdyby część lub części uznane za niezgodne z przepisami lub uchylone nie zostały w niej zawarte.

#### 10. NOTICE TO US GOVERNMENT END USERS

The Software is a "commercial item," as that term is defined at 48 C.F.R. 2.101 (October 1995), consisting of "commercial computer software" and "commercial computer software documentation," as such terms are used in 48 C.F.R. 12.212 (September 1995). Consistent with 48 C.F.R. 12.212 and 48 C.F.R. 227.7202-1 through 227.7202-4 (June 1995), all U.S. Government End Users shall acquire the Software with only those rights set forth herein.

UŻYTKOWNIK POTWIERDZA, ŻE PRZECZYTAŁ NINIEJSZĄ UMOWĘ, ROZUMIE JĄ ORAZ UZNAJE JEJ WARUNKI ZA WIĄŻĄCE. ŻADNA ZE STRON NIE UZNA ZA WIĄŻĄCE POSTANOWIEŃ ANI ZOBOWIĄZAŃ NIEZGODNYCH Z WARUNKAMI NINIEJSZEJ UMOWY. POPRAWKI DO NINIEJSZEJ UMOWY STAJĄ SIĘ WIĄŻĄCE PO PRZEDSTAWIENIU ICH NA PIŚMIE I PODPISANIU PRZEZ WYZNACZONYCH PRZEDSTAWICIELI STRON.

## 1.11 Umowa licencyjna dla użytkownika końcowego i-Option LK-105 v4 (plik PDF z możliwością wyszukiwania)

<span id="page-35-0"></span>Po wykupieniu przez użytkownika klucza licencji i-Option LK-105 v4 (PDFy możliwe do przeszukiwania lub "Program"), KONICA MINOLTA, INC. (KM) przyznaje użytkownikowi niewyłączną i nieprzenaszalną podlicencję na użytkowanie Programu, pod warunkiem, że użytkownik przestrzegał będzie wszystkich zasad i warunków określonych w niniejszej Umowie.

- 1. Użytkownik zgadza się nie powielać, nie modyfikować, ani nie przerabiać Programu. Użytkownik nie może pozwalać korzystać z Programu osobom trzecim, ani nie może go tym osobom przekazywać.
- 2. Użytkownik zgadza się nie podejmować prób przerabiania, demontażu, odszyfrowywania, wstecznego opracowywania lub dekompilowania Programu.
- 3. KM lub jej Licencjodawca są właścicielami praw autorskich oraz innych praw do własności intelektualnych. Żadne prawa autorskie, ani inne prawa do własności intelektualnych, nie zostaną przekazane użytkownikowi poprzez przyznanie licencji na użytkowanie Programu.
- 4. W ŻADNYM WYPADKU KM LUB NADAWCA LICENCJI NIE BĘDĄ ODPOWIADAĆ ZA WSZELKIE SZKODY WTÓRNE, UBOCZNE, POŚREDNIE, DOMNIEMANE LUB NIEPRZYPADKOWE, W TYM UTRACONE ZYSKI LUB OSZCZĘDNOŚCI, NAWET JEŚLI KM MIAŁO ŚWIADOMOŚĆ MOŻLIWOŚCI POWSTANIA TAKICH SZKÓD, LUB ZA ROSZCZENIA PRZEDSTAWIANE PRZEZ OSOBY TRZECIE. KM LUB NADAWCA LICENCJI NIE UDZIELA GWARANCJI DOTYCZĄCEJ PROGRAMU, JAWNEJ LUB DOMNIEMANEJ, W TYM MIĘDZY INNYMI, ALE NIE WYŁĄCZNIE, DOMNIEMANYCH GWARANCJI POKUPNOŚCI, PRZYDATNOŚCI DO UŻYTKU, PRAWA I NIENARUSZALNOŚCI PRAW OSÓB TRZECICH. NIEKTÓRE PAŃSTWA LUB JURYSDYKCJE NIE POZWALAJĄ NA WYŁĄCZENIE LUB OGRANICZENIE ODPOWIEDZIALNOŚCI ZA SZKODY UBOCZNE, WTÓRNE LUB NIEPRZYPADKOWE, DLATEGO POWYŻSZE OGRANICZENIA MOGĄ NIE DOTYCZYĆ WSZYSTKICH UŻYTKOWNIKÓW.
- 5. Użytkownik zgadza się nie eksportować Programu w żadnej postaci jeśli mogłoby to pogwałcić odpowiednie prawa i przepisy odnoszące się do kontroli eksportowej jakiegokolwiek kraju.
- 6. Notice to Government End Users (this provision shall apply to U.S. government end users only) The Program is a "commercial item," as that term is defined at 48 C.F.R.2.101, consisting of "commercial computer software" and "commercial computer software documentation," as such terms are used in 48 C.F.R. 12.212. Consistent with 48 C.F.R. 12.212 and 48 C.F.R. 227.7202-1 through 227.7202-4, all U.S. Government End Users acquire the Program with only those rights set forth herein.
- 7. Niniejsza licencja zostanie automatycznie anulowana w przypadku, gdy użytkownik postąpi niezgodnie z którąś z zasad lub warunków niniejszej Umowy. W takim przypadku użytkownik zgadza się na natychmiastowe zaprzestanie użytkowania Programu.
- 8. Niniejsza Umowa podlega prawu japońskiemu.
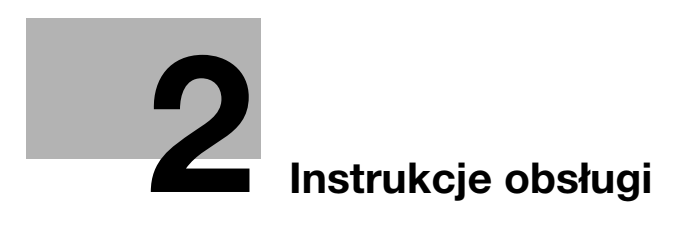

# <span id="page-38-0"></span>2 Instrukcje obsługi

# <span id="page-38-1"></span>2.1 Użytkowanie biurowych urządzeń MFP zgodne z przeznaczeniem

#### Użytkowanie zgodne z przeznaczeniem

To urządzenie wielofunkcyjne (Multi Function Product) łączy w sobie funkcje kilku urządzeń biurowych. Produkt zaprojektowany został do eksploatacji jako system biurowy przeznaczony do następujących celów:

- Drukowania, kopiowania, skanowania i faksowania dokumentów.
- Wykorzystania dostępnych funkcji wykańczania, takich jak druk dwustronny, zszywanie, dziurkowanie i tworzenie broszur, jeśli zainstalowane są odpowiednie opcie.
- Zapisywania zeskanowanych dokumentów na urządzeniach zewnętrznych pamięci USB; przesyłania zeskanowanych dokumentów do adresatów skanowania sieciowego, takich jak FTP, WebDAV i na adresy e-mail.

Użytkowanie zgodne z przeznaczeniem wymaga również, by:

- System był używany w granicach określonych przez dane techniczne urządzenia oraz dane techniczne komponentów opcjonalnych,
- Wszystkie instrukcje dotyczące bezpieczeństwa, zawarte w odpowiednich instrukcjach obsługi, były przestrzegane,
- Ograniczenia prawne dotyczące powielania (patrz [str. 1-25\)](#page-30-0) były przestrzegane,
- Wykonywane były zalecenia odnoszące się do kontroli i konserwacji urządzenia,
- Respektowane były przepisy dotyczące bezpieczeństwa: ogólne, krajowe i producenta.

#### Niedopuszczalne warunki eksploatacji

Z systemu nie wolno korzystać, jeśli:

- Wykryto błędy lub uszkodzenia,
- Przekroczono zaplanowane odstępy pomiędzy kolejnymi konserwacjami,
- Funkcje mechaniczne lub elektryczne nie działają tak, jak powinny.

#### Wyłączenie odpowiedzialności

Producent systemu nie ponosi odpowiedzialności za szkody, jeśli system był używany w niedopuszczalnych warunkach.

bizhub C3851FS/C3851/C3351 2-3

# <span id="page-39-0"></span>2.2 Wprowadzenie do Instrukcji obsługi

Instrukcja obsługi produktu składa się z niniejszej instrukcji i płyty CD/DVD z Instrukcją obsługi.

Niniejszy podręcznik opisuje podstawowe procedury konieczne do obsługi urządzenia oraz podaje sposób konfiguracji ustawień początkowych.

Jeśli użytkownik chciałby dowiedzieć się więcej na temat bardziej szczegółowych funkcji lub metod obsługi, powinien zapoznać się z Instrukcją obsługi dostępną na płycie CD/DVD z Instrukcją obsługi.

Niniejsza instrukcja zawiera również uwagi oraz informacje dotyczące środków ostrożności, jakich należy przestrzegać przy użytkowaniu urządzenia. Należy pamiętać, by przed rozpoczęciem eksploatacji przeczytać "Informacje dotyczące bezpieczeństwa", znajdujące się w rozdziale 1 niniejszej instrukcji.

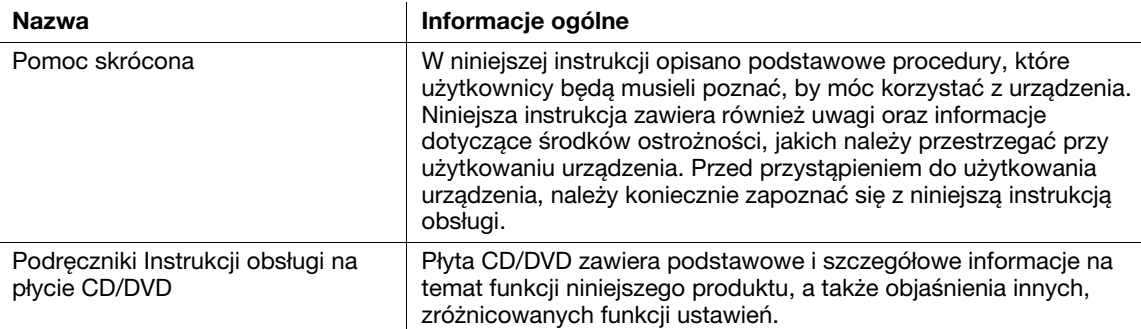

# 2.2.1 Podręczniki Instrukcji obsługi na płycie CD/DVD

Płyta CD/DVD z Instrukcją obsługi jest dołączana do niniejszego urządzenia.

Na pierwszej stronie (głównej) należy wybrać żądaną funkcję, a następnie sprawdzić jej szczegóły.

Wybranie [Introduction] na pierwszej stronie (głównej) pozwala podejrzeć szczegóły metod korzystania z Instrukcji obsługi.

### Układ pierwszej strony

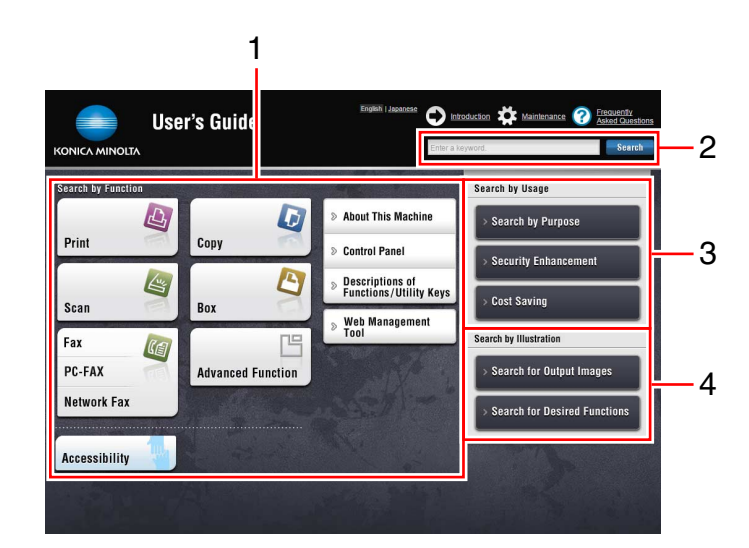

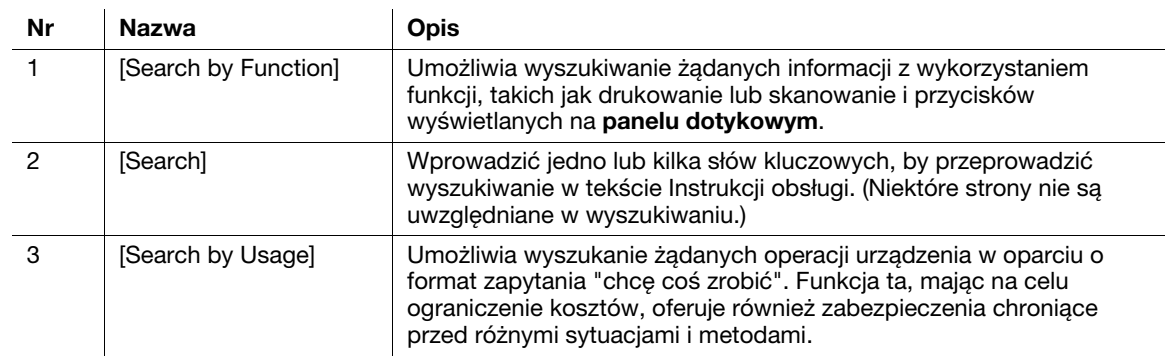

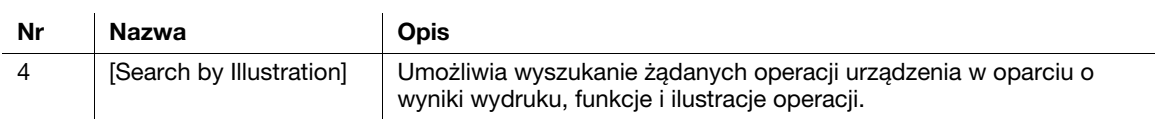

# Środowisko pracy

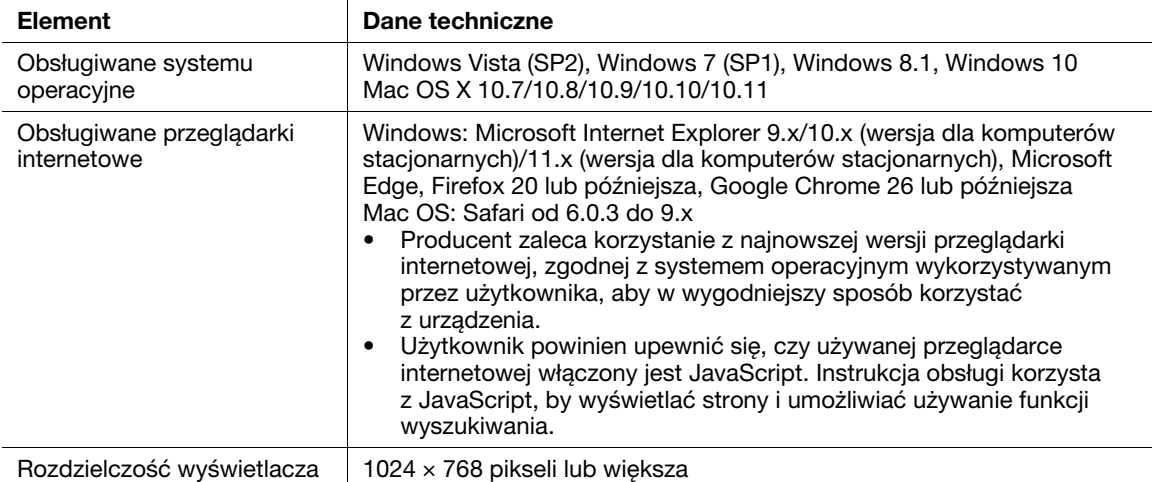

## 2.2.2 Grupy docelowe

Instrukcje obsługi (patrz [str. 2-4\)](#page-39-0) są przeznaczone dla następujących użytkowników systemu:

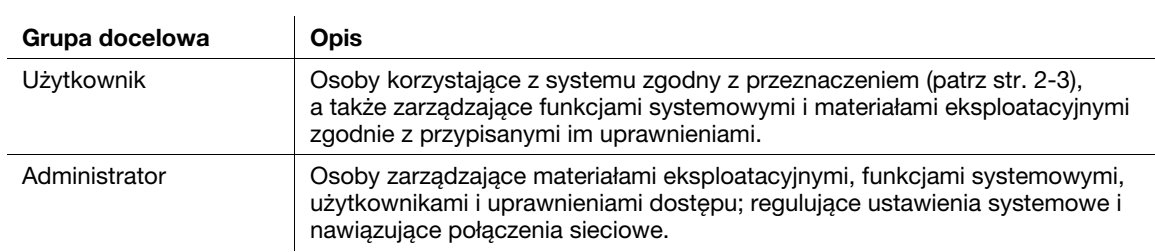

Każda osoba eksploatująca system musi wcześniej przeczytać i zrozumieć odpowiednie instrukcje obsługi.

### 2.2.3 Symbole i oznaczenia wykorzystane w niniejszej instrukcji

#### Wskazówki postępowania

- $\checkmark$  To oznaczenie informuje o warunkach wstępnych wymaganych dla procedury.
- 1 Cyfra "1", zapisana w tym formacie, oznacza pierwszy krok.
- 2 Cyfra w tym formacie oznacza kolejny krok z serii.
	- → Ten symbol oznacza dodatkowe objaśnienie wskazówek postępowania.

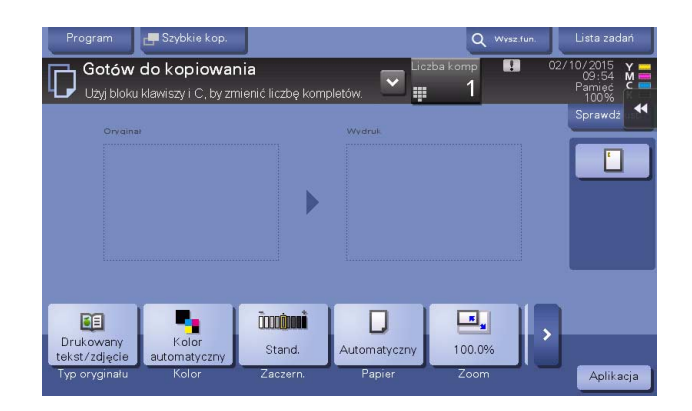

#### Symbole i oznaczenia

#### **AOSTROŻNIE**

- Nieodpowiednie postępowanie może prowadzić do poważnych obrażeń ciała lub śmierci.

#### **AUWAGA**

- Nieodpowiednie postępowanie może prowadzić do niewielkich obrażeń ciała lub uszkodzeń obudowy i mienia.

#### **PAMIĘTAJ**

Ten symbol oznacza zagrożenie, które może stać się przyczyną uszkodzenia urządzenia lub dokumentów. Aby uniknąć zniszczeń mienia, należy postępować zgodnie z instrukcjami.

#### Wskazówki

- Ten symbol oznacza dodatkowe informacje dotyczące danego tematu jak również opcje konieczne do korzystania z danej funkcji.

# Odsyłacz

Ten symbol oznacza funkcje odniesienia powiązane z tematem.

#### **D** Powiązane ustawienia

Ten symbol oznacza ustawienia związane z danym tematem dla każdego użytkownika.

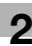

#### Powiązane ustawienia (administratora)

Ten symbol oznacza ustawienia związane z danym tematem jedynie w przypadku administratora.

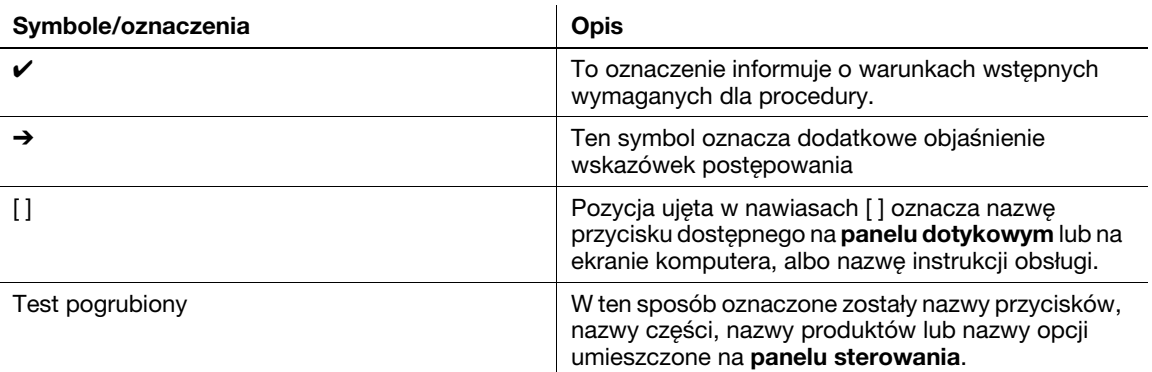

# Nazwy i zapis aplikacji

W niniejszym podręczniku zastosowano poniżej pokazany sposób zapisu nazwy każdej z aplikacji.

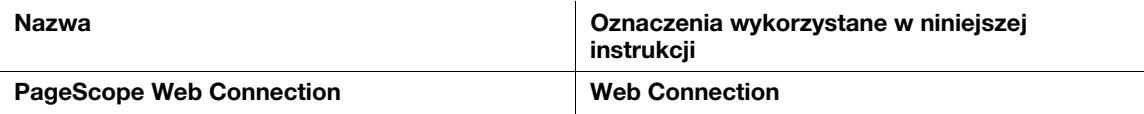

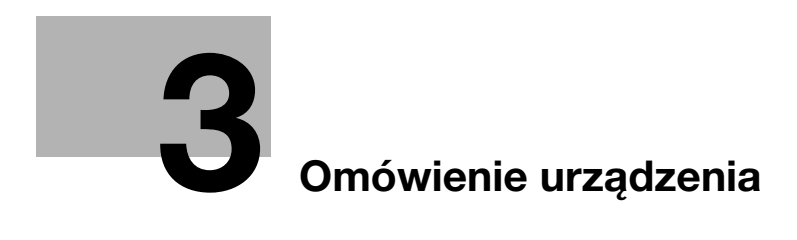

# <span id="page-46-0"></span>3 Omówienie urządzenia

# 3.1 Informacje o urządzeniu

3.1.1 Nazwy części

Przód

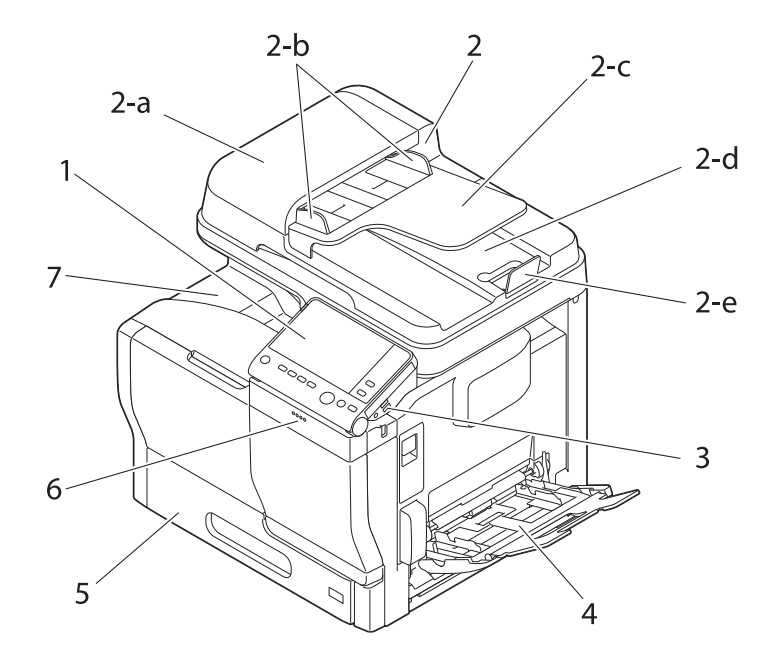

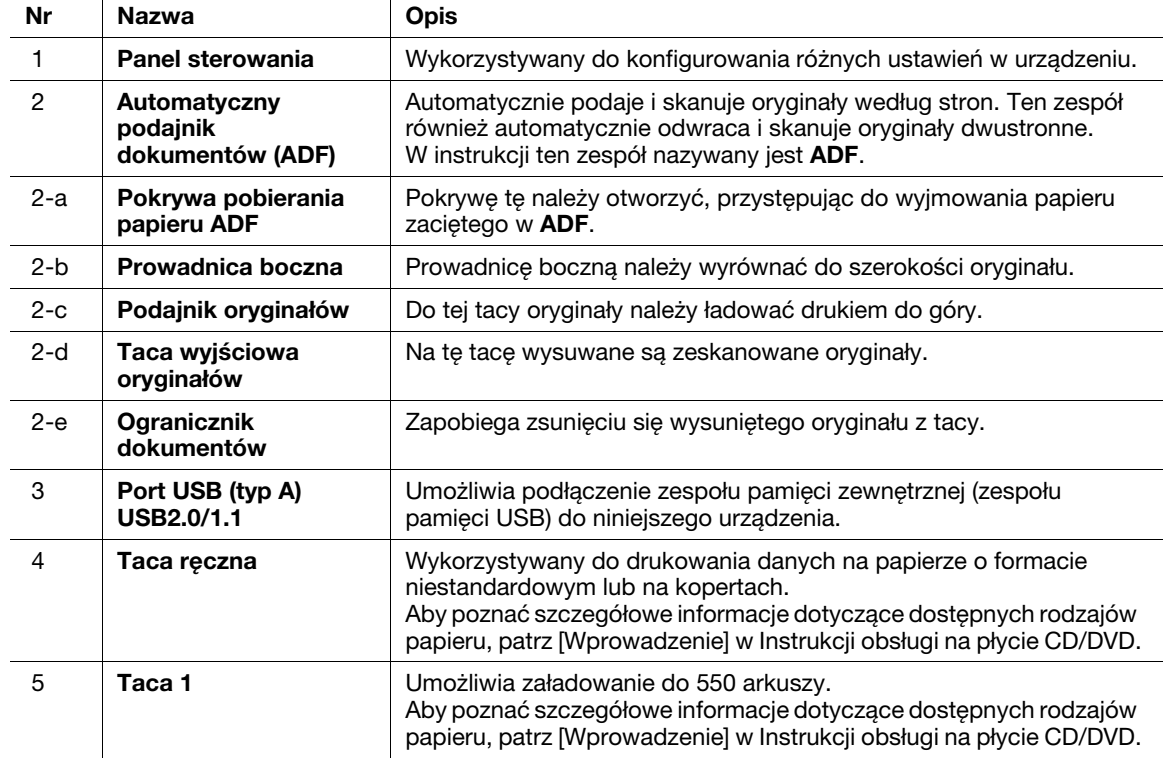

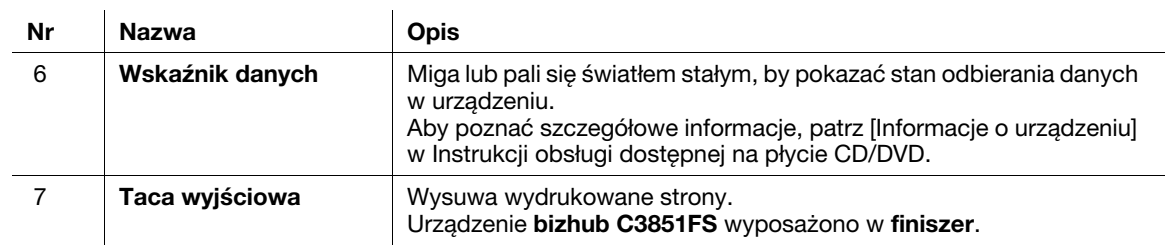

# Przód: Stan przy otwartym automatycznym podajniku dokumentów

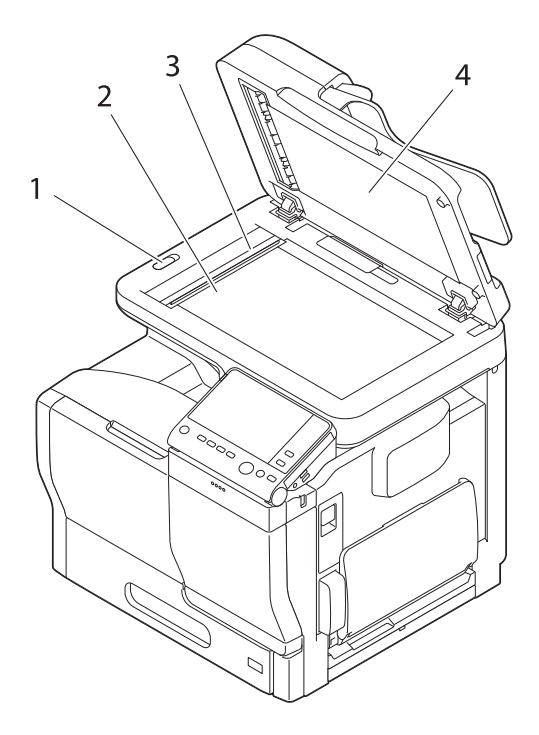

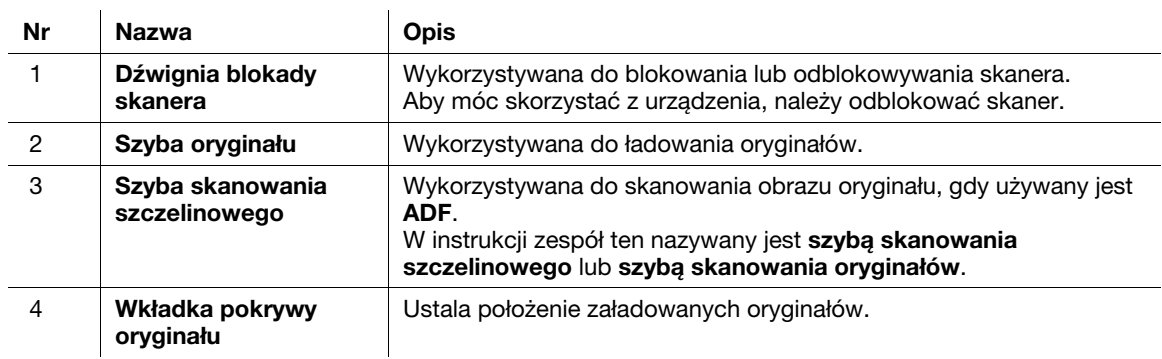

#### Widok z boku/z tyłu

Ilustracja pokazuje urządzenie wyposażone w opcjonalny zestaw faksu FK-517.

W niektórych obszarach urządzenie bizhub C3851FS/C3851 wyposażono w zestaw faksu FK-517 w standardzie.

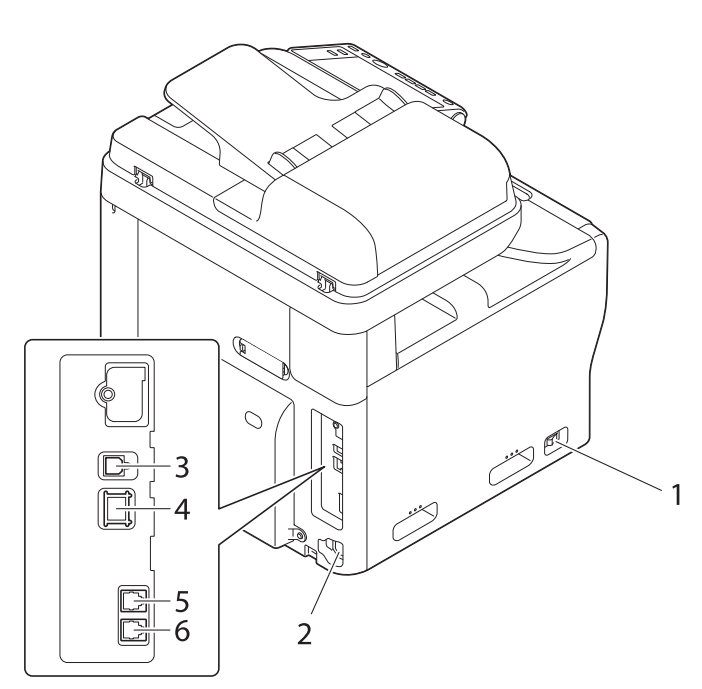

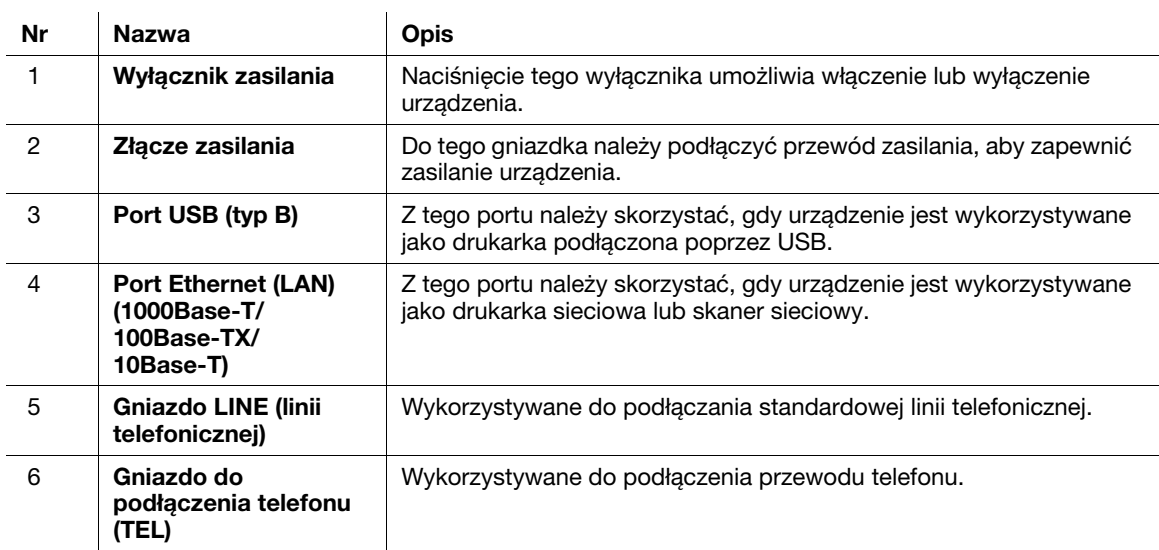

# Finiszer (bizhub C3851FS)

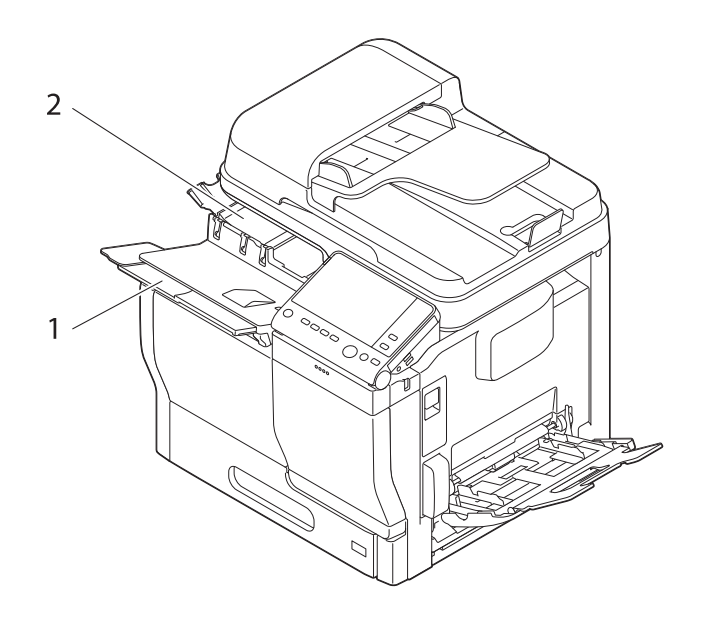

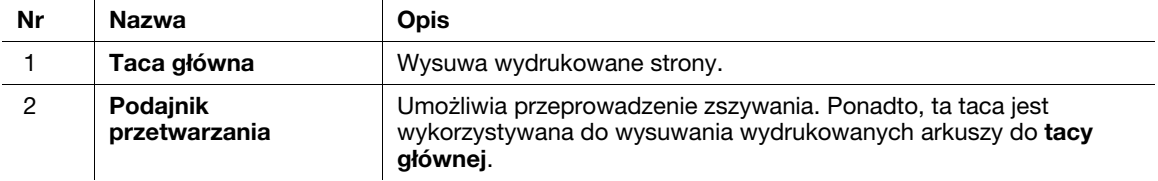

# 3.1.2 Konfiguracja opcji

# Lista elementów opcjonalnych

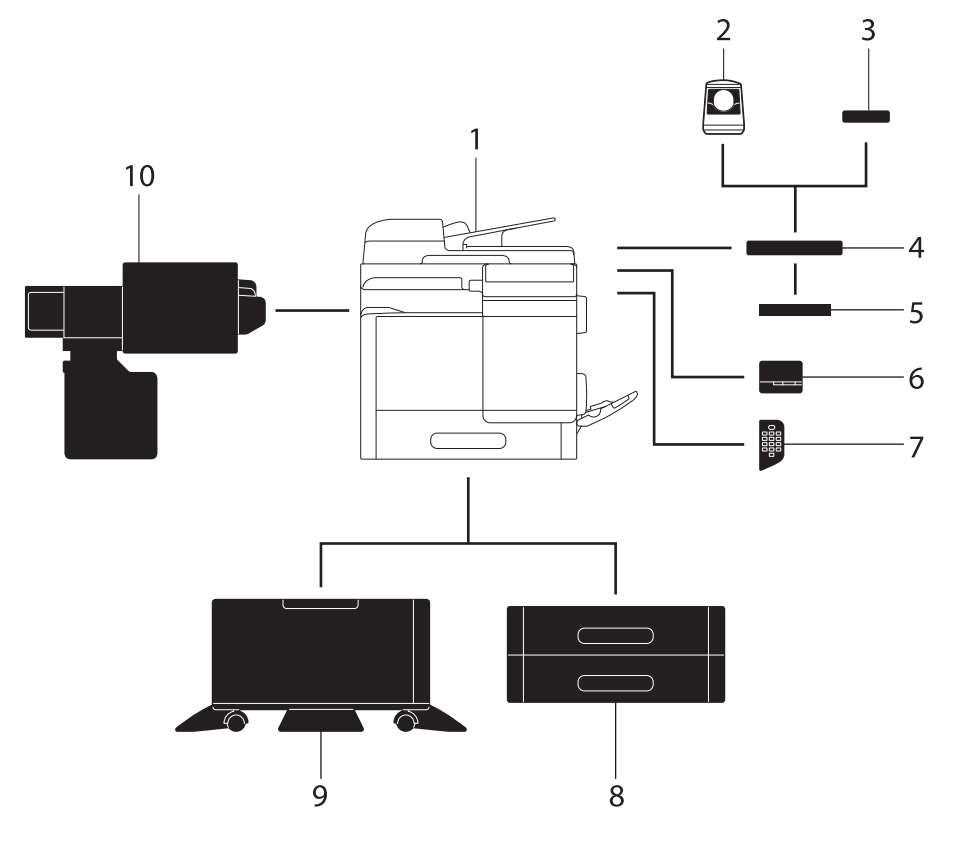

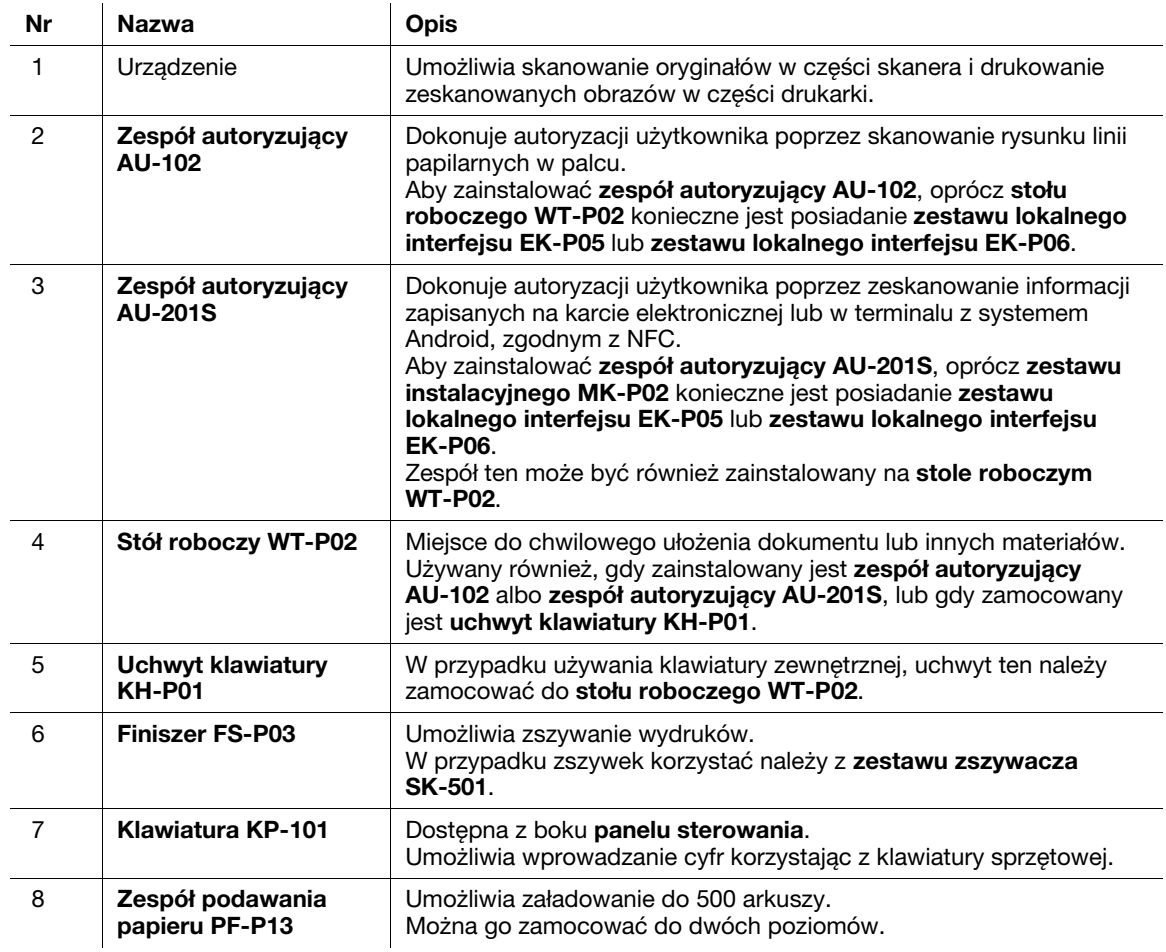

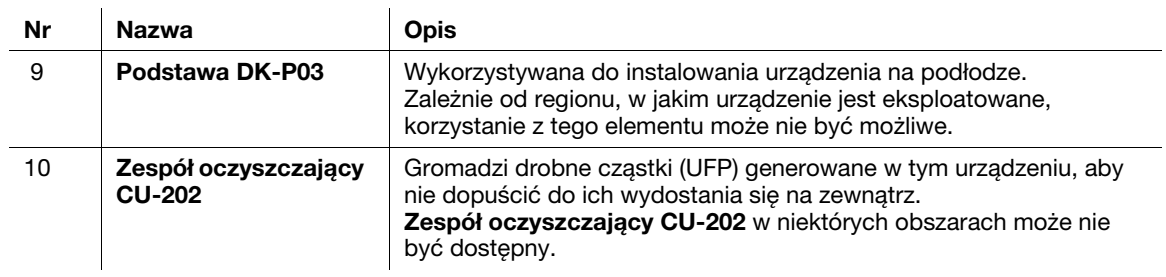

# Lista pozostałych elementów opcjonalnych

W urządzenie wbudowane zostały następujące opcje. Nie zostały one pokazane na ilustracji.

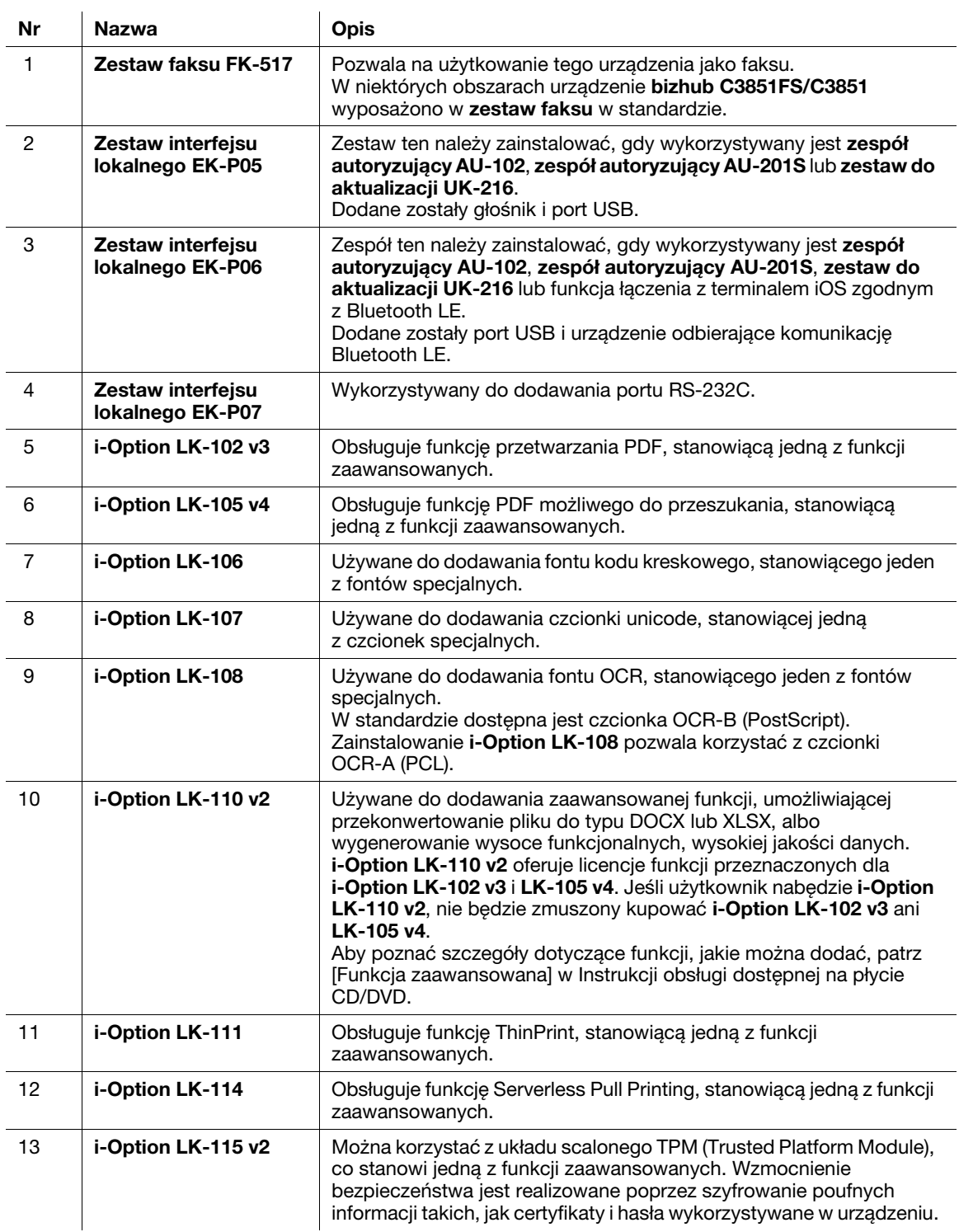

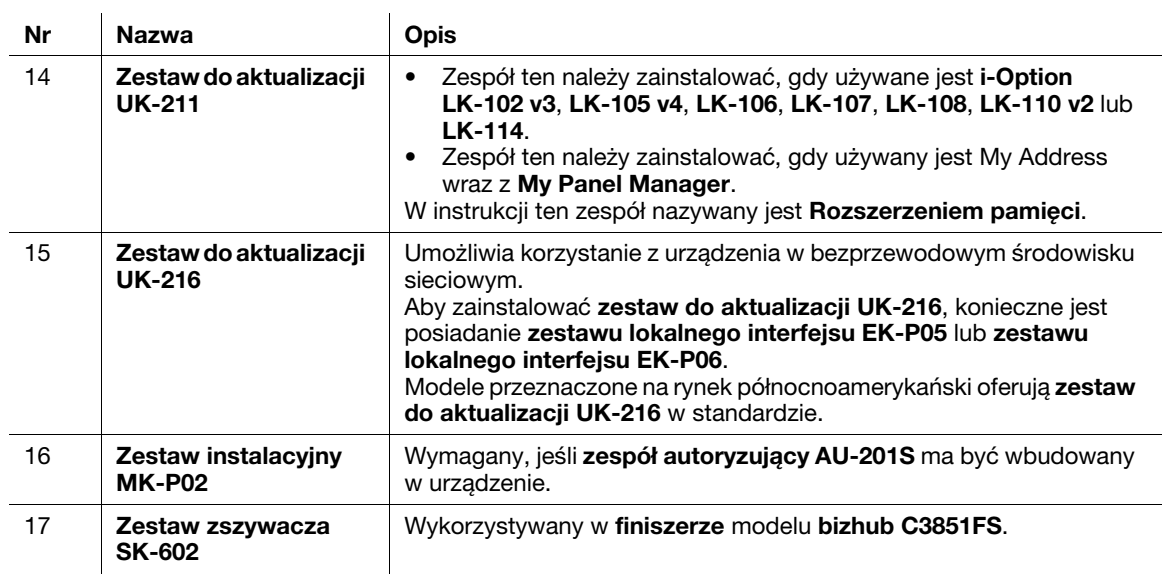

# 3.2 Informacje o zasilaniu

### 3.2.1 Lokalizacje przycisków wyłącznika zasilania i zasilania

W urządzeniu dostępne są dwa wyłączniki zasilania: wyłącznik zasilania znajdujący się na zewnątrz urządzenia oraz przycisk zasilania na panel sterowania.

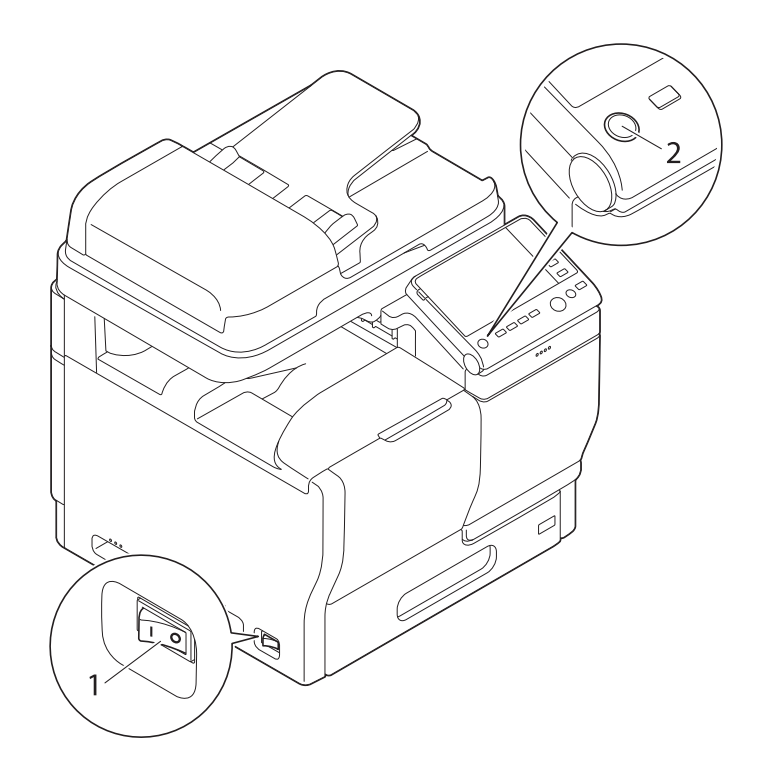

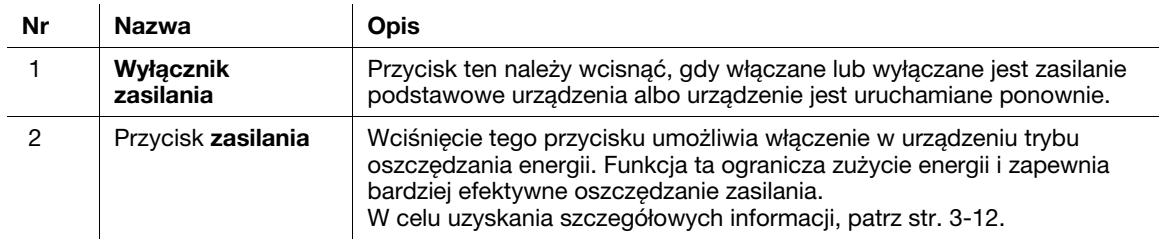

#### **PAMIĘTAJ**

Podczas drukowania nie należy wyłączać wyłącznika zasilania, ani wciskać przycisku zasilania. W przeciwnym razie może dojść do zacięcia papieru.

Jeśli podczas pracy urządzenia wyłączony zostanie wyłącznik zasilania lub zostanie wciśnięty przycisk zasilania, system usunie aktualnie załadowane dane lub dane komunikacji, a także zadania oczekujące w kolejce.

### 3.2.2 Włączanie lub wyłączanie wyłącznika zasilania

1 Kiedy włączane jest zasilanie podstawowe, należy wcisnąć | na wyłączniku zasilania.

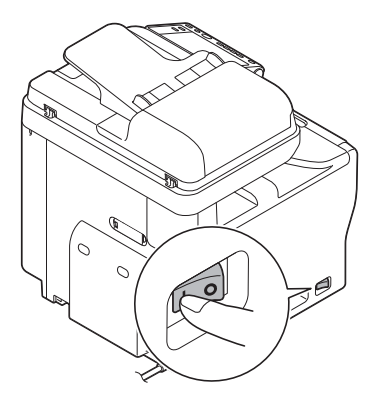

Przycisk Start zapala się na pomarańczowo, a ekran pokazuje, że trwa proces uruchamiania urządzenia.

Kiedy przycisk Start zmieni kolor na niebieski, będzie to oznaczało, że urządzenie jest gotowe do eksploatacji.

2 Kiedy zasilanie podstawowe jest wyłączane, należy wcisnąć  $\bigcirc$  na wyłączniku zasilania.

#### **PAMIETAJ**

Kiedy urządzenie jest uruchamiane ponownie, wyłącznik zasilania należy wyłączyć, a następnie po upływie 10 lub więcej sekund ponownie włączyć. Postąpienie inaczej może spowodować nieprawidłowe działanie.

### <span id="page-55-0"></span>3.2.3 Korzystanie z przycisku zasilania

Nacisnąć przycisk zasilanie, aby przełączyć urządzenie w tryb oszczędzania energii.

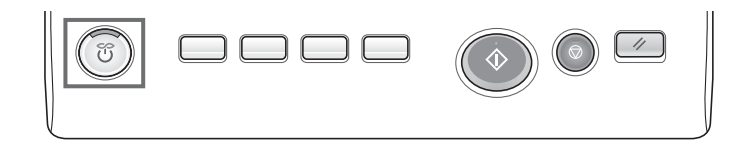

Użytkownik może wybrać [Oszczędzanie energii] lub [Zasilanie pomocnicze WYŁ.] jako tryb oszczędzania energii, który zostanie aktywowany po naciśnięciu przycisku zasilanie.

Konfiguracja ustawień: [Narzędzie] - [Ustawienia administratora] - [Ustawienia systemowe] - [Zasilanie/ Ustawienia oszczędz.energii] - [Przycisk oszczędz. energii] (domyślnie: [Oszczędzanie energii])

#### Korzystanie z przycisku zasilania jak z przycisku Oszczędzania energii

Po naciśnięciu przycisku zasilanie status urządzenia zmienia się tak, jak to zostało pokazane poniżej. Stan trybu oszczędzania energii, który ma zostać aktywowany, będzie różny w zależności od czasu wciskania przycisku zasilania.

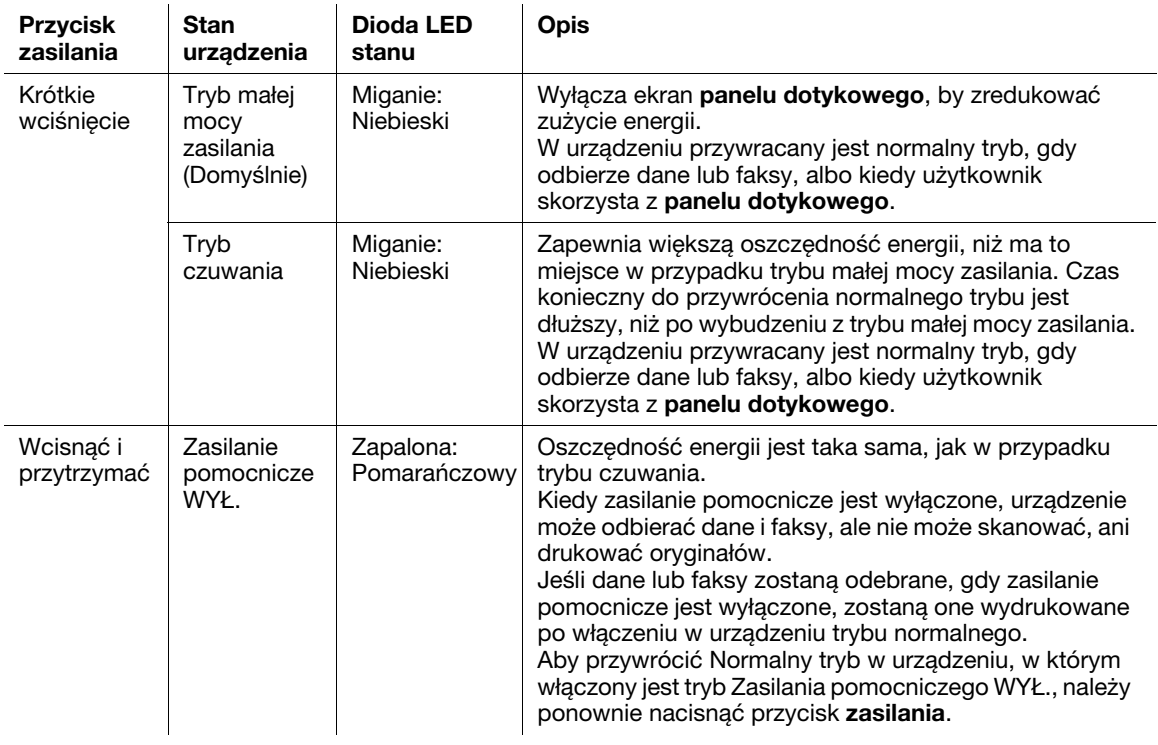

#### Powiązane ustawienia (administratora)

Wcisnąć przycisk zasilania, aby wybrać czy ma zostać włączony tryb małej mocy zasilania czy czuwania.

Aby skonfigurować ustawienia: [Narzędzie] - [Ustawienia administratora] - [Ustawienia systemowe] - [Zasilanie/Ustawienia oszczędz.energii] - [Ustawienia oszczędzania energii] (Domyślnie: [Mała moc zasilania])

### Korzystanie z przycisku zasilania jak z przycisku Zasilania pomocniczego WYŁ.

Po naciśnięciu przycisku zasilania status urządzenia zmienia się tak, jak to zostało pokazane poniżej. Stan trybu oszczędzania energii, który ma zostać aktywowany, będzie różny w zależności od czasu wciskania przycisku zasilania.

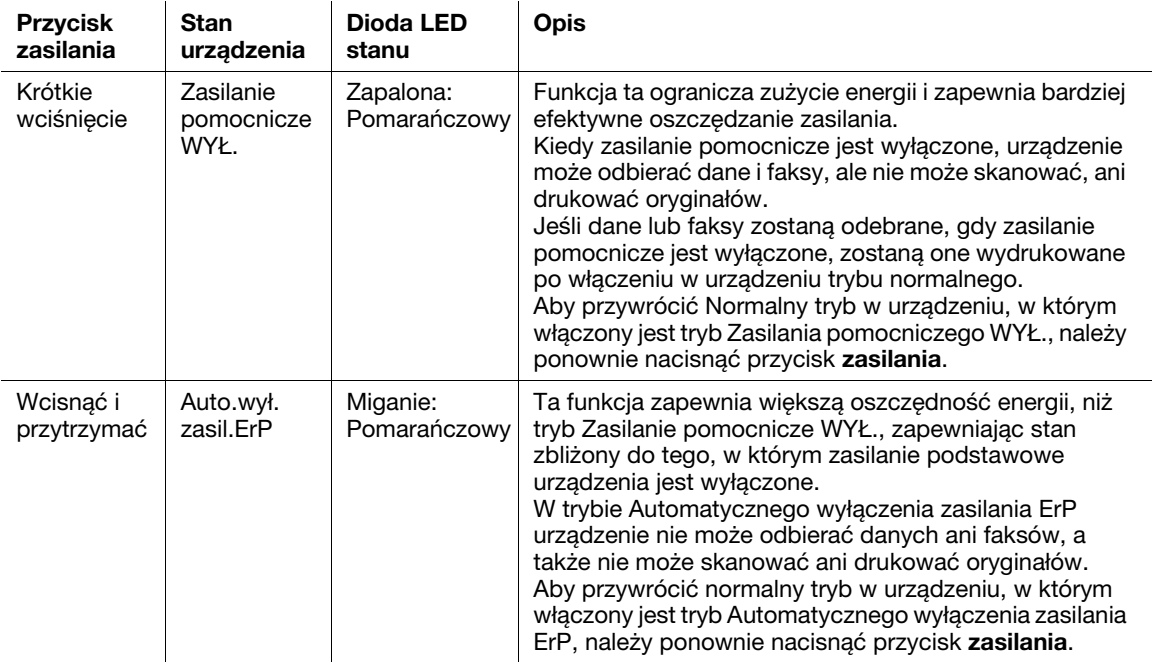

# 3.3 Panel sterowania

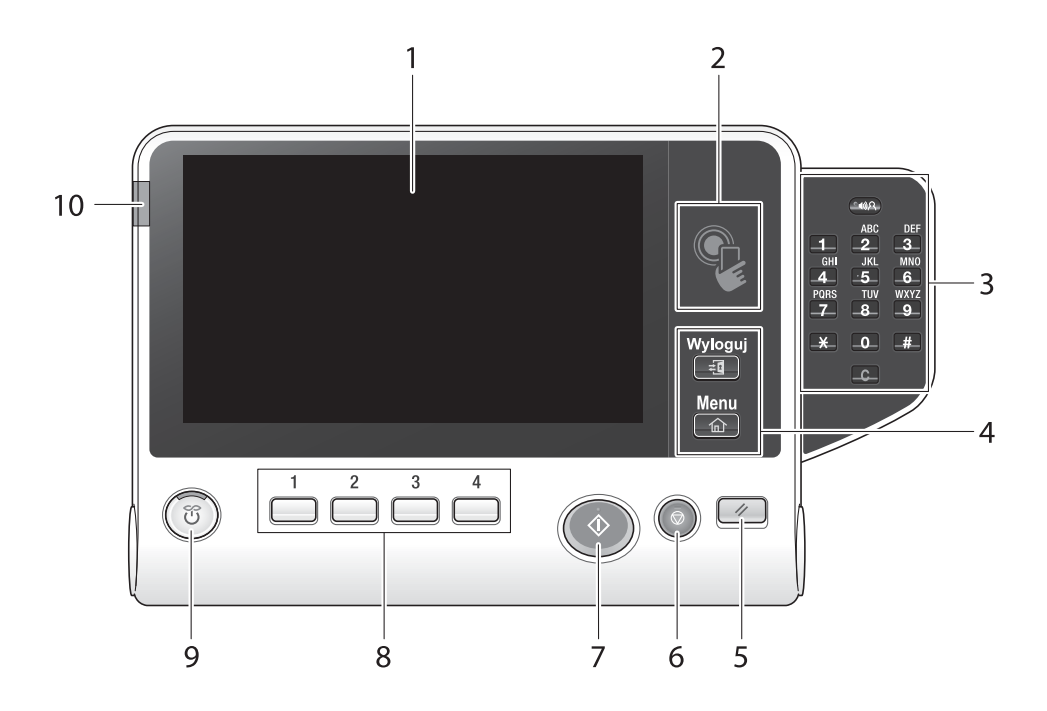

### <sup>∥</sup> Wskazówki

Ta ilustracja pokazuje zainstalowaną opcjonalną klawiaturę KP-101.

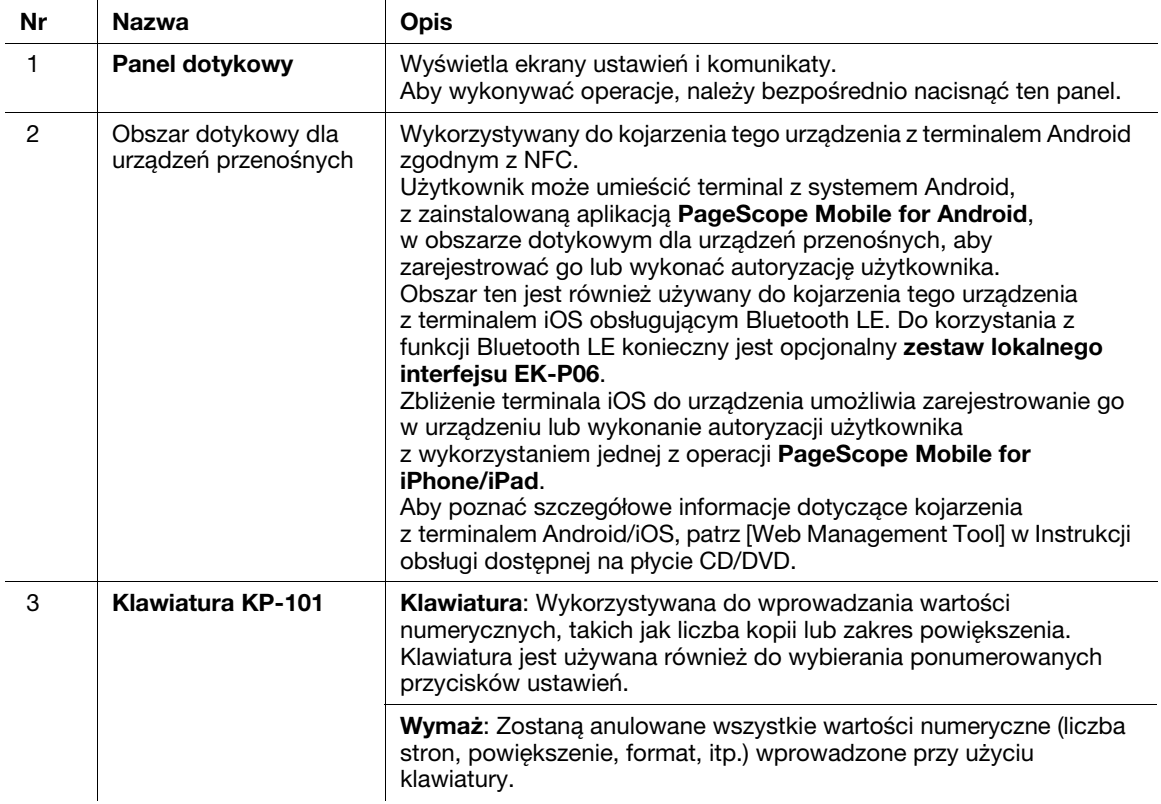

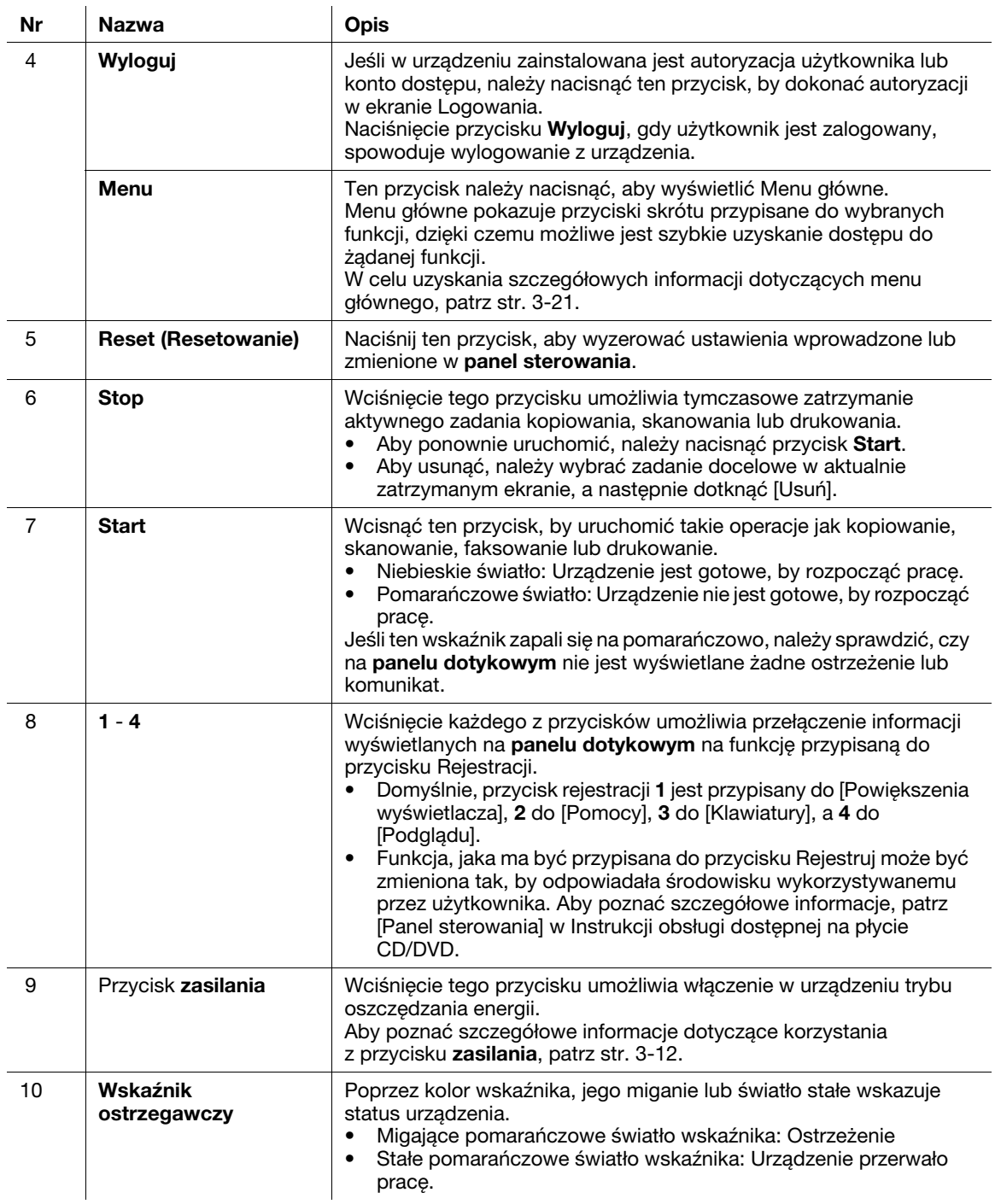

# 3.4 Obsługa panelu dotykowego

#### Dotknięcie

Lekko dotknąć ekran palcem, a następnie natychmiast usunąć palec z ekranu.

To działanie jest dostępne, gdy użytkownik wybiera lub określa menu.

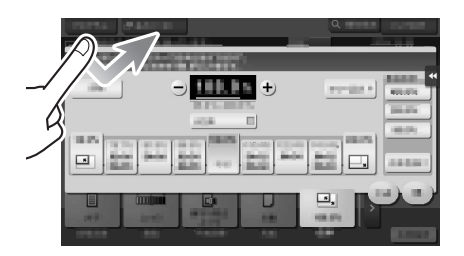

### Dwukrotnie dotknąć

Lekko dwukrotnie (raz za razem) dotknąć ekran palcem ekran.

Użyć, by przywołać szczegółowe informacje, powiększyć miniaturę lub podejrzeć obraz, a także by otworzyć Skrzynkę użytkownika.

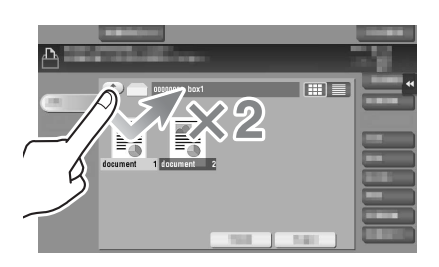

### Szybkie przesunięcie

Wykonać lekkie dotknięcie jednocześnie przesuwają palec po ekranie.

Użyć, by przewinąć listę adresatów/zadań lub podać stronę w ekranie Menu głównego/w ekranie Podglądu.

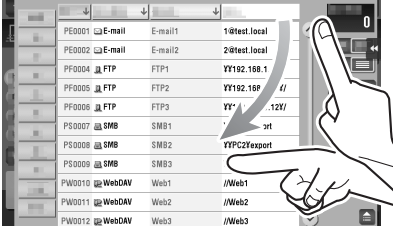

#### Przeciągnięcie

Aby przesunąć pasek przewijania lub dokument, należy umieścić na nim palec, który trzeba następnie przesunąć.

Użyć, by przesunąć pasek przewijania lub dokument.

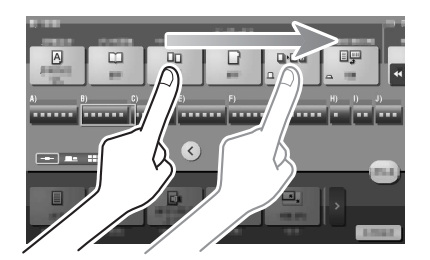

#### Przesunięcie

Przesunąć palec w linii prostej na ekranie w kierunku od przodu do tyłu lub na boki. Użyć, by przesunąć żądaną lokalizację wyświetlania, kiedy dane mieszczą się na kilku ekranach.

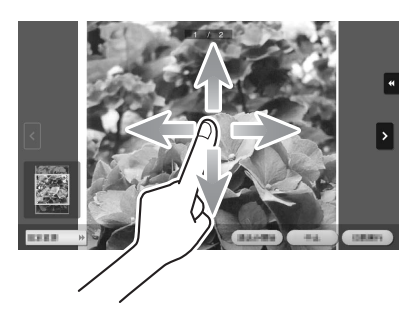

#### Długie dotknięcie

Palcem przycisnąć i przytrzymać dokument. Użyć, by wyświetlić ikonę powiązaną z dokumentem.

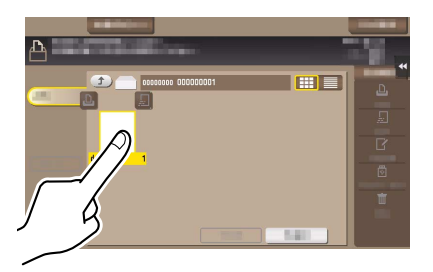

bizhub C3851FS/C3851/C3351 3-17

### Przeciągania i upuszczanie

Przesunąć palec w żądane miejsce, a następnie zwolnić go, kiedy dokument jest wybrany. Użyć, by przenieść dokument w wybrane miejsce.

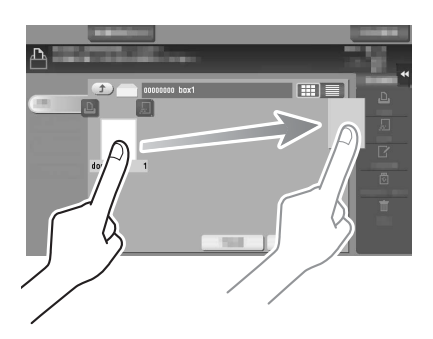

#### Ściskanie/Rozszerzanie

Umieścić na ekranie dwa palce, a następnie rozewrzeć lub zewrzeć je. Czynność służąca powiększeniu lub zmniejszeniu obrazu podglądu.

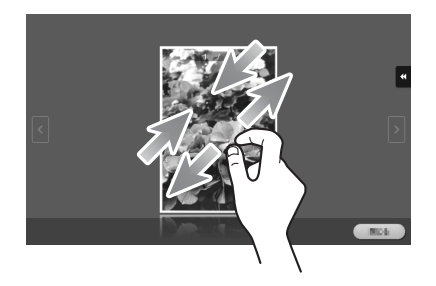

#### Powiązane ustawienia

Przy włączonym Ustawieniu wyświetlania zoom, użytkownik, korzystając z operacji rozszerzania, może powiększyć cały obraz panelu do 200%.

Aby skonfigurować ustawienia: [Narzędzie] - [Ustawienia użytkownika] - [Ustawienia wyświetlacza] - [Ustawienie dostępności] (domyślnie określone jest [Nie].)

#### Obracanie

Umieścić na ekranie dwa palce, a następnie obrócić je. Czynność służąca obróceniu obrazu podglądu.

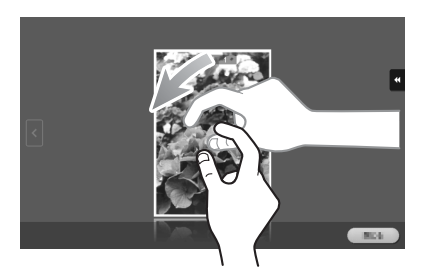

#### Wyświetlanie klawiatura

Dotknąć numer lub obszar wprowadzania na ekranie, by wyświetlić klawiatura. Wykorzystywana do wprowadzania liczb.

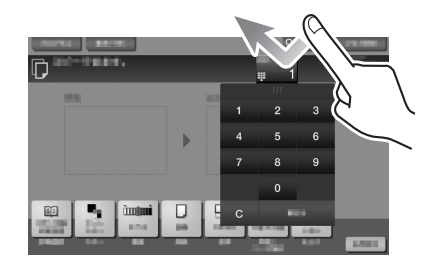

#### Przenoszenie klawiatury

Dotknąć górną część klawiatury palcem i przesunąć w żądany sposób. Wykorzystywane do przenoszenia położenia, w którym wyświetlana jest klawiatura.

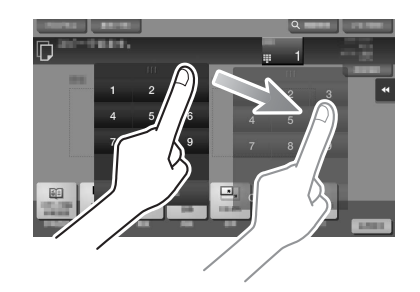

#### Przełączanie na ekran wprowadzania lub wyboru

Dotknąć docelowy obszar wprowadzania lub ikonę, by przełączyć na ekran wprowadzania lub wyboru.

Wykorzystywane do przełączania na ekran Wyboru w celu wprowadzenia tekstu, albo wybrania zarejestrowanej pozycji.

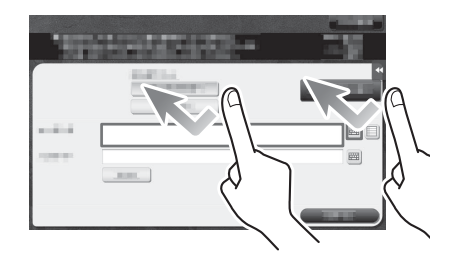

#### Środki ostrożności dotyczące korzystania z panelu dotykowego

Urządzenie wyposażone jest w pojemnościowy panel dotykowy. Podczas korzystania z panelu dotykowego należy przestrzegać następujących zasad.

- Używać palca lub Rysika dostępnego w sprzedaży komercyjnej. Należy pamiętać, że panel dotykowy nie będzie poprawnie reagował, jeśli do jego obsługi wykorzystywany będzie paznokieć lub długopis zamiast palca lub Rysika.
- Przyłożenie dużej siły do panelu dotykowego spowoduje uszkodzenie panelu dotykowego i może prowadzić do jego pęknięcia.
- Obsługując panel dotykowy nie należy naciskać na niego z nadmierną siłą, ani używać zaostrzonego przedmiotu takiego, jak ołówek automatyczny.
- Należy pamiętać, by z panelu dotykowego nie korzystać, gdy ma się mokre dłonie. Mogłoby to spowodować nieprawidłowe funkcjonowanie panelu dotykowego.
- Jeśli użytkownik będzie korzystał z panelu dotykowego w rękawiczkach, panel dotykowy nie będzie reagował normalnie. Do obsługi Panelu należy używać palców lub Rysika.
- Należy pamiętać, że panel dotykowy może nie reagować normalnie, jeśli odległość pomiędzy użytkownikiem i światłem fluorescencyjnym wynosi 19-11/16 cala (500 mm) lub mniej podczas obsługi panelu dotykowego.
- Panelu dotykowego nie należy używać w pobliżu sprzętu generującego zakłócenia elektryczne, np. agregatu prądotwórczego lub klimatyzatora. W przeciwnym razie, zakłócenia elektryczne mogą spowodować nieprawidłowe działanie urządzenia.

# <span id="page-64-0"></span>3.5 Menu główne

Nacisnąć przycisk Menu znajdujący się na panelu sterowania, by wyświetlić menu główne. Użytkownik może dowolnie dostosować przyciski, które będą wyświetlane w menu głównym tak, by odpowiadały jego potrzebom.

W razie potrzeby, Menu główne może zostać rozszerzone na trzy ekrany. Na każdym z ekranów pokazanych może zostać 12 klawiszy skrótu, a na wszystkich trzech ekranach - do 25 klawiszy skrótu. [Narzędzie] są wyświetlane stale, w prawym dolnym rogu pierwszej strony.

Po ustawieniu w menu głównym klawiszy skrótów często wykorzystywanych funkcji, użytkownik będzie mógł szybko uzyskiwać dostęp do funkcji docelowych.

Ponadto, zależnie od preferencji użytkownika, istnieje możliwość zmiany tła menu głównego.

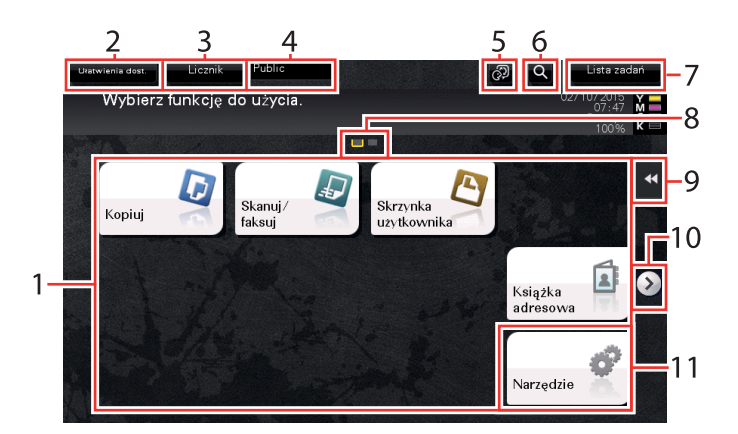

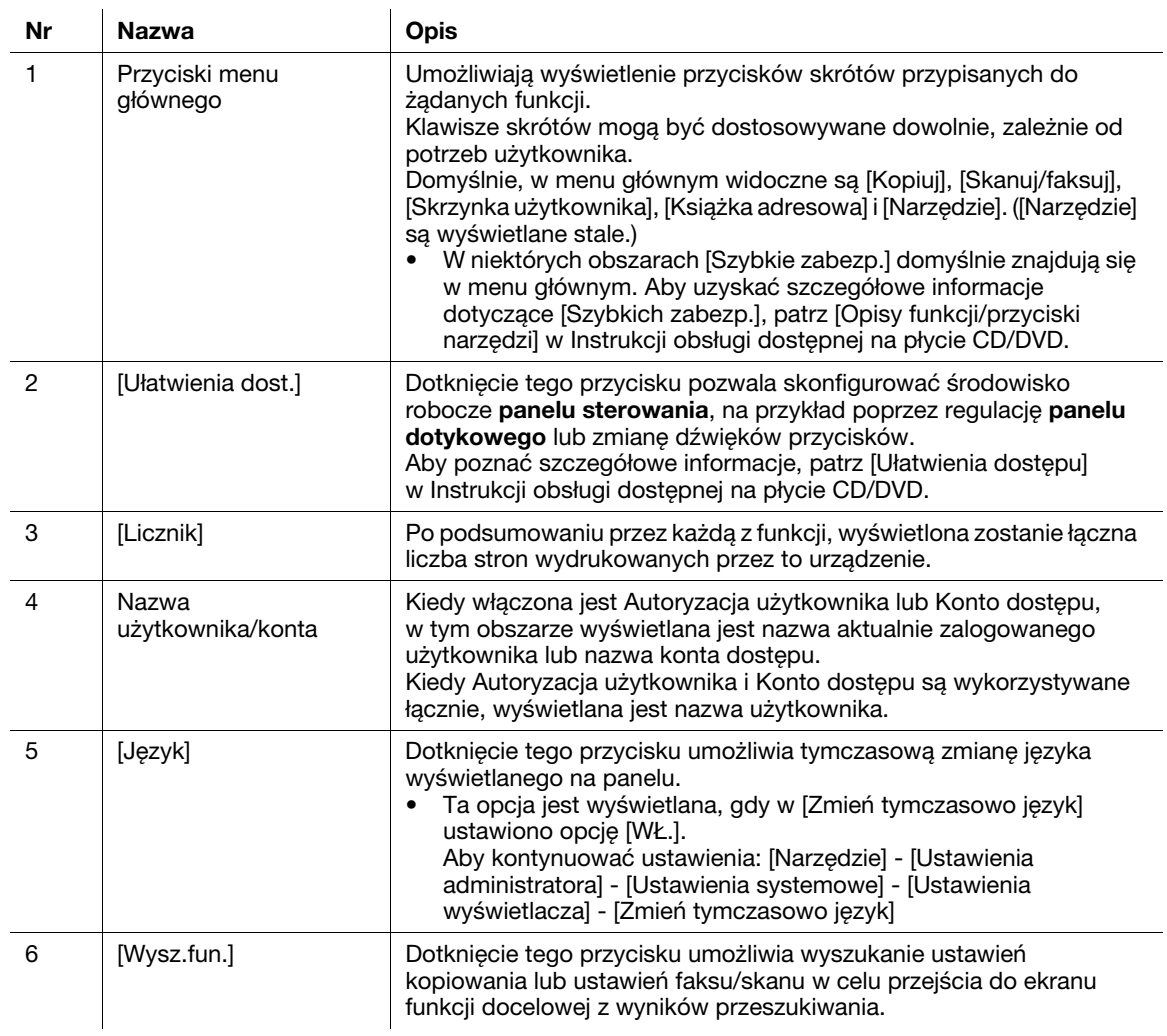

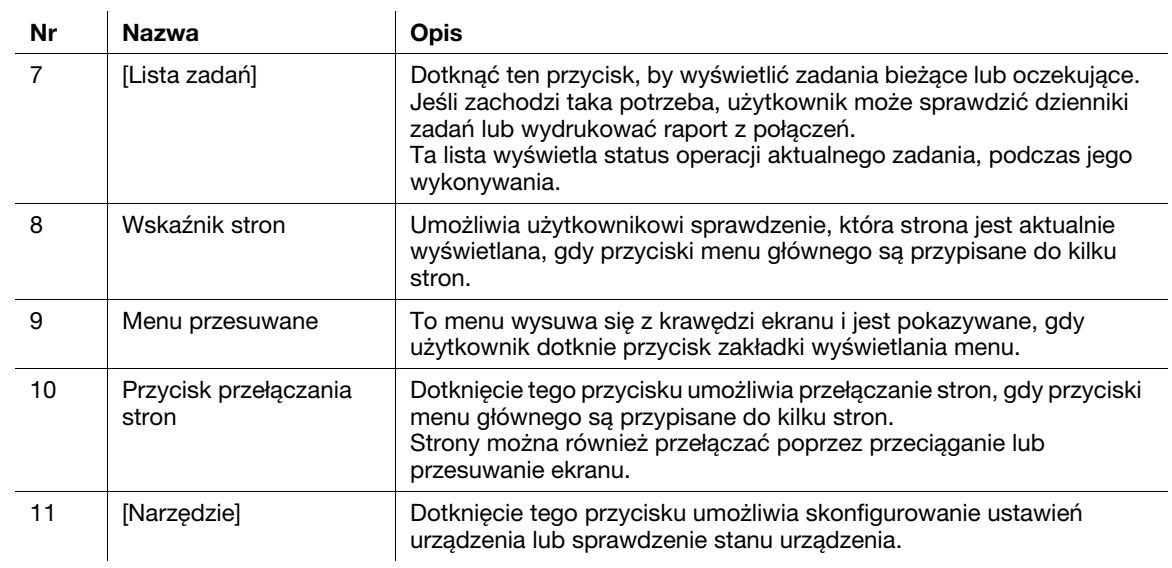

# 3.6 Wprowadzanie znaków

Aby wprowadzić znaki w celu zarejestrowania adresu lub programu, należy użyć ekranu klawiatury wyświetlanego na panelu dotykowym.

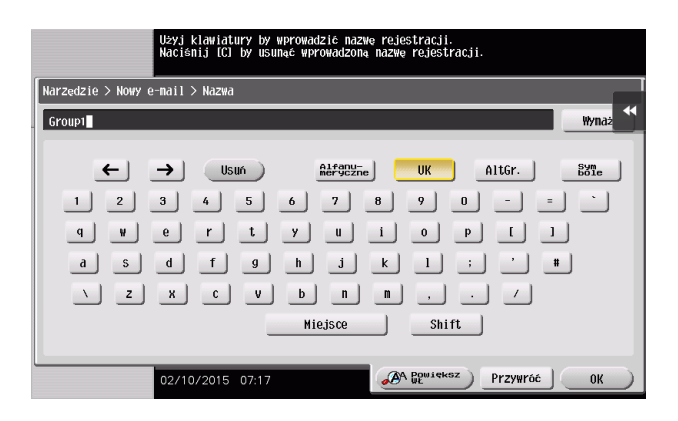

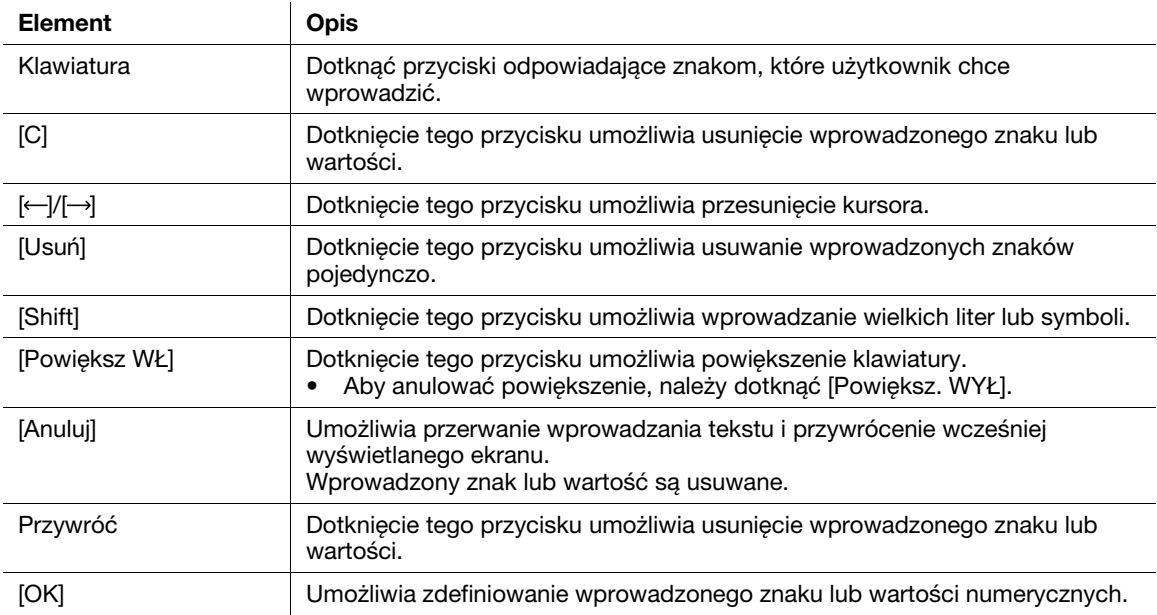

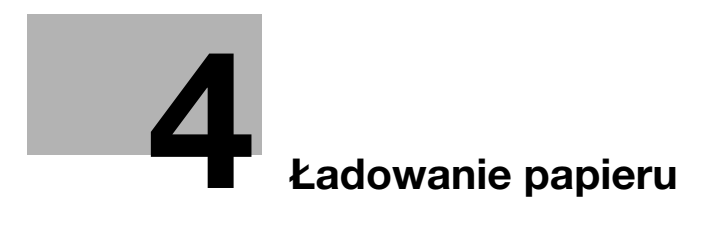

# <span id="page-70-0"></span>4 Ładowanie papieru

## 4.1 Papier

## 4.1.1 Sprawdzanie dostępnych rodzajów papieru

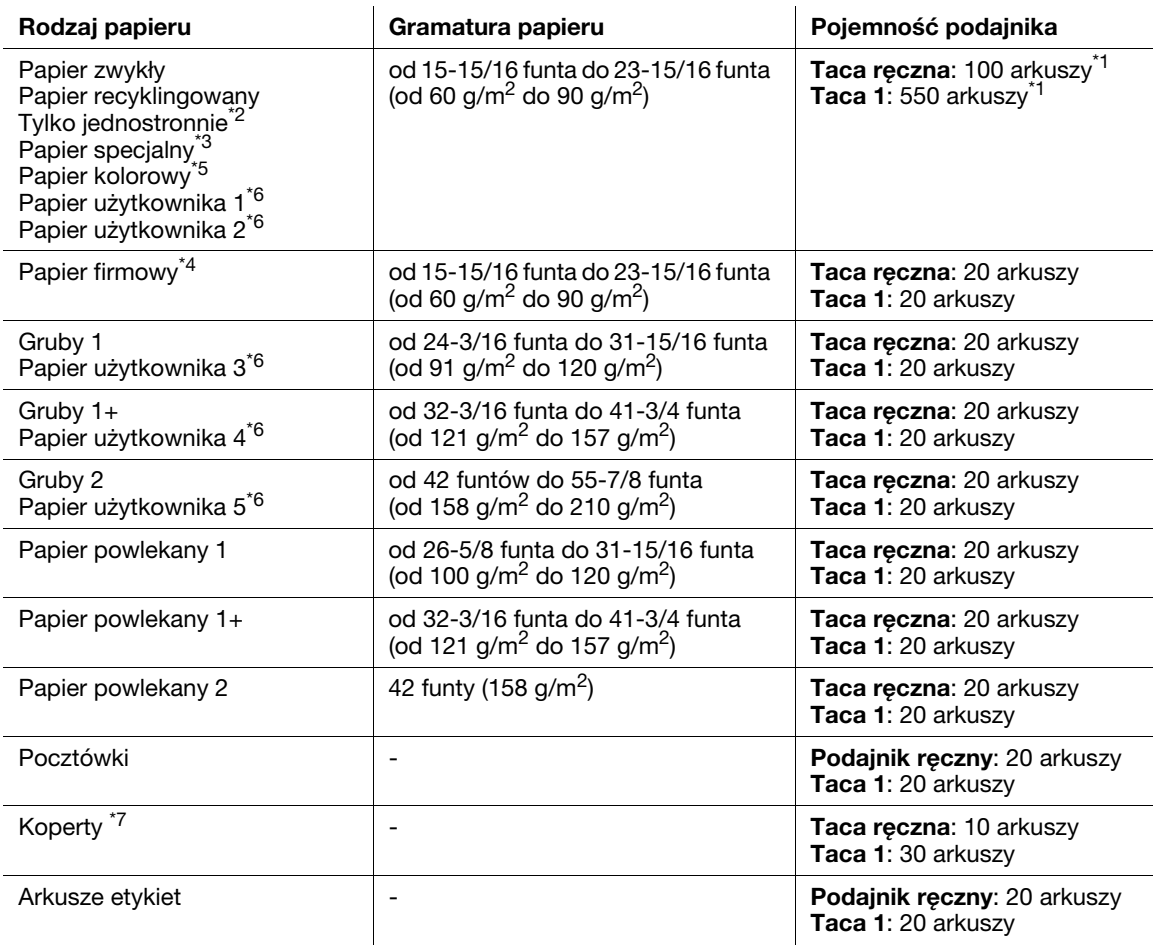

 $*1$  21-1/4 funta (80 g/m<sup>2</sup>)

\*2 Papier, który nie zostanie zadrukowany z obu stron (na przykład, kiedy przednia strona arkusza jest już zadrukowana).

- <sup>3\*</sup> Papier wysokiej jakości i inne papiery specjalne.
- \*4 Papier, na którym wydrukowane już są nazwy firm, wstępnie ustawiony tekst oraz inne treści.

\*5Papier kolorowy.

\*6 Papier zarejestrowany jako jeden z często używanych rodzajów papieru.

\*7 Formaty kopert dostepne dla tacy 1 to wyłącznie Com10 i długie koperty 3.

#### **PAMIETAJ**

Papier inny, niż papier zwykły, nazywany jest papierem specjalnym. Kiedy papier specjalny ładowany jest do podajnika papieru, należy określić poprawny rodzaj papieru. W przeciwnym razie, może wystąpić zacięcie papieru lub błąd obrazu.

#### Wskazówki

- Aby poznać informacje dotyczące ustawień gramatury papieru i ustawień nośników, należy skontaktować się z przedstawicielem serwisu.
- Kiedy wydruk jest wykonywany na odwrocie arkusza, który po jednej stronie jest już zadrukowany, papier należy załadować do **tacy recznej** i wybrać w ustawieniu papieru [Druga strona druku dwustr.], poprawiając zredukowaną jakość drukowanego obrazu. Opcja [Druga strona druku dwustr.] jest dostępna, gdy do drukowania wybrano papier zwykły, Gruby 1, Gruby 1+ lub Gruby 2, który podawany będzie z tacy ręcznej.

#### 4.1.2 Sprawdzanie dostępnych formatów papieru

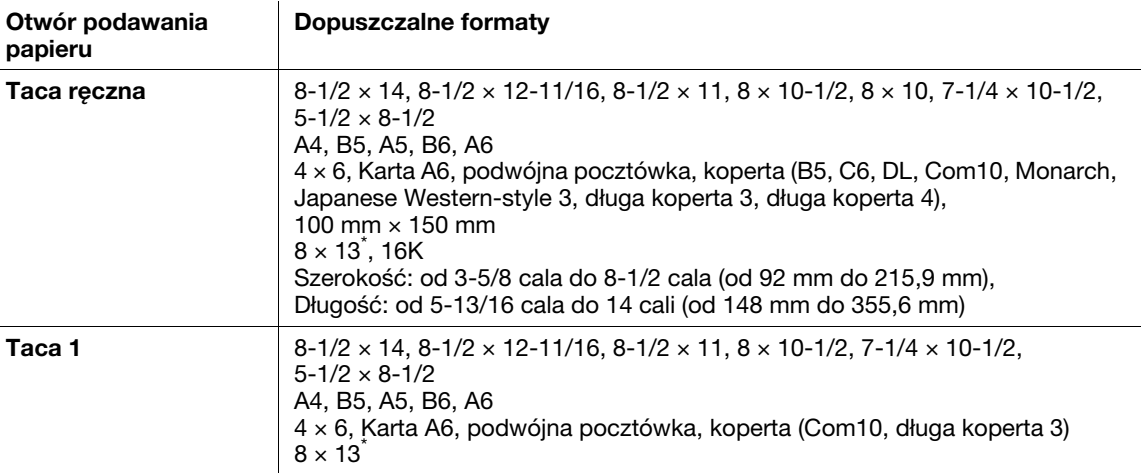

 $^{*}$  Dostępnych jest pięć rodzajów foolscap: 8-1/2 × 13-1/2, 8-1/2 × 13, 8-1/4 × 13, 8-1/8 × 13-1/4 i 8 × 13. Można wybrać dowolny z nich. Aby uzyskać szczegółowe informacje, należy skontaktować się z przedstawicielem serwisu technicznego.

#### Wskazówki

- Wszystkie papiery posiadają obszar przeznaczony do zadrukowania, z którego wyłączona jest część znajdująca się w odległości 3/16 ± 1/16 cala (4,2 ± 2,0 mm) od krawędzi papieru wykorzystywanego do drukowania, oraz  $3/16 \pm 1/16$  cala  $(4.0 \pm 2.0$  mm) od krawędzi papieru wykorzystywanego do kopiowania. Kiedy używając aplikacji konfigurowane jest ustawienie użytkownika odnoszące się do formatu strony, należy określić format papieru niewykraczający poza obszar możliwy do zadrukowania tak, by możliwe było uzyskanie optymalnych rezultatów.
- W przypadku kopert drukowanie jest możliwe wyłącznie na przedniej stronie (gdzie umieszczany jest adres). Ponadto, producent nie może zagwarantować wydruku na przedniej części zachodzącej na obszar zaklejenia koperty. Obszar, na którym wydruk nie jest gwarantowany, zależy od rodzaju koperty.
- Ustawienie marginesu strony jest określane w zależności od aplikacji. Jeśli wybrany zostanie domyślny format papieru lub margines, może powstać obszar papieru, na którym wydruk nie będzie możliwy. Aby uzyskać optymalny rezultat, należy tak skonfigurować ustawienie niestandardowe, aby obraz znalazł się w obszarze, na którym urządzenie może wykonać wydruk.
# 4.1.3 Środki ostrożności dotyczące prawidłowej obsługi

# Rodzaje papieru nienadające się do stosowania

Do tacy nie należy ładować następujących rodzajów papieru. Postępowanie niezgodne z niniejszymi środkami ostrożności może spowodować spadek jakości wydruków, zacięcie papieru lub uszkodzenie urządzenia.

- Papier zadrukowany na drukarkach atramentowych lub na drukarkach termicznych
- Papier pofałdowany, zagięty, pomarszczony lub porwany
- Papier, który pozostawał rozpakowany przez długi czas
- Papier wilgotny, perforowany lub papier z przedziurkowanymi otworami
- Papier bardzo gładki, bardzo szorstki lub o nierównej powierzchni
- Papier impregnowany, taki jak papier z powłoką kopiującą, papier termoczuły, papier samoprzylepny lub papier transferowy do naprasowywania na tkaninach
- Papier z elementami dekoracyjnymi z folii lub tłoczony
- Papier o nietypowym kształcie (innym niż prostokątny)
- Papier z naniesionym klejem, ze zszywkami lub spinaczami
- Papier z naklejkami
- Papier ze wstążkami, haftkami, zatrzaskami, itd.
- Koperty z naniesionym klejem lub paskiem do oddarcia, znajdującymi się na klapce lub na części koperty zakrywanej przez klapkę
- Papier o innej jakości (szorstkości) z przodu i z tyłu arkusza
- Zbyt cienki lub zbyt gruby papier
- Papier gromadzący elektryczność statyczna
- Papier kwaśny
- Inne rodzaje papieru nienadające się do stosowania

# Przechowywanie papieru

Papier należy przechowywać w chłodnym, ciemnym miejscu o niskiej wilgotności powietrza. Jeśli papier jest wilgotny, może wystąpić jego zacięcie.

Papier należy przechowywać ułożony płasko, nie stawiać na krawędziach. Pozawijany papier może stać się przyczyną zacięcia.

# 4.2 Ładowanie papieru do tacy ręcznej

### Sposób ładowania papieru do tacy ręcznej

Przy wyborze innego formatu papieru, niż załadowany do tac, należy użyć tacy ręcznej.

#### **PAMIETAJ**

Aby skorzystać z podajnika ręcznego, należy załadować papier i określić jego format i rodzaj.

Do tacy ręcznej nie należy ładować następujących rodzajów papieru. Załadowanie ich może spowodować zacięcie papieru lub uszkodzenie urządzenia.

Papier złożony, rozdarty lub pomarszczony albo komplety arkuszy o różnych formatach

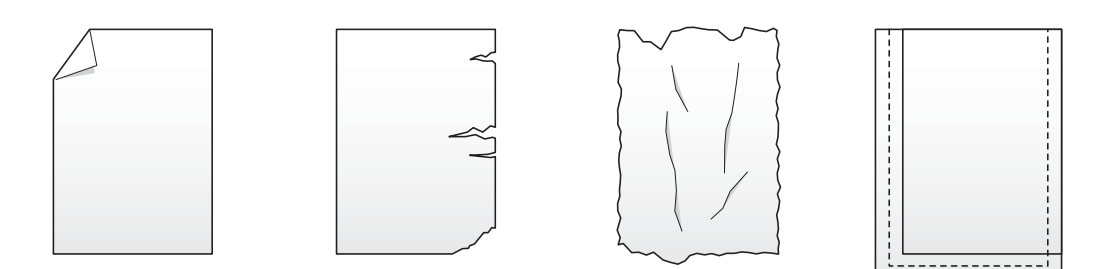

1 Otworzyć tacę ręczną.

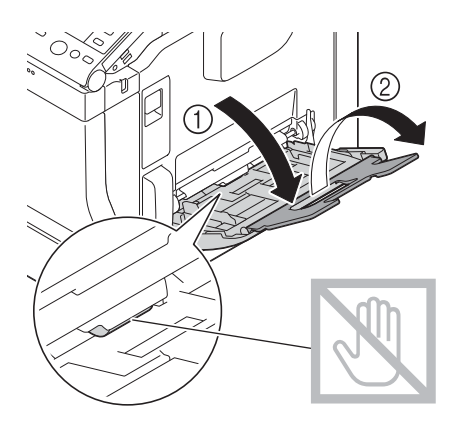

#### **PAMIETAJ**

Należy zachować ostrożność, by nie dotknąć powierzchni rolek pobierających papier ręką.

2 Przesunąć prowadnicę boczną tak, by dopasować jej położenie do formatu załadowanego papieru.

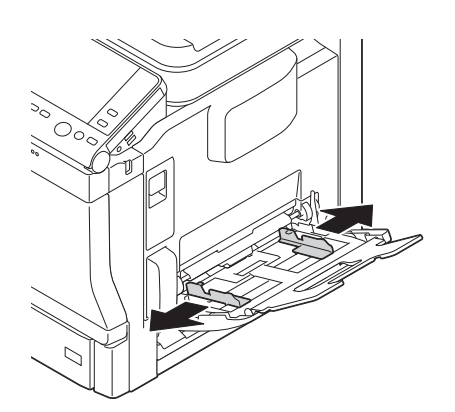

- 3 Papier załadować do tacy stroną zadrukowaną zwróconą do dołu.
	- → Papier wsunąć do podajnika tak, by jego krawędź została dociśnięta do tylnej ścianki podajnika.

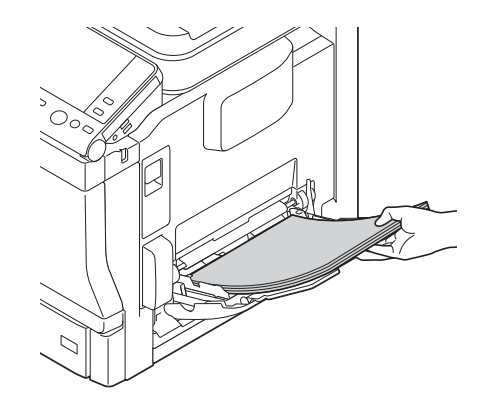

- → Aby poznać szczegóły dotyczące dostępnych formatów papieru, patrz [str. 4-4.](#page-71-0)
- → Aby poznać szczegóły dotyczące sposobu ładowania pocztówek, kopert i papieru firmowego, patrz [Wprowadzenie] w Instrukcji obsługi dostępnej na płycie CD/DVD.

#### **PAMIETAJ**

Nie należy ładować nadmiernej liczby arkuszy - góra ryzy nie powinna wystawać ponad oznaczenie ▼. Jeśli papier jest zwinięty, przed załadowaniem należy go wyprostować.

- 4 Przesunąć prowadnicę boczną tak, by dopasować jej położenie do formatu załadowanego papieru.
- 5 Rodzaj i format papieru można zmienić na panel sterowania.
	- → Konfiguracja ustawień: [Kopiuj] [Papier]

# 4.3 Ładowanie papieru do podajnika 1

- $V$  Taca 2/Taca 3 są dostępne, gdy w urządzeniu zainstalowany jest opcjonalny zespół podawania papieru. Aby uzyskać szczegółowe informacje dotyczące sposobu ładowania do tacy 2/tacy 3, patrz [Wprowadzenie] w Instrukcji obsługi dostępnej na płycie CD/DVD.
- Wysunąć tacę 1.

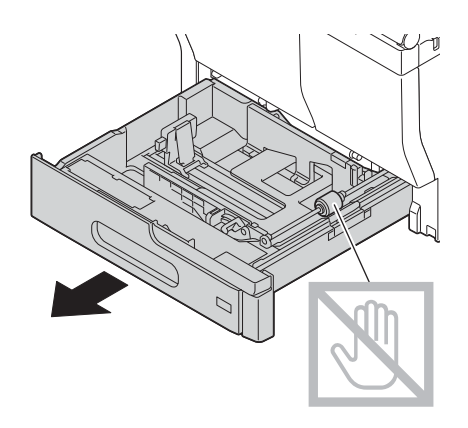

2 Przesunąć prowadnicę boczną tak, by dopasować jej położenie do formatu załadowanego papieru.

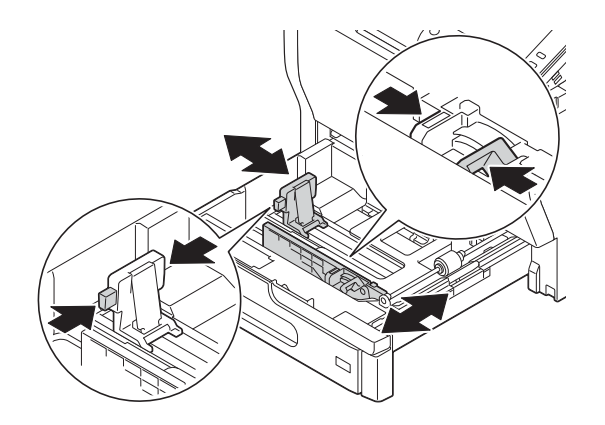

3 Załadować papier do podajnika strona zadrukowaną zwróconą do góry.

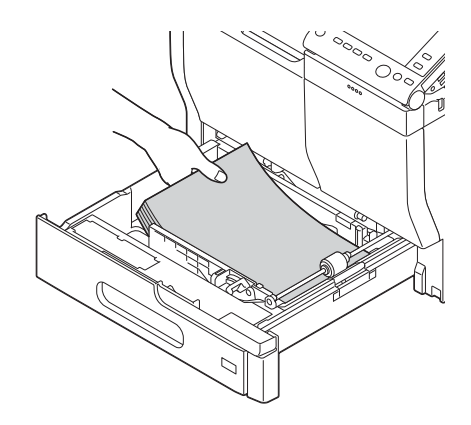

- → Aby poznać szczegóły dotyczące dostępnych formatów papieru, patrz [str. 4-4.](#page-71-0)
- $\rightarrow$  Aby poznać szczegóły dotyczące sposobu ładowania pocztówek, kopert i papieru firmowego, patrz [Wprowadzenie] w Instrukcji obsługi dostępnej na płycie CD/DVD.

#### **PAMIETAJ**

Nie należy ładować nadmiernej liczby arkuszy - góra ryzy nie powinna wystawać ponad oznaczenie ▼. Jeśli papier jest zwinięty, przed załadowaniem należy go wyprostować.

4 Przesunąć prowadnicę boczną tak, by dopasować jej położenie do formatu załadowanego papieru. **PAMIĘTAJ** 

Należy zwrócić uwagę, by pomiędzy prowadnicą boczną a papierem nie pozostała żadna wolna przestrzeń.

- 5 Zamknąć tacę 1.
- 6 Rodzaj i format papieru można zmienić na panel sterowania.
	- → Konfiguracja ustawień: [Kopiuj] [Papier]

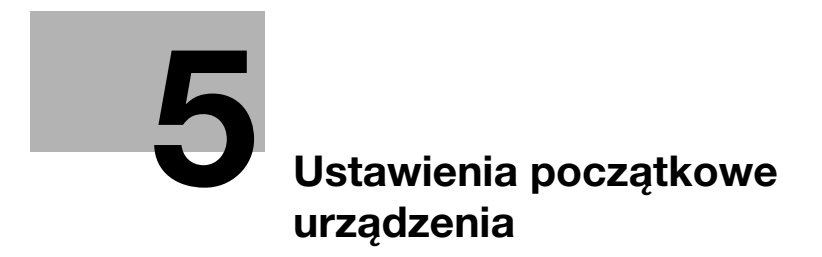

# <span id="page-80-0"></span>5 Ustawienia początkowe urządzenia

# <span id="page-80-1"></span>5.1 Przygotowanie do podłączenia sieciowego (dotyczy administratorów)

# Sprawdzanie kabla LAN, który będzie używany do połączenia

Upewnić się, czy podłączony do sieci kabel LAN jest również podłączony do portu LAN urządzenia.

W celu uzyskania szczegółowych informacji dotyczących portu wykorzystywanego do podłączania kabla, patrz [str. 3-5](#page-48-0).

# Przypisywanie adresu IP

Jeśli urządzenie posiada stały adres IP, należy wprowadzić ręcznie adres IP, maskę podsieci i adres bramy domyślnej.

W panelu sterowania wybrać [Narzędzie] - [Ustawienia administratora] - [Ustawienie sieci] - [Ustaw. TCP/IP] - [Ustawienia IPv4], a następnie skonfigurować następujące ustawienia.

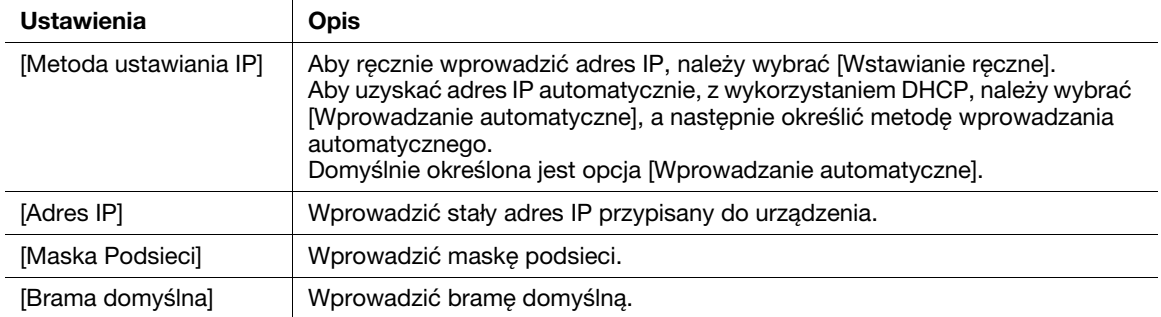

# Wskazówki

- Aby sprawdzić adres IP przypisany do urządzenia, należy wybrać [Narzędzie] - [Informacje o urządzeniu].

# 5.2 Przygotowanie do faksowania (dotyczy administratorów)

#### <span id="page-81-0"></span><sup>∥</sup>Wskazówki

Aby móc korzystać z funkcji faksu, konieczny jest opcjonalny zestaw faksu. W niektórych obszarach urządzenie bizhub C3851FS/C3851 wyposażono w zestaw faksu w standardzie.

#### Sprawdzanie podłączenia kabla modułowego

Sprawdzić, czy kabel modułowy jest podłączony do portu LINE i do odpowiedniej linii telefonicznej.

W celu uzyskania szczegółowych informacji dotyczących portu wykorzystywanego do podłączania kabla, patrz [str. 3-5](#page-48-0).

# Określanie typu linii telefonicznej

Określić typ (metodę wybierania numeru) linii telefonicznej, do której urządzenie ma być podłączone. Aby możliwe było nawiązywanie połączeń, sposób wybierania numeru musi zostać poprawnie określony.

Aby skonfigurować ustawienia: [Narzędzie] - [Ustawienia administratora] - [Ustawienia faksu] - [Ustawienie parametrów linii] - [Sposób wybier. nru]

### Przygotowanie użytkowania urządzenia w środowisku centrali prywatnej (PBX)

Kiedy urządzenie jest wykorzystywane w środowisku PBX, należy zarejestrować numer linii zewnętrznej.

Aby skonfigurować ustawienia: [Narzędzie] - [Ustawienia administratora] - [Ustawienia faksu] - [Ustawienie połączenia PBX]

### Wybór metody odbierania

Metody odbierania faksów obejmują następujące: automatyczne odbieranie faksów przez urządzenie oraz ręczne odbieranie faksów przez użytkownika. Wybrać metodę odbierania, odpowiednią dla wykorzystywanego środowiska.

Aby skonfigurować ustawienia: [Narzędzie] - [Ustawienia administratora] - [Ustawienia faksu] - [Ustawienie parametrów linii] - [Tryb RX]

# Rejestrowanie informacji o nadawcy

Należy zarejestrować nazwę urządzenia, nazwę firmy (nazwę nadawcy) oraz numer faksu urządzenia.

Zarejestrowane informacje dodawane będą do faksów przeznaczonych do przesłania, a także umieszczane na faksach jako dane nadawcy, gdy urządzenie odbierające faksy będzie je drukowało.

Aby skonfigurować ustawienia: [Narzędzie] - [Ustawienia administratora] - [Ustawienia faksu] - [Informacje w nagłówku]

#### Ustawianie daty i godziny w urządzeniu

Ustawić w urządzeniu datę i godzinę, które będą drukowane na przesyłanych i odbieranych faksach. Ustawiona data i godzina będą stanowiły odniesienie dla Zegara przesyłania, nawiązującego połączenia o wcześniej ustalonej godzinie.

Aby skonfigurować ustawienia: [Narzędzie] - [Ustawienia administratora] - [Ustawienia systemowe] - [Ustawienie daty/godziny]

# 5.3 Ustawienia zabezpieczeń (dotyczy administratorów)

# 5.3.1 Ustawienie dysku twardego

Aby zaszyfrować i chronić dane zapisane na dysku twardym niniejszego urządzenia, należy określić ustawienie szyfrowania dysku twardego.

Ponieważ po określeniu ustawienia szyfrowania dysku twardego, dysk ten zostanie sformatowany, dane zapisane na nim będą usunięte. Z tego względu producent zaleca wykonanie ustawienia kodowania HDD przed rozpoczęciem użytkowania urządzenia.

Aby skonfigurować ustawienia: [Narzędzie] - [Ustawienia administratora] - [Ustawienia zabezpieczeń] - [Ustawienia zarządzania przestrzenią dyskową] - [Ustawienie kodowania HDD]

#### Powiązane ustawienia (administratora)

- Kiedy eksploatowane jest urządzenie z włączonym Rozszerzonym trybem zabezpieczeń, konieczne jest skonfigurowanie Ustawienia kodowania HDD. Aby uzyskać szczegółowe informacje dotyczące rozszerzonego trybu zabezpieczeń, patrz [Opisy funkcji/przyciski narzędzi] w Instrukcji obsługi dostępnej na płycie CD/DVD.

### 5.3.2 Konfiguracja [Szybkie ustawienie zabezpieczeń]

[Szybkie ustawienie zabezpieczeń] oferuje zestaw ustawień umożliwiających rozszerzenie działania zabezpieczeń niniejszego urządzenia.

Aby korzystać z urządzenia w bezpieczny sposób, producent zaleca uprzednią zmianę hasła administratora na zgodne z zasadami dotyczącymi hasła i określenie [Szybkie ustawienie zabezpieczeń]. Domyślnie, ekran ostrzeżenia dotyczącego zabezpieczeń wyświetla się, jeśli pozostawione zostało domyślne hasło administratora lub gdy nie zostały spełnione zasady dotyczące hasła.

Dotknąć [Szybkie zabezp.] w menu głównym, by wyświetlić ekran [Szybkie ustawienie zabezpieczeń]. Aby uzyskać szczegółowe informacje dotyczące ustawień, patrz [Opisy funkcji/przyciski narzędzi] w Instrukcji obsługi dostępnej na płycie CD/DVD.

#### **D** Powiazane ustawienia (administratora)

- W niektórych obszarach [Szybkie zabezp.] domyślnie znajdują się w menu głównym. Jeśli jednak [Hasło administratora] w ekranie [Szybkie ustawienie zabezpieczeń] zostało zmienione i nie jest już domyślne, a w [Zasady dot.hasła] ustawiona jest opcja [Włącz], [Szybkie zabezp.] nie będą wyświetlane w menu głównym. Aby ponownie wyświetlić przycisk, należy określić ustawienie w poniższej lokalizacji. Aby skonfigurować ustawienia: [Narzędzie] - [Ustawienia administratora] - [Ustawienia systemowe] - [Ustawienia wyświetlacza] - [Domyślne ustawienie menu głównego]

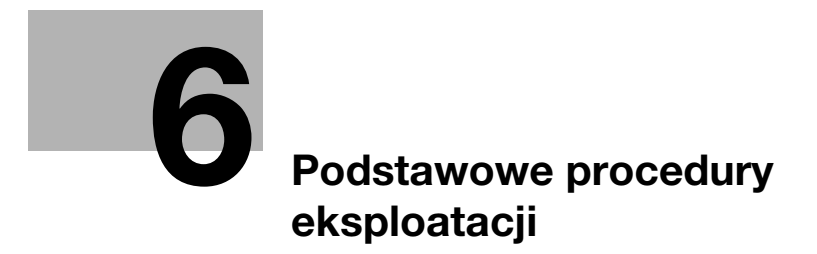

# <span id="page-86-0"></span>6 Podstawowe procedury eksploatacji

# 6.1 Korzystanie z funkcji drukowania (środowisko Windows)

W tej części opisany został sposób konfiguracji ustawień drukowania w środowisku Windows.

# **√**Odsyłacz

Aby uzyskać szczegółowe informacje dotyczące sposobu konfiguracji ustawień drukowania w środowisku Mac OS, patrz [Drukowanie] w Instrukcji obsługi dostępnej na płycie CD/DVD.

# <span id="page-86-1"></span>6.1.1 Sterownik drukarki

Zanim możliwe będzie korzystanie z urządzenia jak z drukarki, w pierwszej kolejności na komputerze należy zainstalować sterownik drukarki.

Dostępne są następujące typy sterowników drukarki. Należy wybrać sterownik drukarki odpowiadający celom, do jakich użytkownik chce urządzenie wykorzystywać.

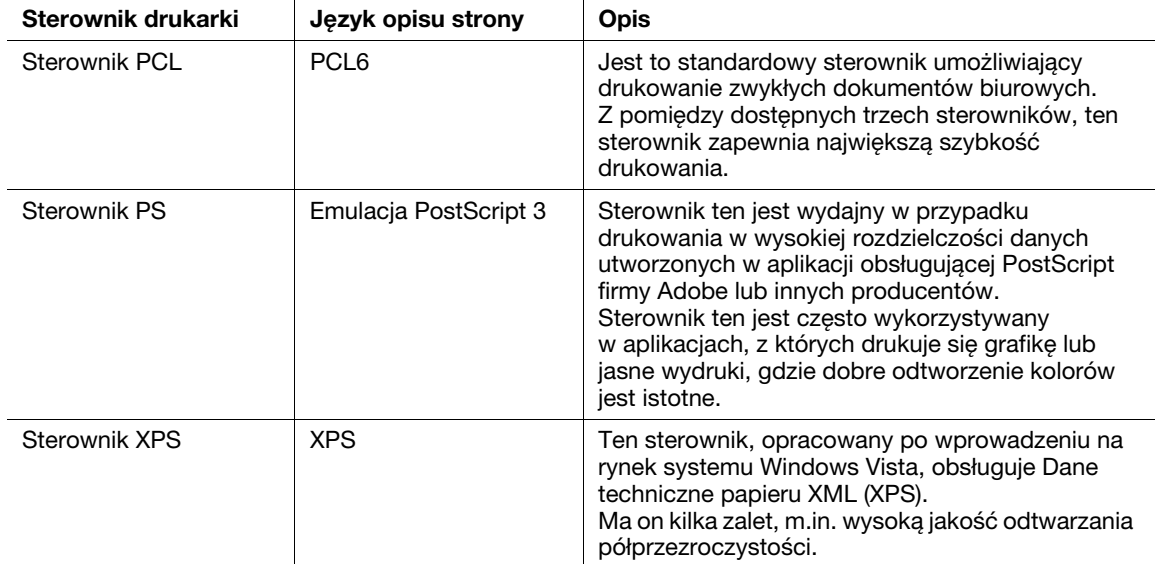

# 6.1.2 Przygotowanie do drukowania (połączenie sieciowe)

#### Sprawdzanie podłączenia kabla LAN

Sprawdzić, czy kabel LAN jest podłączony do portu LAN urządzenia.

W celu uzyskania szczegółowych informacji dotyczących portu wykorzystywanego do podłączania kabla, patrz [str. 3-5](#page-48-0).

#### Sprawdzanie ustawień sieciowych

Sprawdzić, czy adres IP został przypisany do urządzenia. Dotknąć [Narzędzie] - [Informacje o urządzeniu] i sprawdzić, czy wyświetlany jest adres IP.

# **Odsyłacz**

Jeśli adres IP nie jest wyświetlany, konieczne jest skonfigurowanie sieci. W celu uzyskania szczegółowych informacji, patrz [str. 5-3](#page-80-1).

#### Instalacja sterownika drukarki

Aby zainstalować na komputerze sterownik drukarki, należy skorzystać z instalatora.

- 0 Do wykonania tego zadania konieczne są uprawnienia administratora.
- Aby zainstalować na komputerze sterownik PCL/PS i XPS, należy skorzystać z płyty DVD-ROM dostarczonej wraz z urządzeniem.
- 0 Poniżej objaśniona została procedura instalacji sterownika PCL/PS. W podobny sposób zainstalować można sterownik XPS.
- 1 Płytę DVD-ROM ze sterownikiem drukarki włożyć do napędu DVD-ROM komputera.
	- → Upewnić się, że instalator został uruchomiony, a następnie przejść do Kroku 2.
	- → Jeśli instalator nie został uruchomiony, należy otworzyć folder ze sterownikiem drukarki dostępny na płycie DVD-ROM, dwukrotnie kliknąć [Setup.exe] (w środowisku 32-bitowym) lub [Setup64.exe] (w środowisku 64-bitowym), a następnie przejść do Kroku 3.
	- → Jeśli wyświetlone zostanie okno [Kontroli konta użytkownika], należy kliknąć [Kontynuuj] lub [Tak].
- 2 Kliknąć [Instalacja drukarki].
- 3 Przeczytać umowę licencyjną, a następnie kliknąć [ZGADZAM SIĘ].
- 4 Wybrać [Instaluj drukarki/MFP], a następnie kliknąć [Dalej].
	- → W [Preferencjach IPv4] lub [Preferencjach IPv6] można określić preferowany adres po wykryciu drukarki korzystającej z adresu IPv4 i adresu IPv6.

Wykryte zostaną podłączone drukarki.

- 5 Wybrać urządzenie, a następnie kliknąć [Dalej].
	- → Jeśli urządzenie nie zostanie wykryte, należy je uruchomić ponownie.
	- → Nie ma konieczności zmieniania metody drukowania z [Drukowanie zwykłe] (Port 9100) chyba, że administrator postanowi inaczej. W niniejszym podręczniku opisano sposób konfiguracji ustawienia [Drukowanie zwykłe] (Port 9100).
	- → Jako metodę drukowania wybrać można [Drukowanie zwykłe], [Drukowanie internetowe] (IPP) lub [Bezpieczny wydruk] (IPPS). Aby poznać szczegóły dotyczące metody drukowania, patrz [Drukowanie] w Instrukcji obsługi dostępnej na płycie CD/DVD.
	- → Spośród podłączonych drukarek automatycznie wykrywany i wyświetlany jest jedynie model docelowy. Jeśli wyświetlonych zostanie kilka modeli docelowych, należy sprawdzić adres IP. Istnieje możliwość sprawdzenia adresu IP urządzenia w ekranie pokazywanym po dotknięciu [Narzędzie] - [Informacje o urządzeniu].
	- → Jeśli połączenie z urządzeniem nie może być wykryte, nie będzie ono wyświetlane na liście. W takim przypadku, należy wybrać [Określ Drukarka/MFP oprócz pokazanych powyżej. (Adres IP, Nazwa hosta...)] i ręcznie określić adres IP i nazwę hosta urządzenia.
- 6 Zaznaczyć pole wyboru sterownika drukarki, który ma być zainstalowany, a następnie kliknąć [Dalej].
	- → Aby zapoznać się z funkcjami każdego ze sterowników drukarki, patrz [str. 6-3](#page-86-1).
	- → W [Ustawienie domyślne typu wydruku] można wybrać, czy zainstalowany ma być sterownik, dla którego domyślnie określono drukowanie dwustronne, czy sterownik, dla którego domyślnie określono drukowanie jednostronne. Domyślnie instalowany jest sterownik, dla którego domyślnie określono drukowanie dwustronne.
- 7 Sprawdzić pozycje, które mają zostać zainstalowane i kliknąć [Instaluj].

8 Jeśli zachodzi taka potrzeba, zmienić nazwę drukarki lub wydrukować stronę testową, a następnie kliknąć [Zakończ].

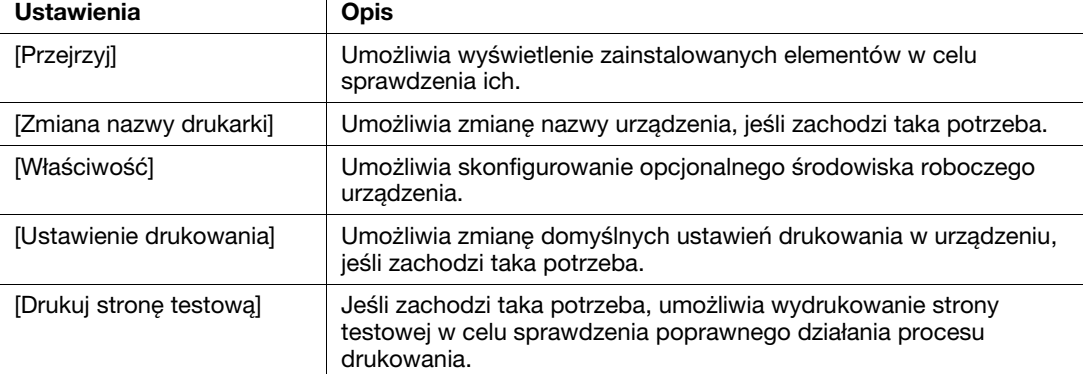

Proces instalacji sterownika drukarki zostaje na tym etapie ukończony.

# dOdsyłacz

Po zakończeniu instalacji sterownika drukowania należy skonfigurować ustawienia domyślne sterownika drukowania. W celu uzyskania szczegółowych informacji, patrz [str. 6-7.](#page-90-0)

# 6.1.3 Przygotowanie do drukowania (połączenie poprzez USB)

### Zmiana ustawień instalacji (Windows 7/8.1/10/Server 2008 R2/Server 2012/Server 2012 R2)

W Windows 7/8.1/10/Server 2008 R2/Server 2012/Server 2012 R2 przed zainstalowaniem sterownika drukarki należy zmienić ustawienia komputera.

- 1 Otworzyć okno [panel sterownia].
	- → W Windows 8.1/10/Server 2012/Server 2012 R2 naciskając przycisk [Windows] ( $\blacksquare$ ), należy również nacisnąć przycisk [X], a następnie w wyświetlanym menu kliknąć [Panel sterowania].
	- → W przypadku Windows 7/Server 2008 R2 kliknąć menu Start, a następnie kliknąć [Panel sterowania].
- 2 Kliknąć [System i zabezpieczenia] [System].
- 3 W menu z lewej strony kliknąć [Zaawansowane ustawienia systemu].

Pokazany zostanie ekran [Właściwości systemu].

- 4 W zakładce [Sprzęt] kliknąć [Ustawienia instalacji urządzeń].
- 5 Wybrać [Nie, pozwól mi wybrać, co zrobić], a następnie [Nigdy nie instaluj oprogramowania sterownika z witryny Windows Update.] i kliknąć [Zapisz zmiany].
	- → Po zainstalowaniu sterownika drukarki ponownie ustawić opcję ustawienia [Tak, zrób to automatycznie (zalecane)].
- 6 Kliknąć [OK], by zamknąć okno [Właściwości systemu].

#### Instalacja sterownika drukarki

Aby zainstalować na komputerze sterownik drukarki, należy skorzystać z instalatora.

- 0 Do wykonania tego zadania konieczne są uprawnienia administratora.
- Aby zainstalować na komputerze sterownik PCL/PS i XPS, należy skorzystać z płyty DVD-ROM dostarczonej wraz z urządzeniem.
- 0 Poniżej objaśniona została procedura instalacji sterownika PCL/PS. W podobny sposób zainstalować można sterownik XPS.
- 1 Kabel USB podłączyć do portu USB urządzenia.
	- → W celu uzyskania szczegółowych informacji dotyczących portu wykorzystywanego do podłączania kabla, patrz [str. 3-5.](#page-48-0)
	- → Jeśli otwarte zostanie okno kreatora dodawania nowego sprzetu, należy kliknać [Anuluj].
- 2 Płytę DVD-ROM ze sterownikiem drukarki włożyć do napędu DVD-ROM komputera.
	- → Upewnić się, że instalator został uruchomiony, a następnie przejść do Kroku 3.
	- → Jeśli instalator nie został uruchomiony, należy otworzyć folder ze sterownikiem drukarki dostępny na płycie DVD-ROM, dwukrotnie kliknąć [Setup.exe] (w środowisku 32-bitowym) lub [Setup64.exe] (w środowisku 64-bitowym), a następnie przejść do Kroku 4.
	- → Jeśli wyświetlone zostanie okno [Kontroli konta użytkownika], należy kliknąć [Kontynuuj] lub [Tak].
- 3 Kliknąć [Instalacja drukarki].
- 4 Przeczytać umowę licencyjną, a następnie kliknąć [ZGADZAM SIĘ].
- 5 Wybrać [Instaluj drukarki/MFP], a następnie kliknąć [Dalej].

Wykryte zostaną podłączone drukarki USB.

- 6 Wybrać urządzenie, a następnie kliknąć [Dalej].
- 7 Zaznaczyć pole wyboru sterownika drukarki, który ma być zainstalowany, a następnie kliknąć [Dalej].
	- → Aby zapoznać się z funkcjami każdego ze sterowników drukarki, patrz [str. 6-3](#page-86-1).
	- → W [Ustawienie domyślne typu wydruku] można wybrać, czy zainstalowany ma być sterownik, dla którego domyślnie określono drukowanie dwustronne, czy sterownik, dla którego domyślnie określono drukowanie jednostronne. Domyślnie instalowany jest sterownik, dla którego domyślnie określono drukowanie dwustronne.
- 8 Sprawdzić elementy, które będą zainstalowane, a następnie kliknąć [Zainstaluj].
- 9 Jeśli zachodzi taka potrzeba, zmienić nazwę drukarki lub wydrukować stronę testową, a następnie kliknąć [Zakończ].

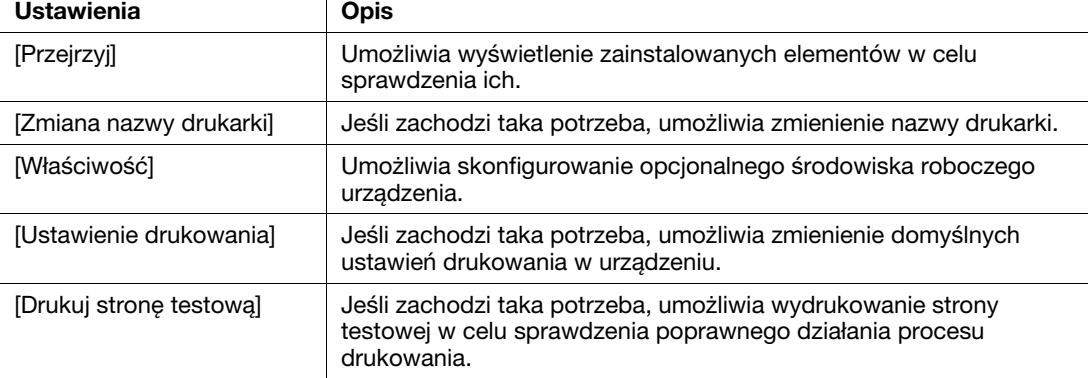

Na tym etapie instalacja sterownika drukarki jest ukończona.

#### dOdsyłacz

Po zakończeniu instalacji sterownika drukowania należy skonfigurować ustawienia domyślne sterownika drukowania. W celu uzyskania szczegółowych informacji, patrz [str. 6-7.](#page-90-0)

### <span id="page-90-0"></span>6.1.4 Ustawienia początkowe sterownika drukarki

Kiedy urządzenie jest używane po raz pierwszy, sterownik drukarki należy tak skonfigurować, by zawierał takie informacje jak opcje zainstalowane w urządzeniu oraz to, czy ustawienia autoryzacji zostały skonfigurowane.

- 1 Wyświetlić okno drukarki.
	- → W Windows 8.1/10 naciskając przycisk [Windows] ( $\blacksquare$ ) należy wcisnąć jednocześnie przycisk [X], a następnie w wyświetlonym menu kliknąć [Panel sterowania] - [Sprzęt i dźwięk] - [Wyświetl urządzenia i drukarki].
	- → W Windows Server 2012/Server 2012 R2 naciskając przycisk [Windows] ( $\blacksquare$ ) należy wcisnąć jednocześnie przycisk [X], a następnie w wyświetlonym menu kliknąć [Panel sterowania]- [Sprzęt] - [Wyświetl urządzenia i drukarki].
	- → W przypadku Windows 7/Server 2008 R2 kliknąć menu Start, a następnie kliknąć [Urządzenia i drukarki].
	- → W Windows Vista/Server 2008 kliknąć menu Start, a następnie kliknąć [Panel sterowania] [Sprzęt i dźwięk] - [Drukarki].
- 2 Otworzyć właściwości drukarki.
	- → W Windows 7/8.1/Server 2008 R2/Server 2012/Server 2012 R2 prawym klawiszem myszy kliknać ikonę zainstalowanej drukarki, a we [Właściwościach drukarki] kliknąć wyświetlaną nazwę drukarki.
	- → W Windows Vista/Server 2008 prawym klawiszem myszy kliknąć ikonę zainstalowanej drukarki, a następnie kliknąć [Właściwości].

Pokazany zostanie ekran [Właściwości].

- 3 W zakładce [Konfiguruj] skonfigurować takie informacje, jak wyposażenie opcjonalne zainstalowane w urządzeniu oraz informacje o ewentualnym włączeniu ustawień autoryzacji.
	- → Domyślnie właczone jest [Autom.] w [Uzyskaj ustawienia...]. Informacje dotyczące urządzenia są uzyskiwane automatycznie i uwzględniane w [Opcjach urządzenia].
	- → Kiedy [Autom.] w [Ustawienia pobierania...] jest wyłączone, kliknięcie [Pobierz informacje o urządzeniu] umożliwia uzyskanie tych informacji i uwzględnienie ich w [Opcjach urządzenia].
	- → Jeśli nie można nawiązać połączenia z urządzeniem, należy ręcznie ustawić te informacje w [Opcjach urządzenia]. Wybrać z listy pozycję, która ma zostać zmodyfikowana, a następnie ustawić wartość w [Ustawieniu].
- 4 Kliknąć [OK].

## 6.1.5 Sposób drukowania

- 1 Korzystając z aplikacji otworzyć dane oryginału. W menu [Plik] wybrać [Drukuj].
- 2 Sprawdzić, czy żądana drukarka została wybrana w [Nazwie drukarki] (lub w [Wybieranie drukarki]).
	- → Okno dialogowe [Drukowania] jest różne, zależnie od oprogramowania aplikacji.
- 3 Określić zakres wydruku i liczbę kopii do wydrukowania.
- 4 Kliknąć [Właściwości] (lub [Preferencje]), by w razie potrzeby zmienić ustawienia drukowania sterownika drukarki.
	- → Po zamknięciu aplikacji w ustawienia drukowania tu zmienionych przywracane są wartości domyślne.
	- → W celu uzyskania szczegółowych informacji dotyczących ustawień drukarki, patrz [Drukowanie] w Instrukcji obsługi dostępnej na płycie CD/DVD.
- 5 Kliknąć [Print].

Drukowanie jest wykonywane.

# 6.2 Korzystanie z funkcji skanowania

# 6.2.1 Operacje dostępne w ramach funkcji skanowania

Dane oryginału zeskanowane przez urządzenie mogą być przesłane do komputera lub serwera, albo zapisane na dysku twardym (Skrzynka użytkownika) urządzenia.

Funkcja skanowania oferuje następujące podfunkcje.

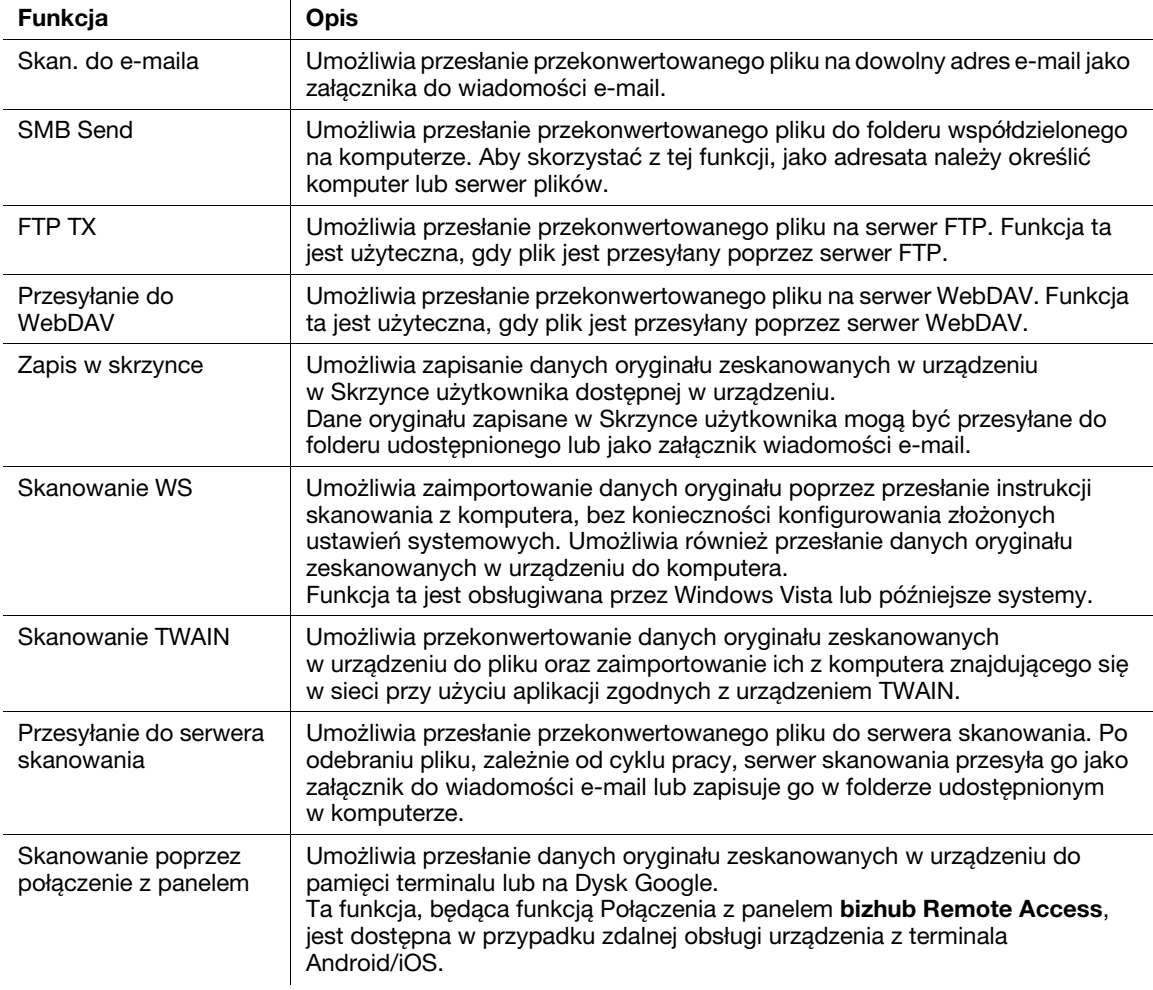

# **A**Odsyłacz

Przed rozpoczęciem korzystania z funkcji skanowania konieczne może być skonfigurowanie następujących ustawień. W celu uzyskania szczegółowych informacji dotyczących sposobu korzystania z poszczególnych funkcji, patrz [Skanowanie] w Instrukcji obsługi dostępnej na płycie CD/DVD.

# 6.2.2 Sposób wysyłania

1 Załadować oryginał.

![](_page_92_Figure_3.jpeg)

2 Dotknąć [Skanuj/faksuj].

![](_page_92_Picture_5.jpeg)

- 3 Określić adresata.
	- → Żądanego odbiorcę można wybrać z listy wcześniej zarejestrowanych adresatów lub można bezpośrednio wprowadzić informacje o adresacie. W celu uzyskania szczegółowych informacji na temat rejestrowania adresata, patrz [str. 6-22.](#page-105-0)
	- → Określenie kilku adresów umożliwia jednoczesne przesłanie z komputera i wysłanie faksu.

![](_page_92_Picture_99.jpeg)

- 4 Określić format oryginału, który ma być zeskanowany.
	- → Format oryginału można określić w [Format skanu] (domyślnie: [8-1/2 × 11] (cale)/[A4] (centymetry)). Jeśli format oryginału nie zostanie określony poprawnie, obraz może być ucięty.
- 5 Ustawienia opcji skanowania należy skonfigurować stosownie do potrzeb.
	- → Aby poznać szczegółowe informacje dotyczące ustawień opcji, patrz [Skanowanie] w Instrukcji obsługi dostępnej na płycie CD/DVD.

- 6 Nacisnąć przycisk Start.
	- → Przed wysłaniem dotknąć [Sprawdź ust.] i zależnie od potrzeb sprawdzić adresata i ustawienia.
	- → Aby ponownie wykonać operacje związane z określaniem adresatów lub ustawianiem opcji, należy wcisnąć przycisk Reset.

![](_page_93_Picture_4.jpeg)

Rozpocznie się wysyłanie.

→ Jeśli podczas skanowania oryginału naciśnięty zostanie przycisk Stop, proces skanowania będzie przerwany i pokazana zostanie lista zadań zatrzymanych. Aby anulować skanowanie oryginału, należy usunąć nieaktywne zadania z listy.

# 6.3 Korzystanie z funkcji faksowania

# 6.3.1 Funkcja faksu

Faks jest funkcją komunikacji, która wykorzystuje linię telefoniczną do przesyłania zeskanowanych oryginałów (papier) lub do odbierania danych przesyłanych z urządzeń zdalnych. To urządzenie oferuje różne funkcje umożliwiające obsługę faksu, w tym również funkcje, dzięki którym użytkownik może zmieniać ustawienia skanowania zależnie od oryginału i zapisywać przychodzące faksy w Skrzynce użytkownika.

Poniżej podane zostały środki ostrożności, jakich należy przestrzegać podczas korzystania z funkcji faksu.

- Aby móc korzystać z funkcji faksu, konieczny jest opcjonalny zestaw faksu. W niektórych obszarach urządzenie bizhub C3851FS/C3851 wyposażono w zestaw faksu w standardzie.
- Urządzenie może łączyć się z następującymi liniami telefonicznymi.
- Telefoniczne linie abonenckie (włącznie z sieciami połączeń faksu)
- PBX (centrala prywatna, 2-przewodowa)
- Dane faksów nie mogą być przesyłane, ani odbierane w kolorze.
- Nie można podłączyć telefonu firmowego jako numeru zewnętrznego.
- Jeśli w sieci firmowej dedykowana linia cyfrowa jest multipleksowana, szybkość transmisji faksu może być ograniczona lub faks Super G3 może nie być dostępny.
- Błędy połączeń powodowane domyślnymi ustawieniami fabrycznymi występują rzadko. Dzieje się tak, ponieważ urządzenie multipleksowe ogranicza pasmo częstotliwości linii do konicznego minimum bazując na założeniu, że linia przeznaczona jest do komunikacji głosowej. Ponadto, ograniczenia te są różne w zależności od urządzeń, które są podłączone do sieci. W celu uzyskania szczegółowych informacji, należy skontaktować się z administratorem sieci.

# dOdsyłacz

Aby korzystać z funkcji faksu, najpierw w urządzeniu skonfigurować należy środowisku robocze. W celu uzyskania szczegółowych informacji, patrz [str. 5-4](#page-81-0).

# 6.3.2 Sposób wysyłania

1 Załadować oryginał.

![](_page_95_Figure_3.jpeg)

2 Dotknąć [Skanuj/faksuj].

![](_page_95_Picture_5.jpeg)

- 3 Wprowadzić numer faksu.
	- → Żądanego odbiorcę można wybrać z listy wcześniej zarejestrowanych adresatów lub można bezpośrednio wprowadzić informacje o adresacie. W celu uzyskania szczegółowych informacji na temat rejestrowania adresata, patrz [str. 6-22.](#page-105-0)
	- → Określenie kilku adresów umożliwia jednoczesne przesłanie z komputera i wysłanie faksu.

![](_page_95_Picture_101.jpeg)

- 4 Określić format oryginału, który ma być zeskanowany.
	- → Format oryginału można określić w [Format skanu] (domyślnie: [8-1/2 × 11] (cale)/[A4] (centymetry)). Jeśli format oryginału nie zostanie określony poprawnie, obraz może być ucięty.
- 5 Zależnie od potrzeb, należy skonfigurować ustawienia opcji transmisji faksu.
	- → Aby poznać szczegółowe informacje dotyczące ustawień opcjonalnych, patrz [Faksowanie] w Instrukcji obsługi dostępnej na płycie CD/DVD.
- 6 Nacisnąć przycisk Start.
	- → Przed wysłaniem dotknąć [Sprawdź ust.] i zależnie od potrzeb sprawdzić adresata i ustawienia.
	- → Aby ponownie wykonać operacje związane z określaniem adresatów lub ustawianiem opcji, należy wcisnąć przycisk Reset.

![](_page_96_Picture_4.jpeg)

- → Jeśli pokazany zostanie ekran umożliwiający potwierdzenie określonego adresata lub ustawienia, należy sprawdzić jego treść, a następnie dotknąć [Wyślij].
- → Jeśli pokazany zostanie ekran klawiatury, należy wprowadzić określone hasło, a następnie dotknąć [Wyślij]. Aby uzyskać hasło, skontaktować się z administratorem urządzenia.

Rozpocznie się wysyłanie.

→ Jeśli podczas skanowania oryginału naciśnięty zostanie przycisk Stop, proces skanowania będzie przerwany i pokazana zostanie lista zadań zatrzymanych. Aby wznowić skanowanie oryginału, należy usunąć zadanie z listy nieaktywnych zadań.

# 6.3.3 Wprowadzenie do funkcji przesyłania faksu

W tej części przedstawiono wygodne funkcje przesyłania faksu. W celu uzyskania szczegółowych informacji dotyczących sposobu korzystania z poszczególnych funkcji, patrz [Faksowanie] w Instrukcji obsługi dostępnej na płycie CD/DVD.

![](_page_96_Picture_201.jpeg)

# 6.3.4 Wprowadzenie do funkcji odbierania faksu

W tej części przedstawiono wygodne funkcje odbierania faksu. W celu uzyskania szczegółowych informacji dotyczących sposobu korzystania z poszczególnych funkcji, patrz [Faksowanie] w Instrukcji obsługi dostępnej na płycie CD/DVD.

![](_page_97_Picture_208.jpeg)

# 6.3.5 Wprowadzenie do funkcji faksu internetowego

Faks internetowy to funkcja wykorzystywana do przesyłania i odbierania faksów poprzez sieć i Internet firmowy.

Do przesyłania faksów wykorzystywana jest ta sama sieć, której używają komputery. Dlatego możliwe jest przesyłanie i odbieranie faksów, lub przesyłanie dużej liczby stron, do/z odległych lokalizacji bez konieczności martwienia się o wysokie koszty połączeń.

W celu uzyskania szczegółowych informacji dotyczących funkcji faksu internetowego, patrz [Faksowanie sieciowe] w Instrukcji obsługi dostępnej na płycie CD/DVD.

# 6.3.6 Wprowadzenie do funkcji faksu adresu IP

Adres IP faksu to funkcja wykorzystywana do wysyłania i odbierania faksów w ograniczonej sieci, takiej jak sieć firmowa.

Określić adres IP odbiorcy. Do przesyłania faksów wykorzystywana jest ta sama sieć, której używają komputery. Dlatego koszty połączeń nie są naliczane, ponieważ dotyczą one zwykłych faksów.

Aby określić adresata, oprócz adresu IP można również wykorzystać nazwę hosta i adres e-mail.

Aby uzyskać szczegółowe informacje dotyczące funkcji faksu adresu IP, patrz [Faksowanie sieciowe] w Instrukcji obsługi dostępnej na płycie CD/DVD.

# Wskazówki

Aby móc korzystać z funkcji faksu adresu IP, konieczny jest opcjonalny zestaw faksu. W niektórych obszarach urządzenie bizhub C3851FS/C3851 wyposażono w zestaw faksu w standardzie.

# 6.4 Korzystanie z funkcji kopiowania

# 6.4.1 Sposób kopiowania

1 Załadować oryginał.

![](_page_98_Picture_4.jpeg)

2 Dotknąć [Kopiuj].

![](_page_98_Picture_6.jpeg)

- 3 Określić format oryginału, który ma być zeskanowany.
	- → Format oryginału można określić w [Ustawieniach oryginału] (domyślnie: [8-1/2 × 11] (cale)/[A4] (centymetry)). Jeśli format oryginału nie zostanie określony poprawnie, obraz może być ucięty.
- 4 Jeśli zachodzi taka potrzeba, skonfigurować ustawienia kopiowania.
	- → Zmiany ustawień są odzwierciedlane na obrazie [Wydruk]. Dlatego możliwe jest konfigurowanie ustawień i jednoczesne sprawdzanie obrazu wydruku.
	- Aby zmienić konfigurację ustawień, należy nacisnąć przycisk Resetuj.

![](_page_98_Picture_12.jpeg)

→ Aby poznać szczegóły dotyczące ustawień kopiowania, patrz [str. 6-17](#page-100-0).

- 5 Jeśli zachodzi taka potrzeba, liczbę kopii można określić korzystając z klawiatura.
	- → Dotknięcie [Liczby kompletów] pozwala wyświetlić klawiaturę.
	- → Naciśnięcie przycisku klawiatura (domyślnie: Przycisk rejestracji 3) umożliwia wyświetlenie klawiatury na panelu dotykowym, dzięki czemu można wprowadzać wartości numeryczne.
	- → Aby zmienić liczbę kopii, należy dotknąć [Wymaż].
- 6 Nacisnąć przycisk Start.
	- → Jeśli zachodzi taka potrzeba, przed rozpoczęciem kopiowania dotknąć [Sprawdź ust.], by sprawdzić ustawienia.

![](_page_99_Picture_7.jpeg)

Oryginał jest skanowany i rozpoczynane jest kopiowanie.

- $\rightarrow$  Jeśli podczas skanowania lub drukowania oryginału naciśnięty zostanie przycisk Stop, przetwarzanie będzie przerwane i pokazana zostanie lista zadań nieaktywnych. Aby anulować operację, należy usunąć z listy zatrzymane zadania.
- → Jeśli podczas drukowania zadania wyświetlone zostanie [Gotów do przyjęcia następnego zadania.], można skanować następny oryginał.

# <span id="page-100-0"></span>6.4.2 Wprowadzenie do funkcji kopiowania

W tej części przedstawiono wygodne funkcje kopiowania. W celu uzyskania szczegółowych informacji dotyczących sposobu korzystania z poszczególnych funkcji, patrz [Kopiowanie] w Instrukcji obsługi dostępnej na płycie CD/DVD.

![](_page_100_Picture_195.jpeg)

![](_page_101_Picture_209.jpeg)

# 6.5 Drukowanie pliku zapisanego w pamięci przenośnej USB

# Obsługiwane pamięci przenośne USB

Do urządzenia podłączane mogą być pamięci przenośne USB o następujących danych technicznych.

![](_page_102_Picture_109.jpeg)

# Wskazówki

Podłączając pamięć przenośną USB do urządzenia należy pamiętać o poniższych kwestiach.

- Używać złącza USB znajdującego po tej stronie, która umieszczona jest blisko panelu sterowania.
- Nie odłączać urządzenia pamięci USB podczas zapisywania w nim pliku, ani podczas drukowania znajdującego się w nim pliku.
- Wraz z tym urządzeniem używać wyłącznie pamięci przenośnych USB. Nie używać innych urządzeń USB (takich jak zewnętrzny dysk twardy lub koncentrator przełączający USB).
- Nie podłaczać, ani odłączać pamięci przenośnej USB, kiedy na panel sterowania wyświetlana jest klepsydra i urządzenie jest aktywne.
- Nie odłączać urządzenia pamięci USB zaraz po jego podłączeniu.

#### Sposób drukowania

Drukować można dowolne z plików w formatach PDF, PDF kompaktowy, JPEG, TIFF, XPS, XPS kompaktowy, OOXML (.docx/.xlsx/.pptx) i PPML (.ppml/.vdx/.zip).

#### Wskazówki

- Możliwe jest również drukowanie plików Szyfrowanych PDF, PDF z możliwością wyszukiwania i Zarysów PDF.
- Plik o rozdzielczości 1200 dpi zostanie wydrukowany z rozdzielczością 600  $\times$  600 dpi.
- 1 Pamięć przenośną USB podłączyć do portu USB urządzenia.

![](_page_103_Picture_7.jpeg)

#### **PAMIETAJ**

Nie należy podłączać/odłączać urządzeń pamięci USB do portu USB urządzenia podczas jego uruchamiania.

- 2 Dotknąć [Wydrukuj dokument z Pamięci zewnętrznej.].
	- → Możliwe jest również drukowanie plików poprzez wybranie trybu Skrzynki użytkownika i dotknięcie [System] - [Pamięć zewnętrzna].

![](_page_103_Picture_12.jpeg)

- 3 Wybrać plik do wydrukowania, a następnie dotknąć [Drukuj].
	- → Użytkownik może bezpośrednio wprowadzić ścieżkę do folderu pliku w polu [Ścieżka pliku].
	- → Dotknąć [Góra], by przesunąć do góry.
	- → Dotknąć [Otwórz], by otworzyć folder i przesunąć w dół.
	- → Dotknąć [Szczegóły], by wyświetlić i sprawdzić szczegółowe informacje o pliku.

![](_page_104_Picture_88.jpeg)

- 4 Jeśli zachodzi taka potrzeba, ustawić opcje drukowania.
	- → Aby poznać szczegółowe informacje dotyczące ustawień opcjonalnych, patrz [Skrzynka użytkownika] w Instrukcji obsługi dostępnej na płycie CD/DVD.
- 5 Nacisnąć przycisk Start.

Rozpocznie się drukowanie.

![](_page_104_Picture_12.jpeg)

6 Po zakończeniu drukowania wyjąć urządzenie pamięci USB z portu urządzenia.

# <span id="page-105-0"></span>6.6 Rejestracja adresata

# 6.6.1 Książka adresowa

Zarejestrowanie w tym urządzeniu często używanego adresata zaoszczędzi wysiłku związanego z wprowadzaniem go za każdym razem przy przesyłaniu danych. Adresat zarejestrowany w tym urządzeniu nazywany jest Książką adresową.

W książce adresowej zarejestrować można do 2000 adresatów skróconych. Rodzaje adresatów, jakie mogą być rejestrowane, to adresy e-mail, nazwy komputerów, itp. zależnie od trybu przesyłania.

# **√**Odsyłacz

Książkę adresową można również zarejestrować korzystając z Web Connection. Aby poznać szczegóły dotyczące rejestrowania, patrz [Web Management Tool] w Instrukcji obsługi dostępnej na płycie CD/DVD.

# 6.6.2 Rejestrowanie książek adresowych

# Rejestrowanie z Narzędzi

- 1 Dotknąć [Narzędzie], a następnie wybrać [Rejestracja skróconego/skrzynki użytkownika].
- 2 Wybrać [Utwórz skrócony adres] [Książka adresowa (Publiczna)].
- 3 Wybrać typ adresatów do zarejestrowania, a następnie dotknąć [Nowy].
- 4 Skonfigurować odpowiednie pozycje, a następnie dotknąć [OK].

![](_page_105_Picture_135.jpeg)

#### Zarejestrowana treść [Faksu]

![](_page_106_Picture_155.jpeg)

### Zarejestrowana zawartość [TX wiadomości e-mail]

![](_page_106_Picture_156.jpeg)

Zarejestrowana zawartość [PC (SMB)]

![](_page_107_Picture_164.jpeg)
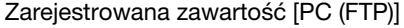

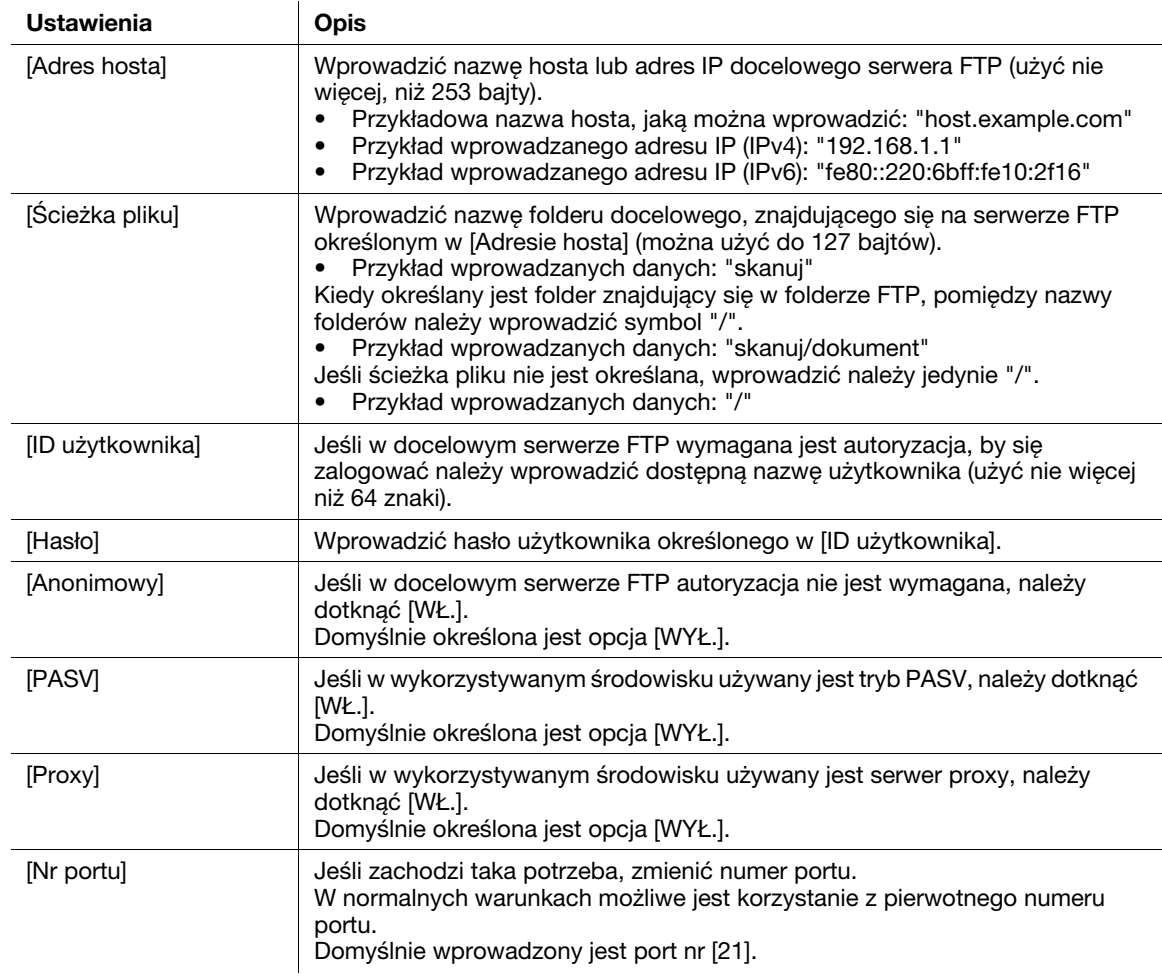

# Zarejestrowana zawartość [PC (WebDAV)]

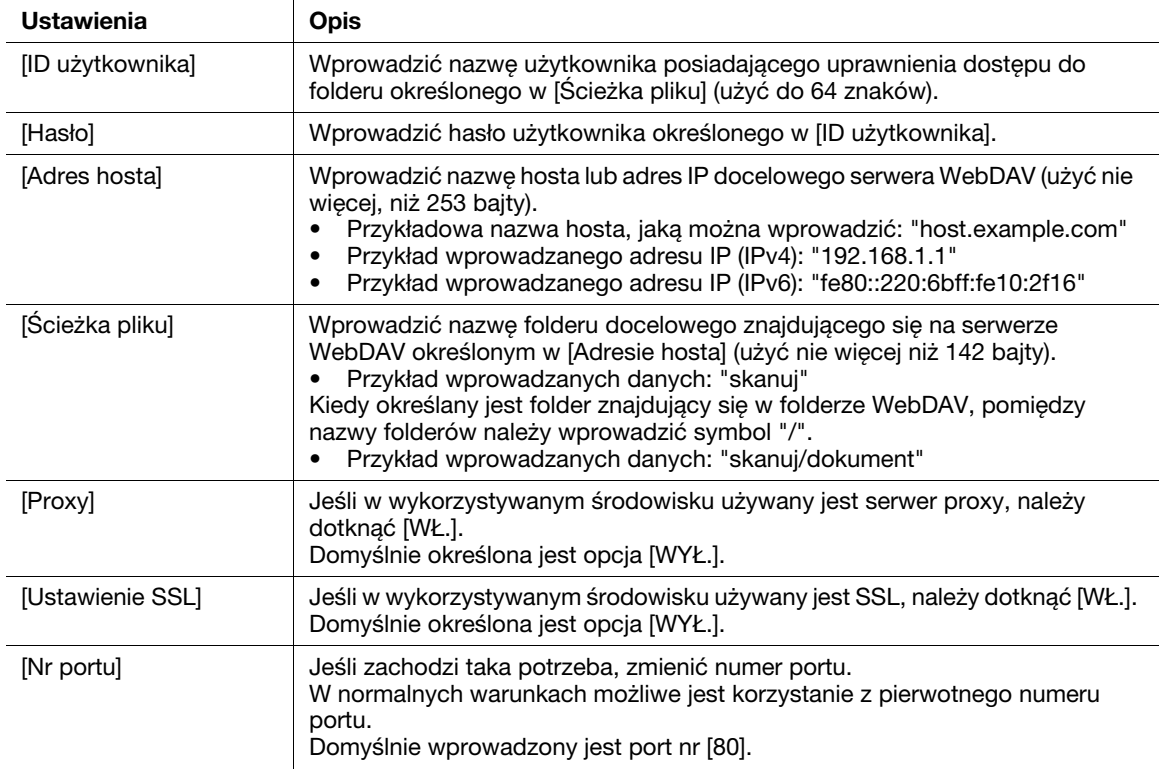

Zarejestrowana zawartość [Adresu IP faksu]

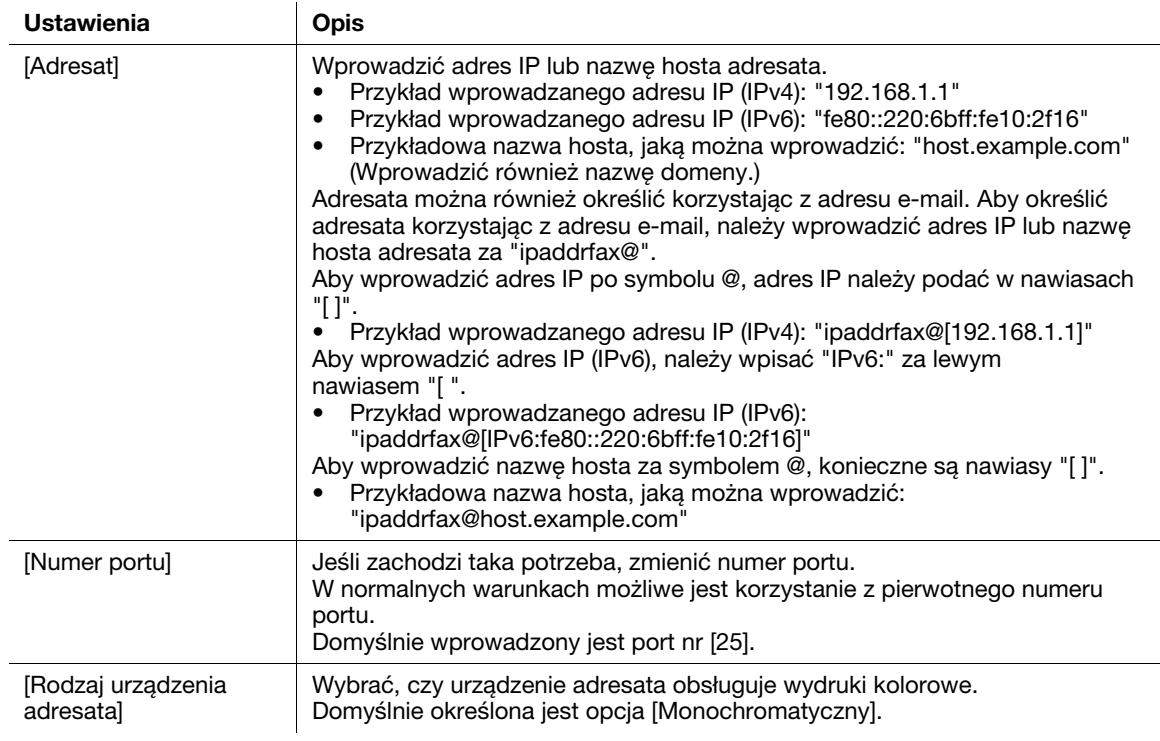

#### Zarejestrowana treść [Faksu internetowego]

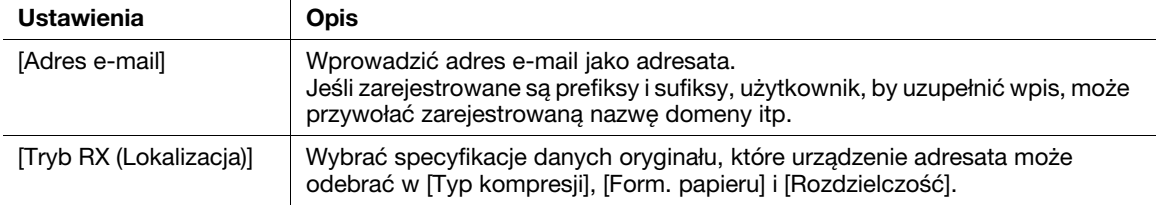

## Wskazówki

- Aby sprawdzić ustawienia zarejestrowanego adresata, należy wybrać jego zarejestrowaną nazwę, a następnie dotknąć [Sprawdź ust.].
- Aby zmienić ustawienia zarejestrowanego adresata, należy wybrać jego zarejestrowaną nazwę, a następnie dotknąć [Edycja].
- Aby usunąć zarejestrowanego adresata, należy wybrać jego zarejestrowaną nazwę, a następnie dotknąć [Usuń].
- Aby móc korzystać z funkcji [Faksu] lub [Adresu IP faksu], konieczny jest opcjonalny zestaw faksu. W niektórych obszarach urządzenie bizhub C3851FS/C3851 wyposażono w zestaw faksu w standardzie.

# Rejestrowanie z Książki adresowej

1 W menu głównym dotknąć [Książkę adresową].

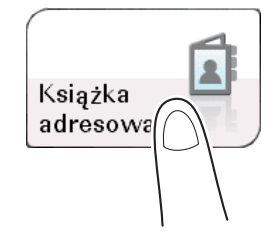

# 2 Dotknąć [Nowy].

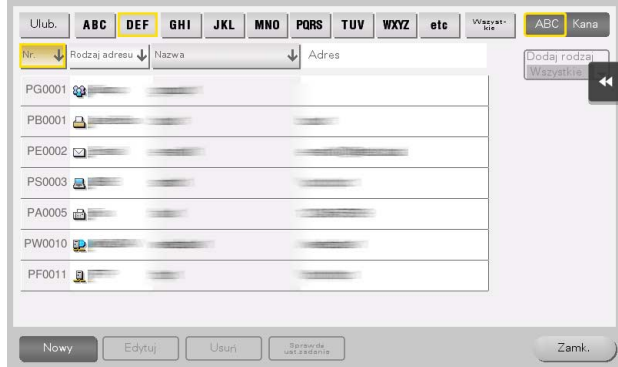

- 3 Rodzaj adresata, który ma być zarejestrowany, wybrać z [Typu adresu].
- 4 Wprowadzić Informacje o adresacie, a następnie dotknąć [Rejestracja].
	- → Rejestrowane informacje są takie same, jak informacje, które mają być zarejestrowane z Narzędzie. W celu uzyskania szczegółowych informacji, patrz [str. 6-22](#page-105-0).

# Rejestrowanie z ekranu podstawowego Faksu/Skanu

1 Dotknąć [Skanuj/faksuj].

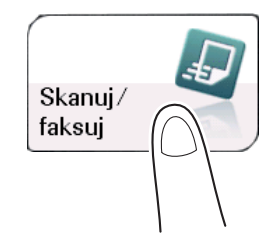

2 Dotknąć [Rejest.adr.].

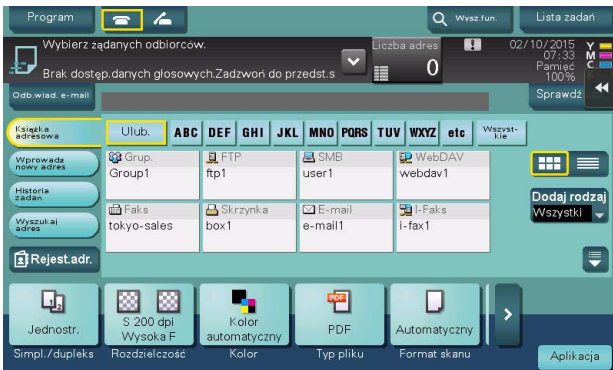

- 3 Dotknąć [Nowy], a następnie dotknąć typ adresata, który ma zostać zarejestrowany.
- 4 Wprowadzić Informacje o adresacie, a następnie dotknąć [Rejestracja].
	- → Rejestrowane informacje są takie same, jak informacje, które mają być zarejestrowane z Narzędzie. W celu uzyskania szczegółowych informacji, patrz [str. 6-22](#page-105-0).

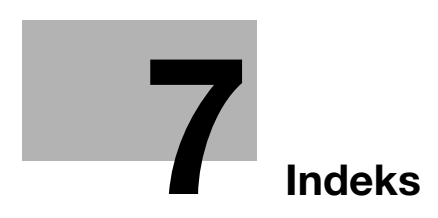

# <span id="page-114-0"></span>7 Indeks

#### F

Funkcja drukowania [6-3](#page-86-0) Sposób drukowania [6-7](#page-90-0) Funkcja faksu [6-11](#page-94-0) Informacje ogólne [6-11](#page-94-1) Przygotowanie [5-4](#page-81-0) Wprowadzenie do funkcji odbierania [6-14](#page-97-0) Wprowadzenie do funkcji przesyłania [6-13](#page-96-0) Funkcja faksu adresu IP [6-14](#page-97-1) Funkcja faksu internetowego [6-14](#page-97-2) Funkcja kopiowania [6-15](#page-98-0) Sposób kopiowania [6-15](#page-98-1) Wprowadzenie do funkcji kopiowania [6-17](#page-100-0) Funkcja skanowania Informacje ogólne [6-8](#page-91-0) Sposób przesyłania [6-9](#page-92-0)

## I

Instrukcje obsługi [2-4](#page-39-0)

## K

Klawiatura [3-19](#page-62-0) Konfiguracja opcji [3-7](#page-50-0) Książka adresowa [6-22](#page-105-1)

#### Ł

Ładowanie papieru Taca 1 [4-8](#page-75-0) Taca ręczna [4-6](#page-73-0)

## M

Menu główne [3-21](#page-64-0)

#### N

Nazwy części [3-3](#page-46-0) Przód [3-3](#page-46-1) Widok z boku/z tyłu [3-5](#page-48-0)

#### P

Pamięć USB [6-19](#page-102-0) Sposób drukowania [6-20](#page-103-0) Panel dotykowy Operacja [3-16](#page-59-0) Środki [ostrożności dotyczące prawidłowej](#page-63-0)  obsługi 3-20 Panel sterowania [3-14](#page-57-0) Papier Dostępne formaty papieru [4-4](#page-71-0) Dostępne rodzaje papieru [4-3](#page-70-0) Przechowywanie papieru [4-5](#page-72-0) Rodzaje papieru nienadające się do stosowania [4-5](#page-72-1) Przygotowanie Drukowanie (połączenie poprzez USB) [6-5](#page-88-0) Druk[owanie \(połączenie sieciowe\)](#page-81-0) [6-3](#page-86-1) Faks 5-4 Ustawienie sieciowe [5-3](#page-80-0)

## R

Rejestracja adresata [6-22](#page-105-2)

## S

Sterownik drukarki [6-3](#page-86-2) Instalacja (połączenie poprzez USB) [6-5](#page-88-0) Instalacja (połączenie sieciowe) [6-3](#page-86-1) Ustawienia początkowe [6-7](#page-90-1)

## T

Taca 1 [4-8](#page-75-0) Taca ręczna [4-6](#page-73-0)

## U

Ustawienie sieciowe [5-3](#page-80-0)

## W

Wprowadzanie tekstu [3-20](#page-63-1) Wprowadzanie znaków [3-23](#page-66-0)

#### Z

Zasilanie [3-10](#page-53-0) Przycisk zasilania [3-12](#page-55-0) Wyłącznik zasilania [3-11](#page-54-0)

bizhub C3851FS/C3851/C3351

 $\overline{7}$